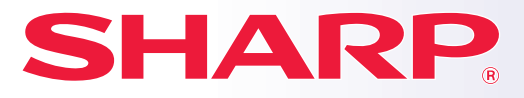

**DIGITÁLNY PLNOFAREBNÝ MULTIFUNKČNÝ SYSTÉM**

**MODEL: MX-C303**

**MX-C303W MX-C304 MX-C304W**

## **Príručka rýchleho štartu**

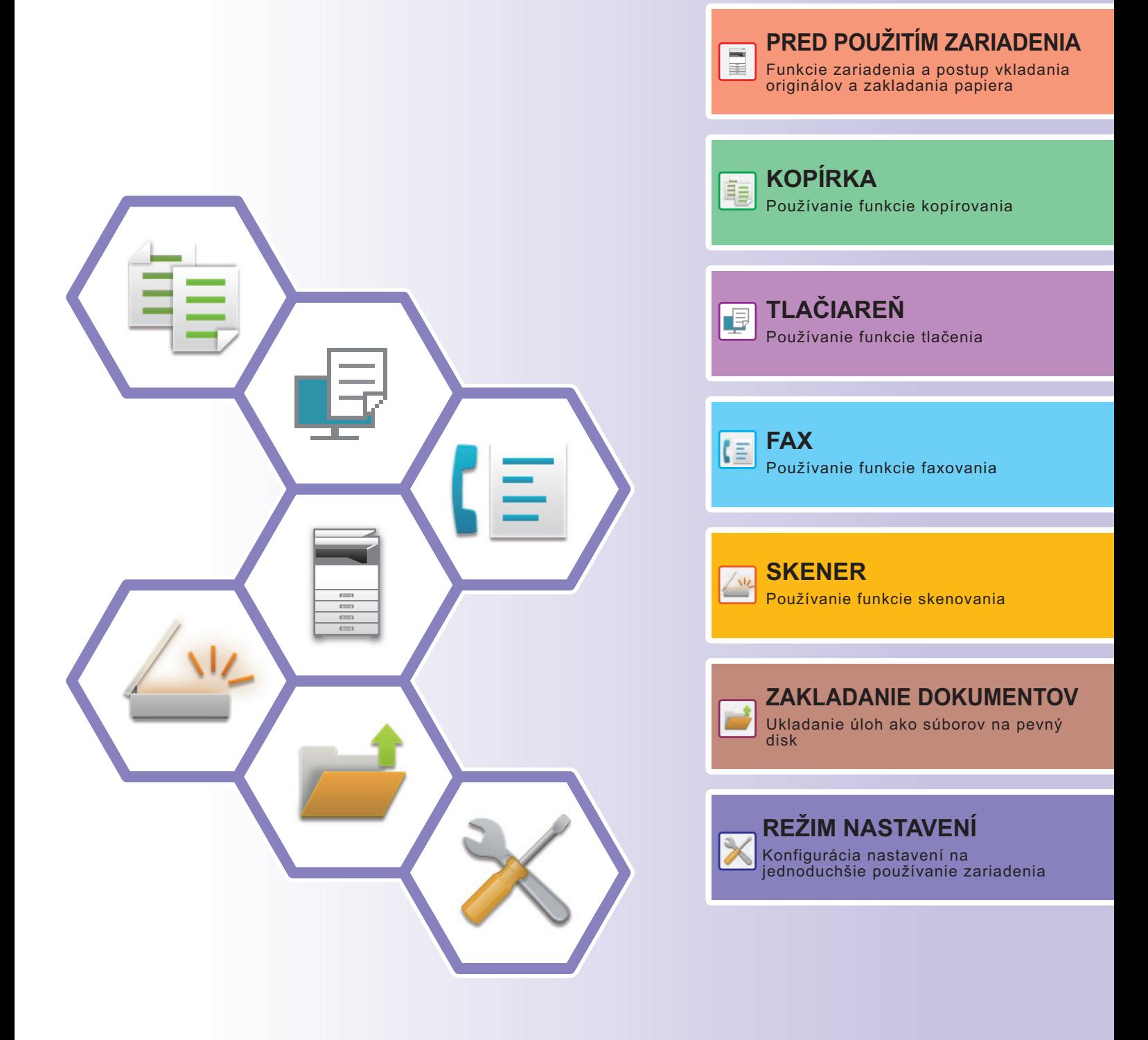

## <span id="page-1-0"></span>**NÁVODY NA POUŽÍVANIE A ICH POUŽITIE**

## **Úvodná píručka**

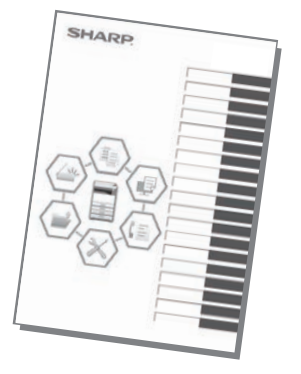

V tejto príručke sú vysvetlené základné spôsoby používania zariadenia, upozornenia týkajúce sa jeho používania a informácie pre administrátora. Prečítajte si túto príručku skôr, ako začnete zariadenie používať.

Podrobnejšie pokyny na obsluhu zariadenia a informácie o riešení problémov nájdete v príručkách vo formáte PDF.

## **Návod na používanie (zobrazený na dotykovom paneli)**

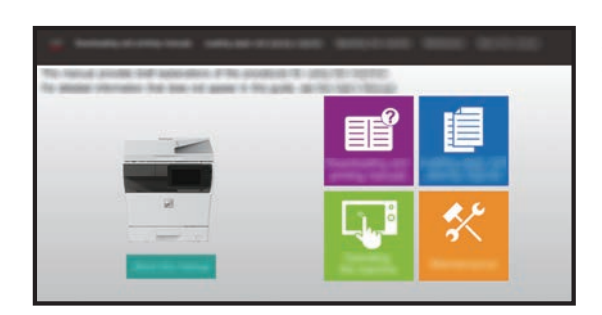

Zobrazí sa, keď na dotykovom paneli zariadenia ťuknete na ikonu  $\equiv$ . Nájdete v ňom základné pokyny na obsluhu zariadenia. Okrem toho sa príručky dajú vytlačiť. [\(strana 3\)](#page-2-0)

## **Používateľská príručka**

"Užívateľský návod" obsahuje podrobné popisy funkcií, ktoré môžete používať v zariadení. Používateľskú príručku si môžete stiahnuť zo zariadenia. Stiahnite si používateľskú príručku z webovej stránky do zariadenia. Pokyny na stiahnutie nájdete v časti [STIAHNUTIE NÁVODU NA POUŽÍVANIE \(strana 6\)](#page-5-0).

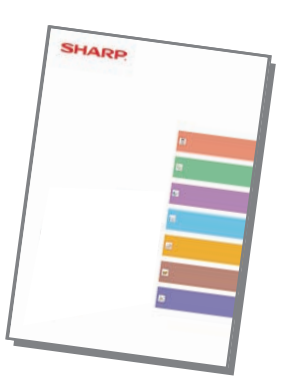

## <span id="page-2-0"></span>**Ďalšie príručkya**

Podobne ako "Užívateľský návod" aj niektoré príručky sa dajú stiahnuť z našej webovej stránky a prezrieť v počítači. Typy príručiek sa môžu aktualizovať. Ďalšie informácie nájdete na našej webovej stránke.

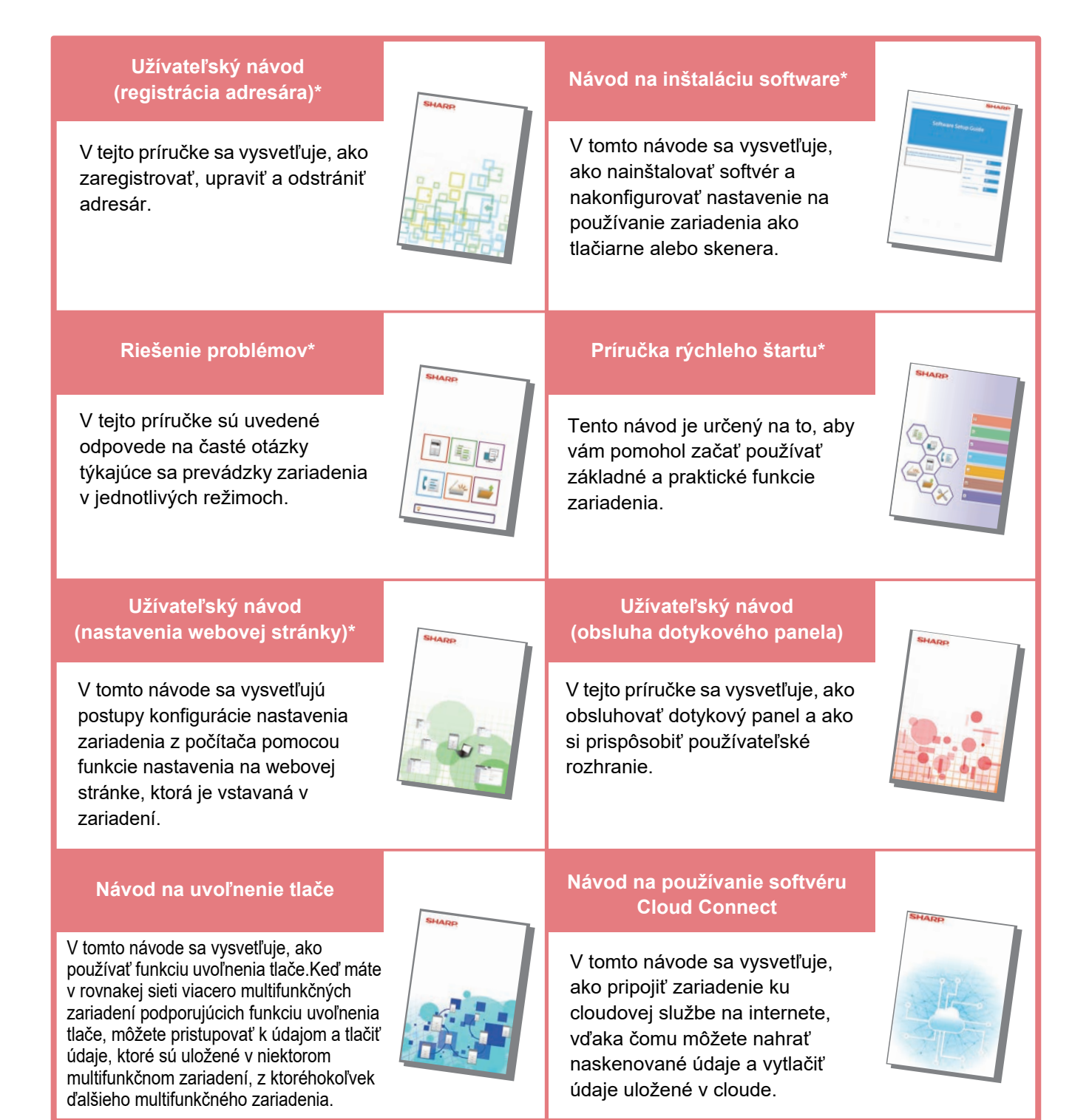

\* Tieto príručky si môžete vytlačiť podľa pokynov v časti Prevádzková príručka.

## <span id="page-3-0"></span>**TLAČ PRÍRUČIEK**

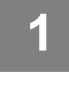

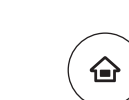

## **11 Stlačte tlačidlo [Východzia obrazovka].**<br><sup>Zobrazí</sup> sa domovská obrazovka.

Zobrazí sa domovská obrazovka.

**príručka].** 

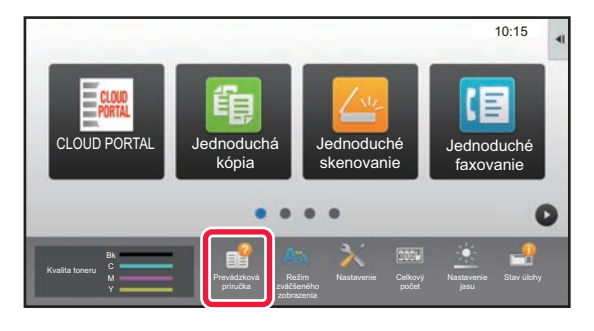

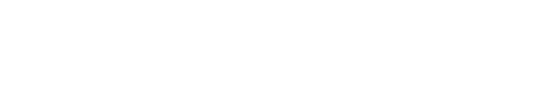

**2 Ťuknite na tlačidlo [Prevádzková** 

#### **3 Nastavte dotykový panel.**

- **(1) Ťuknite na tlačidlo [Sťahovanie a tlač príručiek].**
- **(2) Ťuknite na tlačidlo [Iné príručky].**
- **(3) Klepnite na ikonu príručky.**

#### **(4) Ťuknite na tlačidlo [Tlač].**

Otvorí sa obrazovka nastavení tlače. Vyberte potrebné nastavenia a ťuknutím na tlačidlo [Štart] spustite tlač.

Ak je v jazykoch displeja na dotykovom paneli vybratý iný jazyk než ten, ktorý sa zobrazuje v kroku 2 v časti [STIAHNUTIE NÁVODU NA POUŽÍVANIE \(strana 6\)](#page-5-0), a klepnete na položku [Prevádzková príručka], môže sa zobraziť angličtina.

Ak chcete zmeniť jazyk zobrazený na dotykovom paneli, postupujte podľa používateľskej príručky.

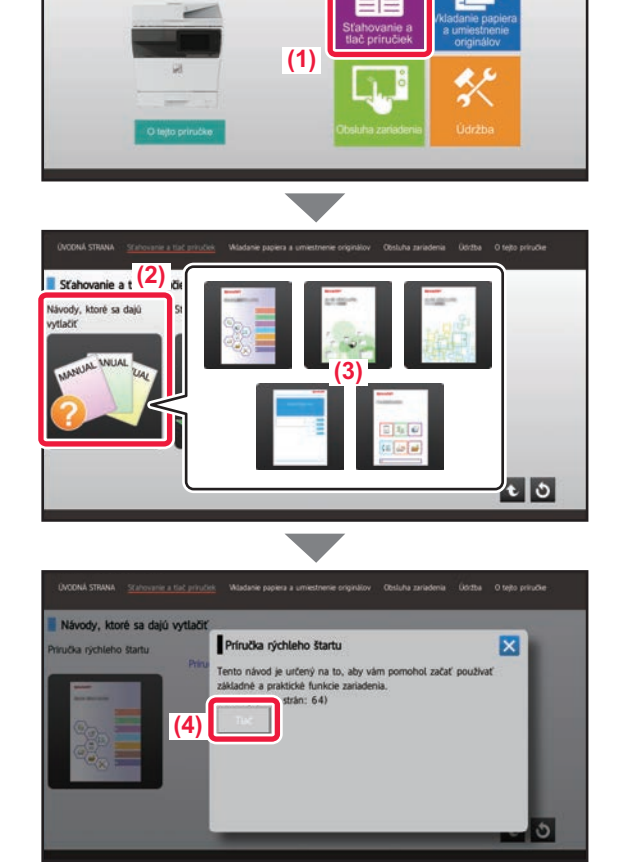

## <span id="page-4-0"></span>**PRÍSTUP NA WEBOVÝ SERVER V ZARIADENÍ**

Keď je zariadenie pripojené k sieti, z webového prehliadača v počítači sa môžete dostať na webový server zabudovaný v zariadení.

## **OTVÁRANIE WEBOVÝCH STRÁNOK**

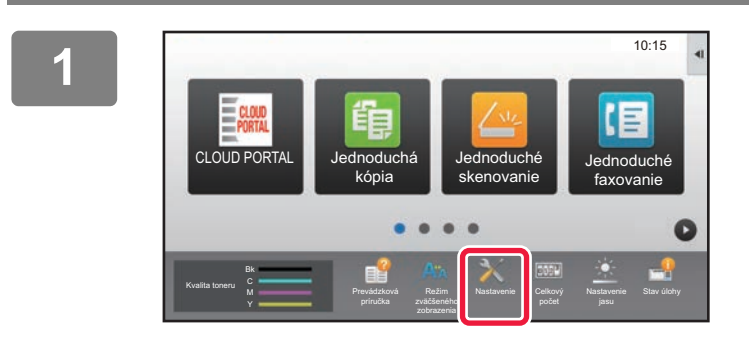

**<sup>1</sup> Stlačte tlačidlo [Nastavenie].**

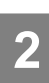

**4**

**<sup>2</sup> V ponuke stlačte [Stav] → [Stav siete].**

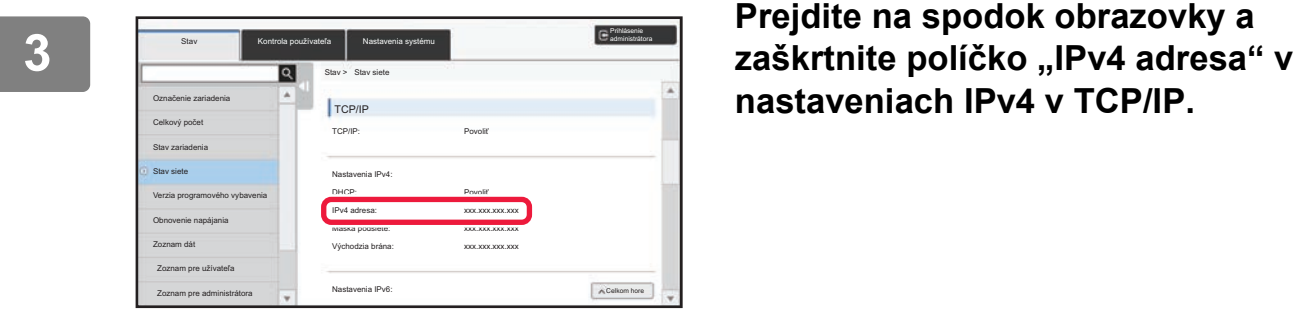

https://192.168.0.1:4343/

**nastaveniach IPv4 v TCP/IP.**

#### **Používanie webového servera v**   $0 - 3$ **zariadení na otváranie webových stránok.**

**V počítači, ktorý je pripojený v rovnakej sieti ako zariadenie, otvorte webový prehliadač a zadajte IP adresu zariadenia.**

Odporúčané webové prehliadače Internet Explorer: verzia 11 alebo novšia (Windows®) Microsoft Edge (Windows®), Firefox (Windows®), Safari (Mac OS®), Chrome (Windows®): Najnovšia verzia alebo predchádzajúce vydanie

Zobrazí sa webová stránka.

Nastavenia zariadenia môžu na otvorenie webovej stránky vyžadovať overenie používateľa. Požiadajte administrátora zariadenia o heslo, ktoré je potrebné na overenie používateľa.

## <span id="page-5-0"></span>**STIAHNUTIE NÁVODU NA POUŽÍVANIE**

Návod na používanie, ktorý je podrobnejšou príručkou, sa dá stiahnuť z webových stránok príslušného zariadenia.

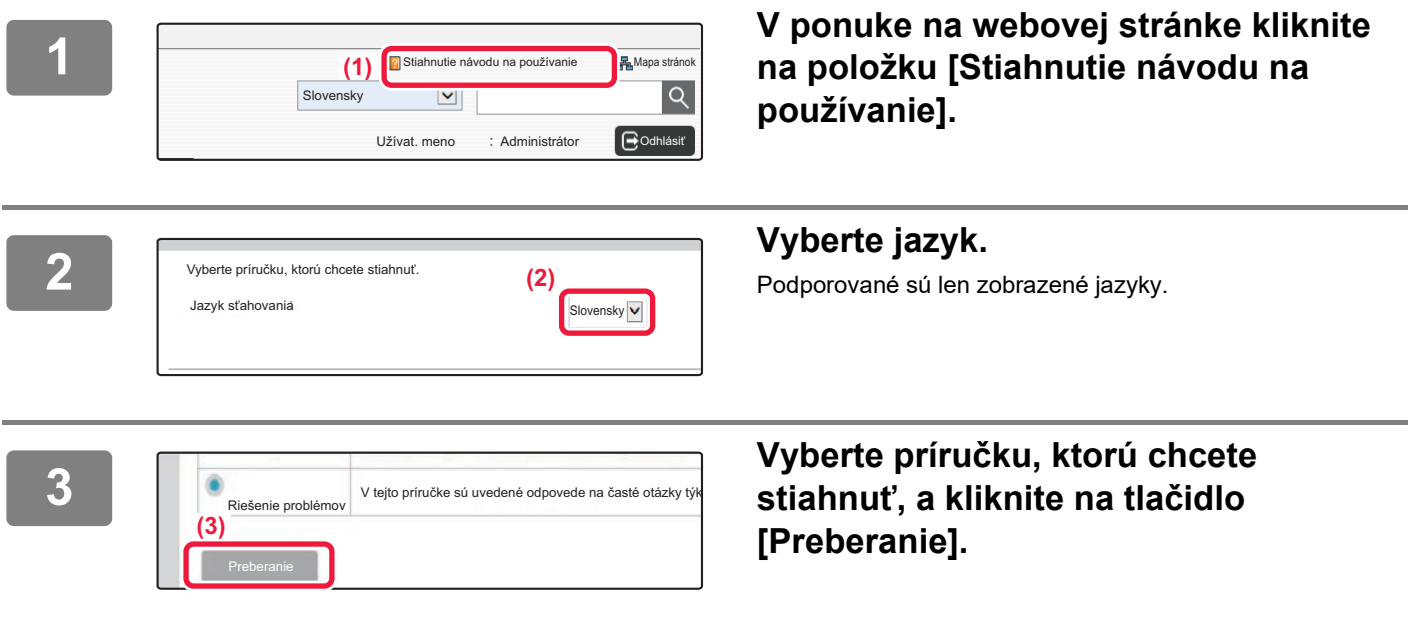

## **OBSAH**

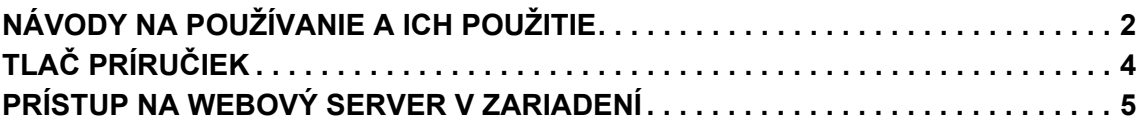

## **PRED POUŽITÍM ZARIADENIA**

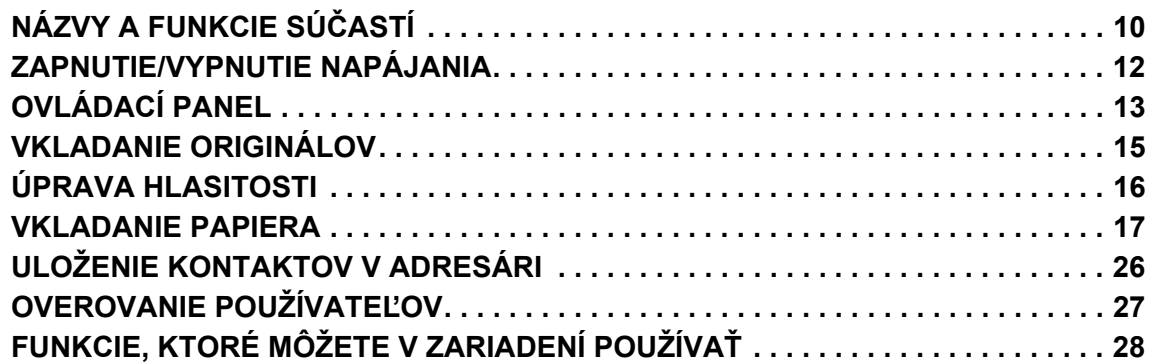

## **KOPÍRKA**

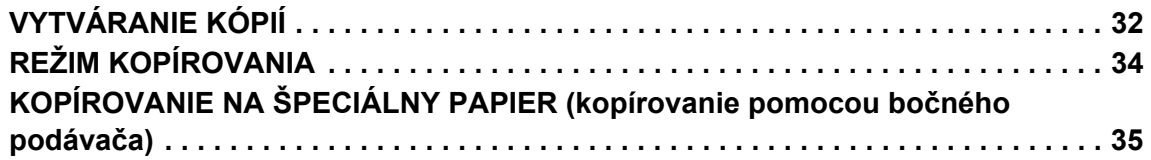

## **TLAČIAREŇ**

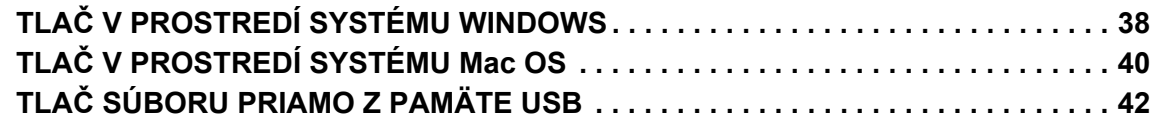

### **FAX**

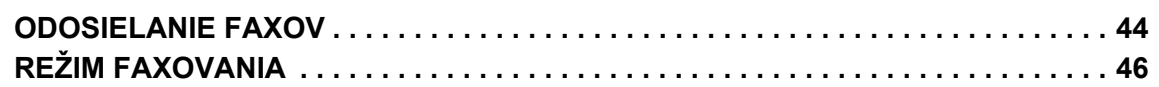

## **SKENER**

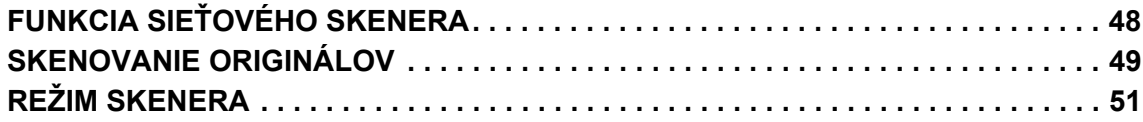

## **ZAKLADANIE DOKUMENTOV**

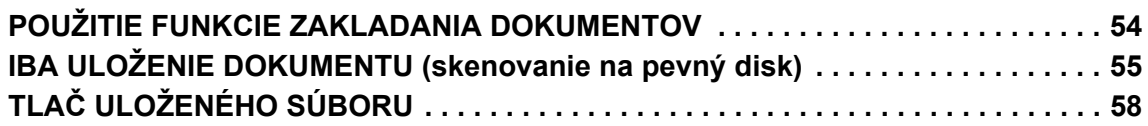

## **REŽIM NASTAVENÍ**

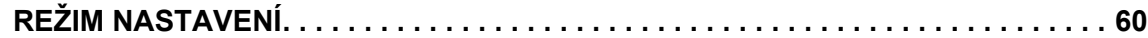

# <span id="page-8-1"></span><span id="page-8-0"></span>**PRED POUŽITÍM ZARIADENIA**

Táto časť poskytuje všeobecné informácie o zariadení vrátane názvov a funkcií jednotlivých častí zariadenia a príslušných periférnych zariadení a tiež postupy na vkladanie originálov a papiera.

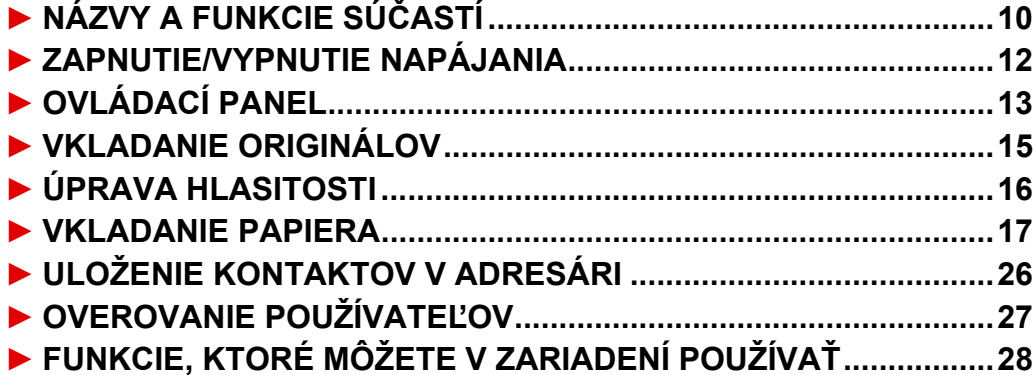

## <span id="page-9-1"></span><span id="page-9-0"></span>**NÁZVY A FUNKCIE SÚČASTÍ**

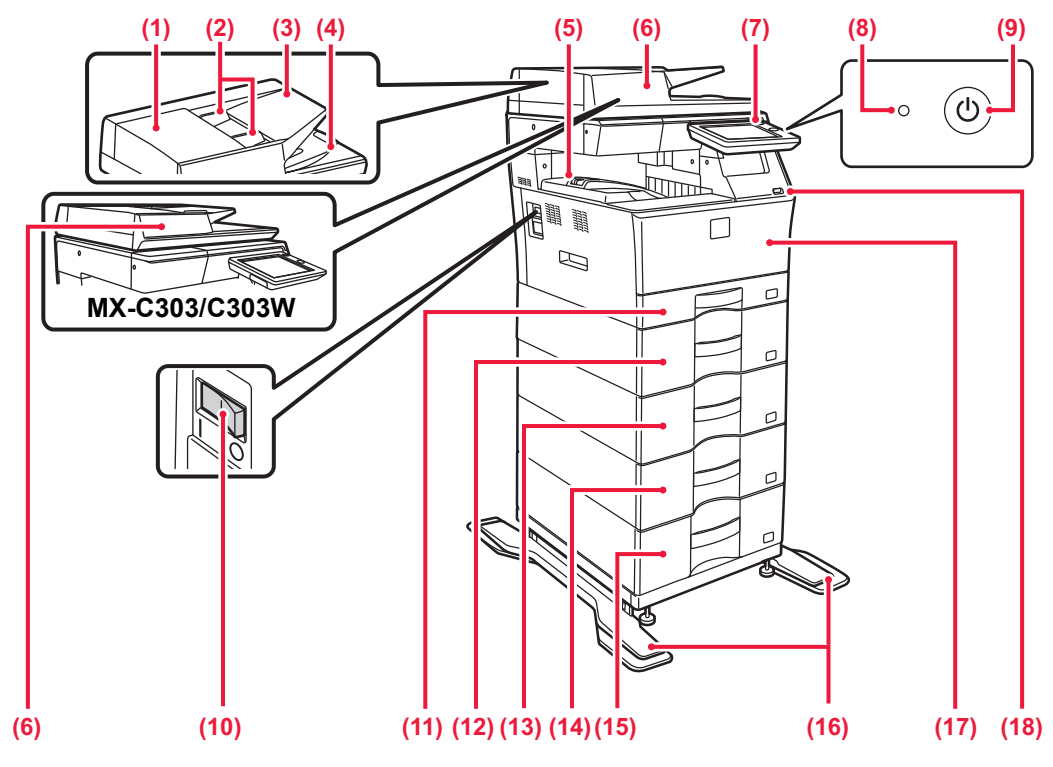

**(1) Kryt priestoru na podávanie dokumentov** Otvorte tento kryt, ak chcete vytiahnuť zaseknutý originál alebo vyčistiť valec na podávanie papiera.

#### **(2) Vodidlá originálu**

Pomáhajú zaistiť správne naskenovanie originálu. Vodidlá nastavte podľa šírky originálu.

**(3) Zásobník podávača dokumentov** Vložte originál.

Vložte originál tlačenou stranou nahor.

#### **(4) Zásobník na výstup originálov**

- Do tohto zásobníka sa po naskenovaní vysunie originál. **(5) Výstupný zásobník**
- Do tohto zásobníka sa ukladajú výstupné dokumenty.

#### **(6) Automatický podávač dokumentov**

Automaticky podáva a skenuje viaceré originály. Automaticky sa môžu skenovať aj obojstranné originály. V prípade zariadenia MX-C304/C304W možno naraz automaticky skenovať obidve strany obojstranných originálov.

► [POMOCOU AUTOMATICKÉHO PODÁVAČA DOKUMENTOV](#page-14-2)  [\(strana 15\)](#page-14-2)

#### **(7) Ovládací panel**

Obsahuje tlačidlo [Napájanie], tlačidlo/indikátor [Úspora energie], indikátor chýb, tlačidlo [Východzia obrazovka], indikátor hlavného napájania, indikátor dátových upozornení a dotykový panel.

Dotykový panel použite na obsluhu každej z týchto funkcií. ► [OVLÁDACÍ PANEL \(strana 13\)](#page-12-1)

#### **(8) Hlavný indikátor napájania**

Táto kontrolka sa rozsvieti, keď je hlavný vypínač zariadenia  $v$  polohe  $\parallel$  .

#### **(9) Tlačidlo [Napájanie]**

Toto tlačidlo použite na zapnutie alebo vypnutie zariadenia.

#### **(10) Prepínač napájania**

Toto tlačidlo použite na zapnutie alebo vypnutie zariadenia. Keď používate funkcie faxu alebo internetového faxu, nechajte tento vypínač vždy v polohe

#### ► [ZAPNUTIE/VYPNUTIE NAPÁJANIA \(strana 12\)](#page-11-1)

**(11) Zásobník 1**

Do tohto zásobníka uložte papier. Vložiť môžete najviac 250 hárkov papiera (80 g/m<sup>2</sup> (20 libier)).

- **(12) Zásobník 2 (keď je nainštalovaná jednotka na podávanie papiera na 600-hárkov)\*** Do tohto zásobníka uložte papier. Vložiť môžete najviac 600
- hárkov papiera (80 g/m<sup>2</sup> (20 libier)). **(13) Zásobník 3 (keď sú nainštalované dve jednotky na podávanie papiera na 600-hárkov)\*** Do tohto zásobníka uložte papier. Vložiť môžete najviac 600 hárkov papiera (80 g/m<sup>2</sup> (20 libier)).
- **(14) Zásobník 4 (keď sú nainštalované tri jednotky na podávanie papiera na 600-hárkov)\***

Do tohto zásobníka uložte papier. Vložiť môžete najviac 600 hárkov papiera (80 g/m<sup>2</sup> (20 libier)). **(15) Zásobník 5 (keď sú nainštalované štyri jednotky na podávanie** 

**papiera na 600 hárkov)\*** Do tohto zásobníka uložte papier. Vložiť môžete najviac 600

hárkov papiera (80 g/m<sup>2</sup> (20 libier)). **(16) Súprava na stojan proti naklápaniu** Vyžaduje sa na nainštalovanie dvoch jednotiek na podávanie

papiera na 600 hárkov a vysoký stojan (MX-DS22 N) alebo štyroch jednotiek na podávanie papiera na 600 hárkov a nízky stojan (MX-DS23 N). Je pripojený k nohám odolným voči nakláňaniu.

**(17) Predný kryt**

Ak chcete vymeniť tonerovú kazetu, otvorte tento kryt. **(18) Port USB (typ A)**

Používa sa na pripojenie USB zariadenia, napríklad pamäťového USB médiá k zariadeniu. Podporuje USB 2.0 (vysoká rýchlosť). Ak sú pamäťové zariadenia USB pripojené k prednej aj zadnej strane, rozpozná sa iba pamäťové zariadenie USB vložené ako prvé.

\* Periférne zariadenie. Ďalšie informácie nájdete v používateľskej príručke. Štandardná výbava alebo nedostupná v niektorých krajinách a oblastiach. Nedostupné na niektorých modeloch. Obráťte sa na predajcu alebo najbližšieho zástupcu autorizovaného strediska.

### **[PRED POUŽITÍM ZARIADENIA](#page-8-1)**

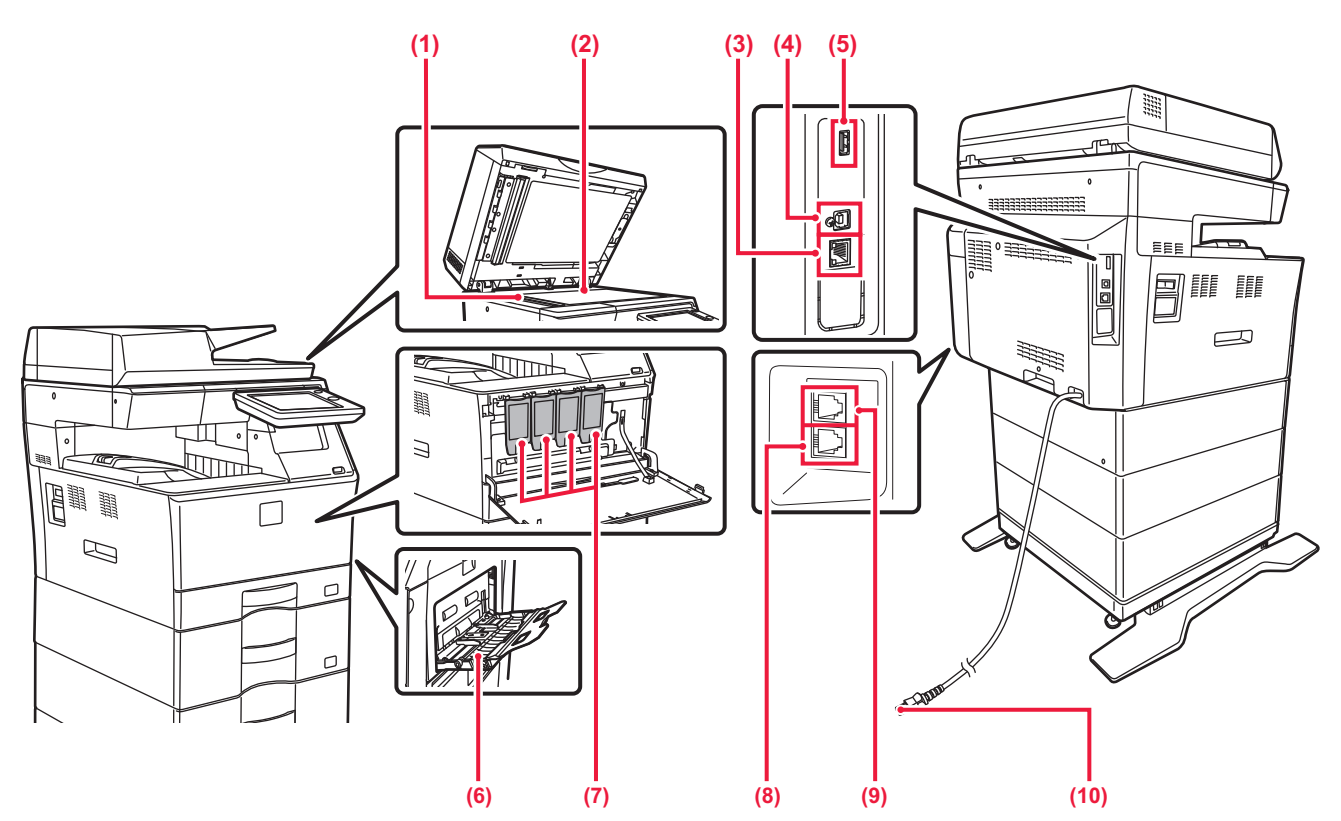

#### **(1) Skenovacia oblasť**

Tu sa skenujú originály uložené do automatického podávača dokumentov.

#### **(2) Predlohové sklo**

Na skenovanie kníh alebo iných hrubých originálov, ktoré nemôžu prejsť cez automatický podávač dokumentov, použite toto sklo.

#### ► [POMOCOU PREDLOHOVÉHO SKLA \(strana 15\)](#page-14-3)

#### **(3) Konektor siete LAN**

K tomuto konektoru pripojte kábel siete LAN v prípade, že sa zariadenie používa v sieti. Použite tienený kábel siete LAN.

#### **(4) Port USB (typ B)**

Zariadenie tento konektor nepoužíva.

#### **(5) Port USB (typ A)**

Používa sa na pripojenie USB zariadenia, napríklad pamäťového USB médiá k zariadeniu. Podporuje USB 2.0 (vysoká rýchlosť). Ak sú pamäťové zariadenia USB pripojené k prednej aj zadnej strane, rozpozná sa iba pamäťové zariadenie USB vložené ako prvé.

#### **(6) Bočný podávač**

Tento zásobník sa používa na ručné vkladanie papiera. Pri vkladaní veľkého papiera otvorte podperu.

► [VKLADANIE PAPIERA DO BOČNÉHO PODÁVAČA](#page-22-0)  [\(strana 23\)](#page-22-0)

- **(7) Tonerová kazeta** Táto kazeta obsahuje toner. Ak sa toner v kazete minie, vymeňte ho za nový.
- **(8) Zásuvka na telefónnu linku (LINE) (MX-C303W/MX-C304W)** Keď sa používa funkcia faxu zariadenia, telefónna linka sa pripája do tejto zásuvky.
- **(9) Zásuvka na externý telefón (TEL) (MX-C303W/MX-C304W)** Keď sa používa funkcia faxu zariadenia, do tejto zásuvky pripojte externý telefón.
- **(10) Sieťová zástrčka**

 $\boxed{1}$ 

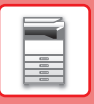

## <span id="page-11-1"></span><span id="page-11-0"></span>**ZAPNUTIE/VYPNUTIE NAPÁJANIA**

Táto časť popisuje postupy pri zapnutí, vypnutí a reštartovaní zariadenia. Používajú sa dva spínače napájania: spínač hlavného napájania na bočnej strane a tlačidlo [Napájanie] na ovládacom paneli.

### **Zapnutie napájania zariadenia**

- Prepnite spínač hlavného napájania do polohy .
- Keď sa indikátor hlavného napájania rozsvieti nazeleno, stlačte tlačidlo [Napájanie].

### **Vypnutie napájania zariadenia**

• Pre vypnutie napájania stlačte tlačidlo [Napájanie]. Ak chcete vypnúť napájanie na dlhší čas, stlačte tlačidlo [Napájanie], vypnite napájanie a po vypnutí obrazovky ovládacieho panela prepnite hlavný vypínač do polohy " $\bigcirc$ ".

#### **Reštartovanie zariadenia**

• Vypnite zariadenie stlačením tlačidla [Napájanie] a opätovným stlačením tohto tlačidla zariadenie zapnite.

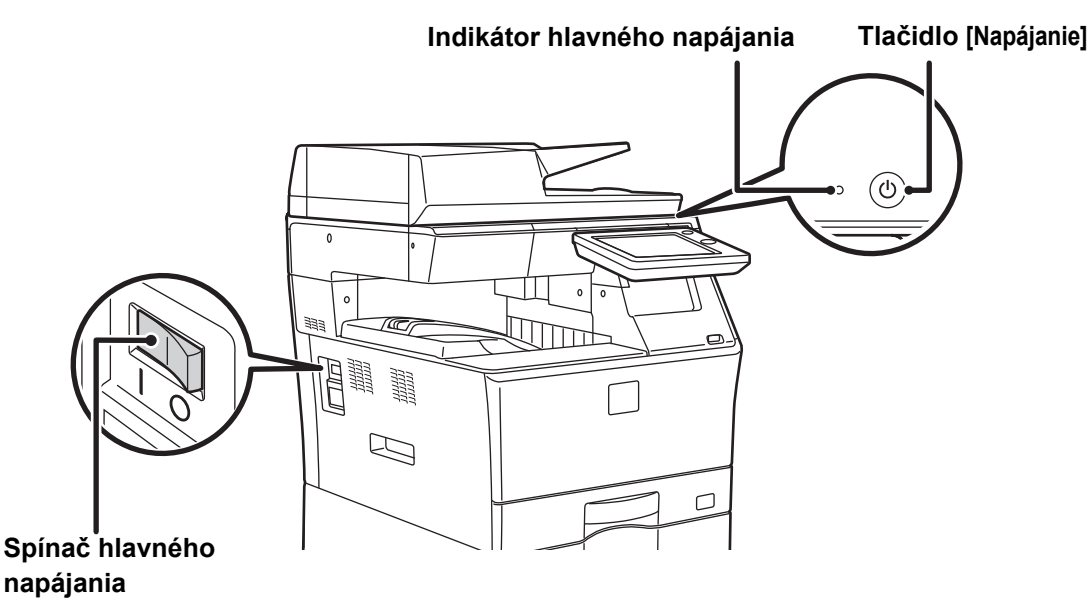

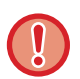

• Pri vypínaní zariadenia spínačom hlavného napájania stlačte tlačidlo [Napájanie] na ovládacom paneli a potom prepnite spínač hlavného napájania do polohy  $\bigcirc$ .

V prípade náhleho výpadku elektrického prúdu zariadenie znova zapnite a potom ho vypnite v správnom poradí. Ak zariadenie zostane dlhšiu dobu nenapájané z elektrickej siete bez predchádzajúceho stlačenia tlačidla [Napájanie], môžu sa vyskytnúť nezvyčajné deformácie, zníženie kvality obrazu a iné problémy.

- V prípade podozrenia, že došlo k poruche zariadenia, ak sa blíži silná búrka alebo ak zariadenie premiestňujete, vypnite tlačidlo [Napájanie], ako aj spínač hlavného napájania a vytiahnite napájací kábel zo zásuvky.
- Keď sa používa funkcia faxu alebo internetového faxu, spínač hlavného napájania ponechajte vždy v polohe  $\vert$ .
- Kvôli použitiu niektorých nastavení je potrebné zariadenie reštartovať. Pri niektorých stavoch zariadenia sa reštartovaním pomocou tlačidla [Napájanie] neuložia nastavenia. V takom prípade vypnite a znova zapnite zariadenie pomocou spínača hlavného napájania.

## <span id="page-12-1"></span><span id="page-12-0"></span>**OVLÁDACÍ PANEL**

Stlačením tlačidla [Východzia obrazovka] na ovládacom paneli zobrazíte domovskú obrazovku na dotykovom paneli. Domovská obrazovka zobrazuje tlačidlá na výber režimov a funkcií.

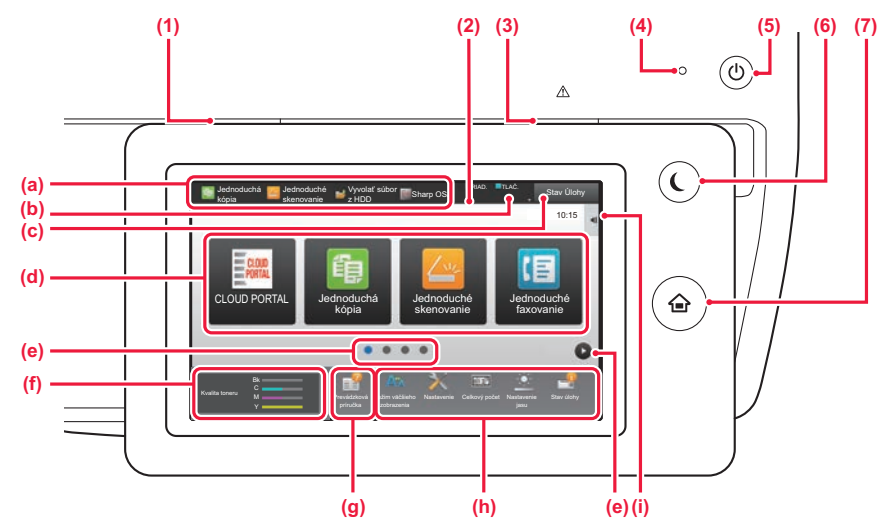

#### **(1) Indikátor dátovej notifikácie**

Počas prijímania faxu a internetového faxu bliká. Po dokončení tlače svetlo zhasne.

Ak sa na výstup dokumentov používa oddeľovač úloh (horný zásobník), indikátor bliká, až kým sa výstupné dokumenty nevyberú.

So svetelným indikátorom sa môžete stretnúť aj v niektorých režimoch pri vykonávaní rôznych úloh, v stave pripravenosti zariadenia alebo keď zariadenie zistí, že do automatického podávača dokumentov bol vložený originál.

#### **(2) Dotykový panel**

Na displeji dotykového panela sa zobrazujú hlásenia a tlačidlá.

Zariadenie obsluhujte priamym ťukaním na zobrazené tlačidlá.

- (a) Požadovaný režim vyberiete ťuknutím na daný režim.
- (b) Pomocou ikon zobrazuje stav zariadenia, ktorý sa netýka vykonávaných úloh.
- (c) Pomocou textu alebo ikon zobrazuje stav prebiehajúcich alebo čakajúcich úloh.
- (d) Výber skratiek pre režimy alebo funkcie.
- (e) Prepína obrazovky so skratkami.
- (f) Zobraziť množstvo tonera.
- (g) Zobrazenie návodu na používanie.
- (h) Tlačidlá na výber funkcií na zjednodušenie ovládania zariadenia.
- (i) Výber funkcií na používanie v príslušných režimoch. Ťuknutím sa kartu zobrazíte zoznam funkčných tlačidiel.

### **Zmena uhla ovládacieho panela**

Uhol ovládacieho panela môžete zmeniť. Nakloňte si panel tak, aby sa vám naň pohodlne pozeralo.

#### **(3) Indikátor chýb**

Neprerušovaným svietením alebo blikaním signalizuje stav chyby.

#### **(4) Indikátor hlavného napájania**

Rozsvieti sa, keď je spínač hlavného napájania zariadenia v polohe $\parallel$ . Kým svetlo bliká, nebude možné zapnúť napájanie pomocou tlačidla [Napájanie].

#### **(5) Tlačidlo [Napájanie]** Používa sa na zapnutie alebo vypnutie zariadenia.

- **(6) Tlačidlo/indikátor [Úspora energie]** Pomocou tohto tlačidla uvediete zariadenie do režimu spánku kvôli šetreniu energie. Tlačidlo [Úspora energie] bliká, keď je zariadenie v režime spánku.
- **(7) Tlačidlo [Východzia obrazovka]** Otvára domovskú obrazovku.

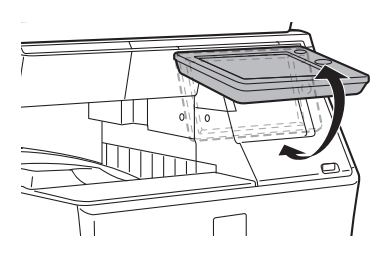

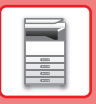

## **Kontrola stavu úlohy, jej priority alebo zrušenia**

Obrazovku stavu úlohy otvoríte ťuknutím na tlačidlo [Stav Úlohy] na domovskej obrazovke alebo ťuknutím na tlačidlo [Stav Úlohy], ktoré sa zobrazuje v pravom hornom rohu obrazovky v každom režime.

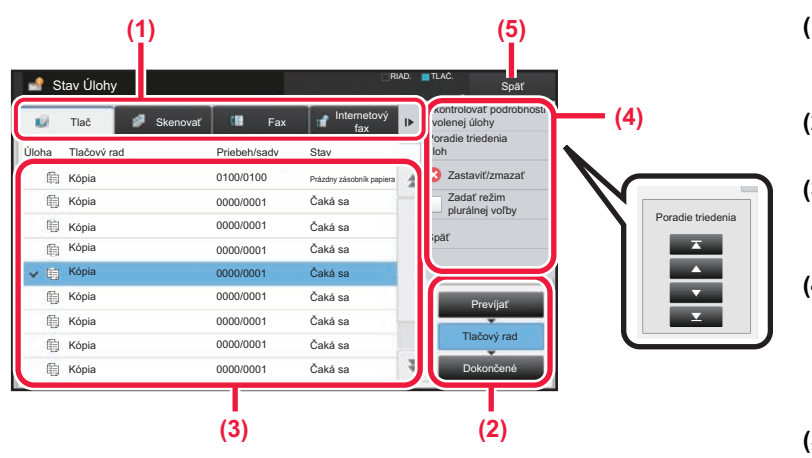

#### **Kontrola stavu úlohy**

- **(1) Ťuknite na kartu režimu, ktorý si chcete pozrieť.** Úlohy kopírovania a tlače si môžete pozrieť na karte [Tlač].
- **(2) Ťuknite na tlačidlo [Tlačový rad] alebo [Dokončené].**
- **(3) Pozrite si úlohy v zozname.** Ak chcete úlohe priradiť prioritu alebo ju zrušiť, ťuknite na príslušnú úlohu.
- **(4) Nastavenie priority úlohy:** Ťuknite na položku [Poradie triedenia úloh] a potom na tlačidlo na zmenu priority. **Zrušenie úlohy:** Ťuknite na tlačidlo [Zastaviť/zmazať].
- **(5) Ťuknutím na tlačidlo [Späť] sa vrátite na pôvodnú obrazovku.**

## <span id="page-13-0"></span>**OBRAZOVKA S NÁHĽADOM**

Klepnutím na tlačidlo [Náhľad] otvorte obrazovku Náhľad. Na obrazovke náhľadu na dotykovom paneli si môžete pozrieť ukážky dokumentov a obrázkov uložených v zariadení.

#### **Jednoduchý režim Normálny režim**

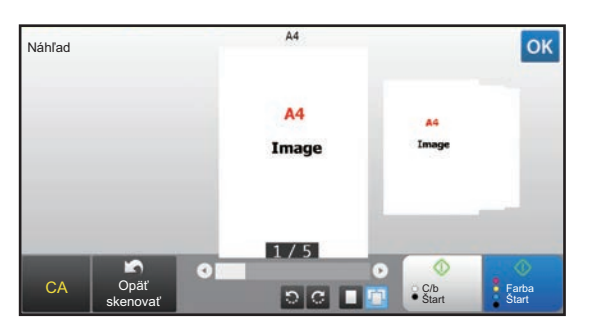

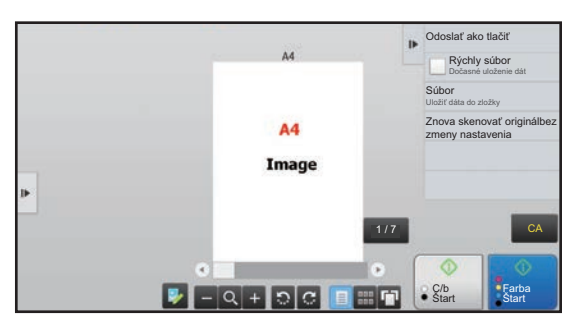

### **Tlačidlá na obrazovke s náhľadom**

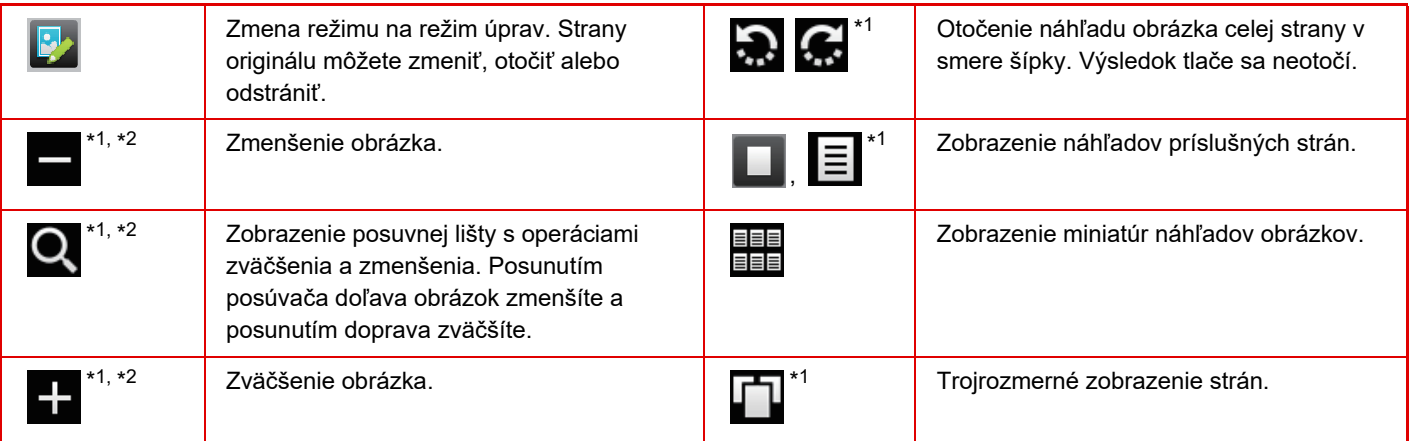

\*1 Môže sa použiť aj v jednoduchom režime.

\*2 V jednoduchom režime sa táto položka zobrazí po ťuknutí na položku  $\blacksquare$ .

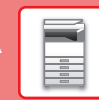

 $\boxed{1}$ 

## <span id="page-14-1"></span><span id="page-14-0"></span>**VKLADANIE ORIGINÁLOV**

Automatický podávač dokumentov sa môže použiť na automatické skenovanie viacerých originálov naraz. Nebudete sa teda musieť trápiť a manuálne vkladať každý originál osobitne.

Pri origináloch, ktoré sa nedajú skenovať pomocou automatického podávača dokumentov, ako sú knihy alebo dokumenty s pripojenými poznámkami, použite predlohové sklo.

## <span id="page-14-2"></span>**POMOCOU AUTOMATICKÉHO PODÁVAČA DOKUMENTOV**

Keď používate automatický podávač dokumentov, umiestnite originály do zásobníka podávača dokumentov. Uistite sa, že originál nie je položený na predlohovom skle.

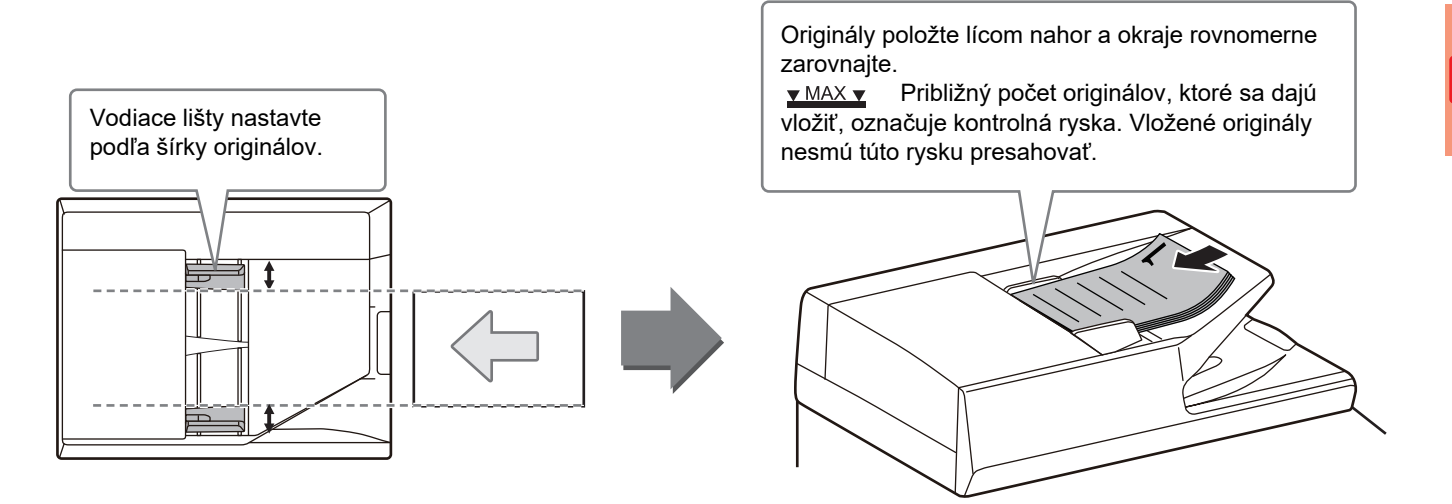

## <span id="page-14-3"></span>**POMOCOU PREDLOHOVÉHO SKLA**

Dávajte pozor, aby ste si pri zatváraní automatického podávača dokumentov neprivreli prsty. Po vložení originálu nezabudnite automatický podávač dokumentov zavrieť. Ak zostane otvorený, časti okolo originálu sa skopírujú načierno, čo spôsobí nadmernú spotrebu tonera.

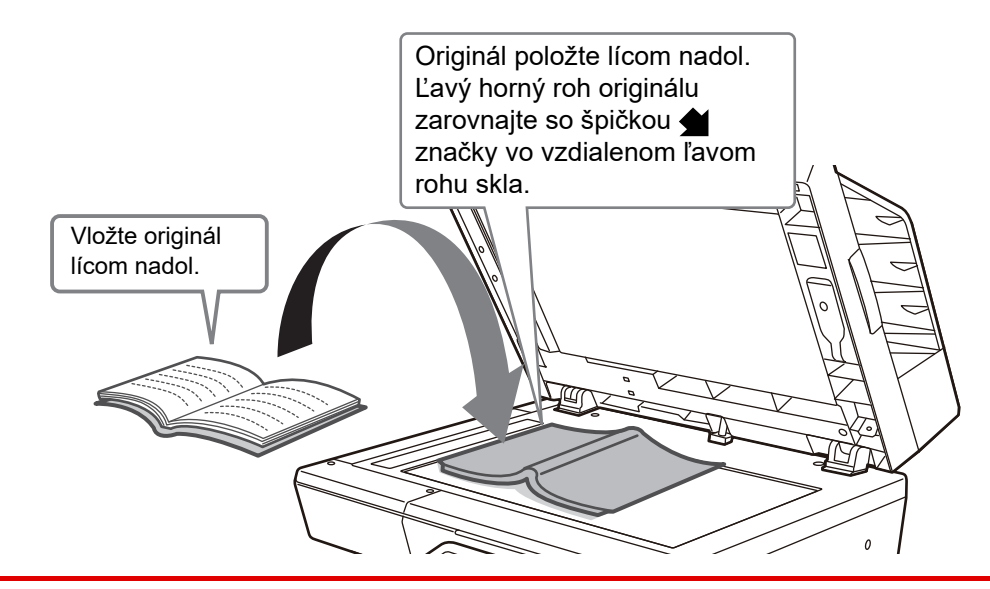

Nastavte orientáciu obrazu, aby ste zabezpečili správne rozpoznanie orientácie vloženého originálu. Podrobnosti nájdete v používateľskej príručke.

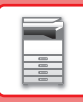

## <span id="page-15-1"></span><span id="page-15-0"></span>**ÚPRAVA HLASITOSTI**

Hlasitosť zvuku, ktorý produkuje zariadenie, sa dá upraviť. Na karte [Nastavenia systému] ťuknite na tlačidlo [Nastavenie] a urobte nasledujúce nastavenia. (Vyžadujú sa oprávnenia administrátora.) ► [Režim nastavení pri prihlásení administrátora \(strana 62\)](#page-61-0)

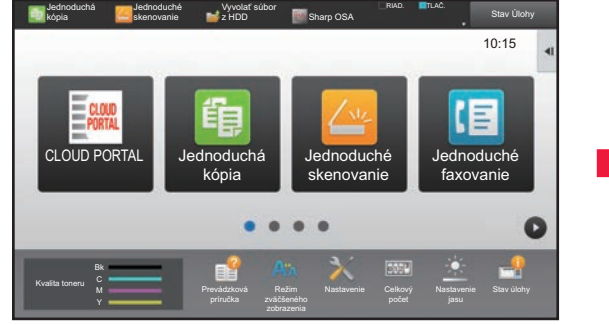

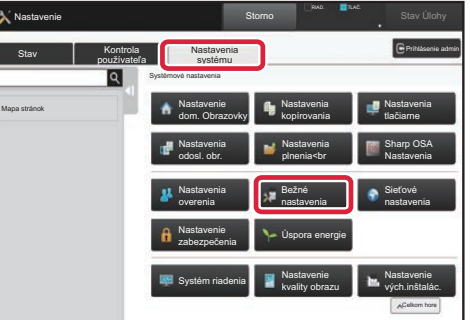

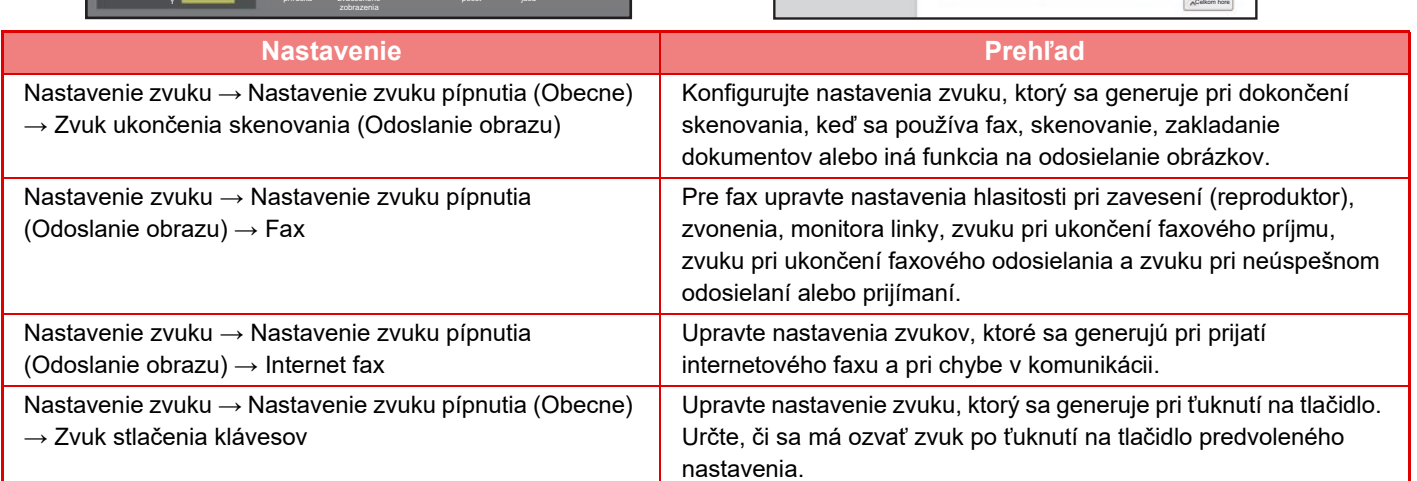

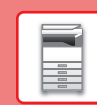

## <span id="page-16-1"></span><span id="page-16-0"></span>**VKLADANIE PAPIERA**

## **NÁZVY A UMIESTNENIE ZÁSOBNÍKOV**

Názvy jednotlivých zásobníkov:

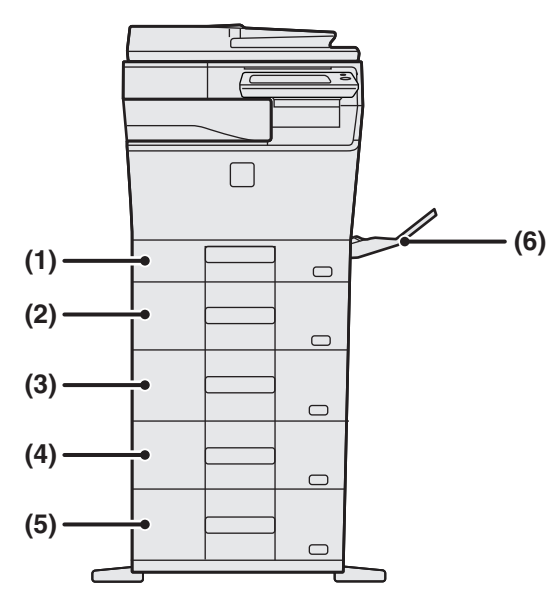

- **(1) Zásobník 1**
- **(2) Zásobník 2 (keď je nainštalovaná jednotka na podávanie papiera na 600-hárkov)**
- **(3) Zásobník 3 (keď sú nainštalované dve jednotky na podávanie papiera na 600-hárkov)**
- **(4) Zásobník 4 (keď sú nainštalované tri jednotky na podávanie papiera na 600-hárkov)**
- **(5) Zásobník 5 (keď sú nainštalované štyri jednotky na podávanie papiera na 600-hárkov)**
- **(6) Bočný podávač**

### **Nastavenie orientácie tlačenej strany**

Nastavenie orientácie tlačenej strany papiera závisí od použitého zásobníka. Pre možnosti "Hlavičkový" a "Predtlačený" nastavte papier v opačnej orientácii.

Umiestnite ho tlačenou stranou v smere uvedenom nižšie.

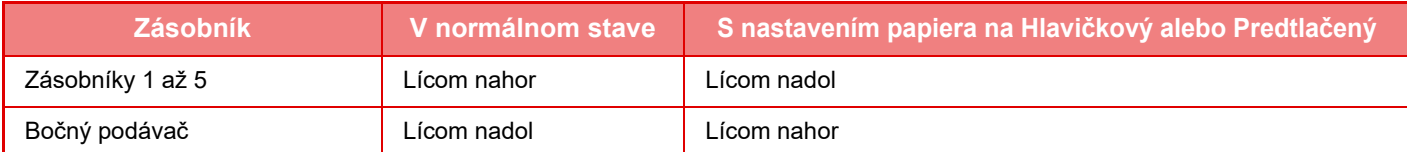

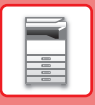

## **VKLADANIE PAPIERA DO ZÁSOBNÍKOV 1**

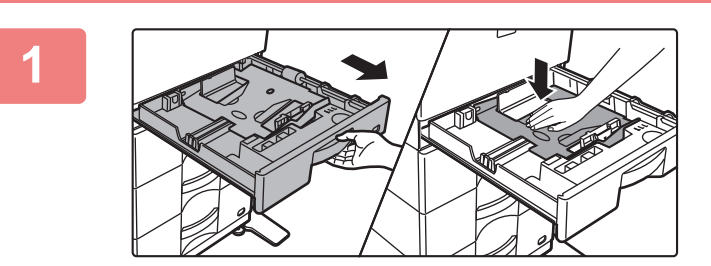

#### **1 Vytiahnite zásobník papiera.**

Vytiahnite opatrne zásobník papiera až na doraz. Zatlačte na stred prítlačnej dosky, kým nezaklapne na miesto.

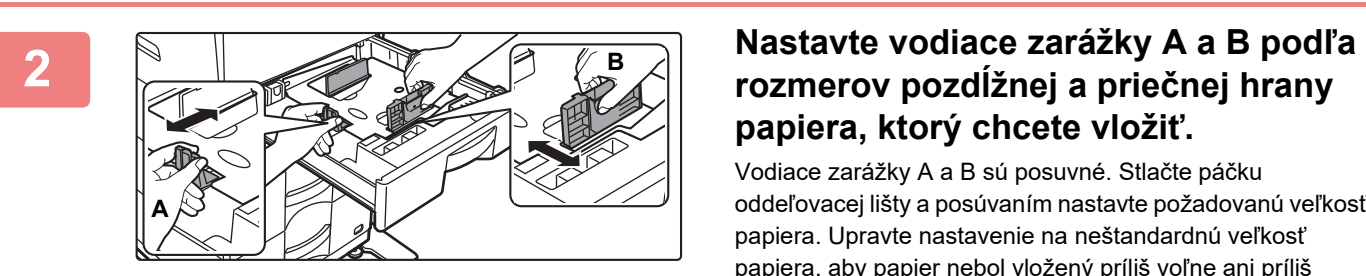

# **papiera, ktorý chcete vložiť.**

Vodiace zarážky A a B sú posuvné. Stlačte páčku oddeľovacej lišty a posúvaním nastavte požadovanú veľkosť papiera. Upravte nastavenie na neštandardnú veľkosť papiera, aby papier nebol vložený príliš voľne ani príliš tesne.

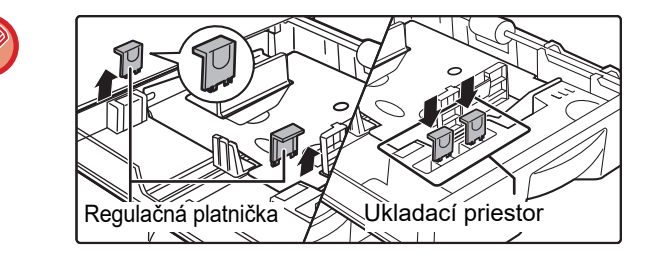

Pri vkladaní papiera veľkosti A4 nastavte dve zelené regulačné platničky umiestnené v ukladacom priestore na prednej strane vnútorného priestoru zásobníka, vľavo a vpravo.

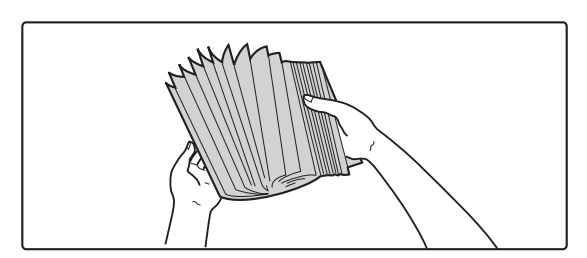

#### **3 Papier prelistujte.**

Pred vložením do zásobníka papier dôkladne prelistujte. Ak sa papier neprelistuje, môže dôjsť k podaniu viacerých hárkov naraz a následne k ich zaseknutiu.

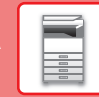

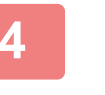

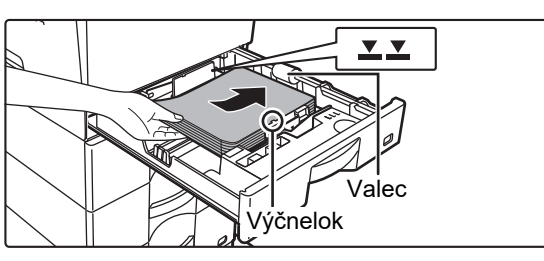

### **4 Vložte papier do zásobníka.**

- Vložte papier tlačovou stranou hore. Stoh papiera pred vložením riadne zarovnajte.
- Papier umiestnite pod valec na pravej strane zásobníka.

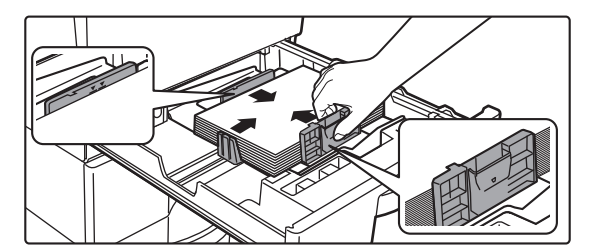

• Po vložení papiera prisuňte vodidlá k papieru po šírke tak, aby medzi papierom a vodidlami A a B nebola medzera. • Papier nevkladajte spôsobmi uvedenými nižšie.

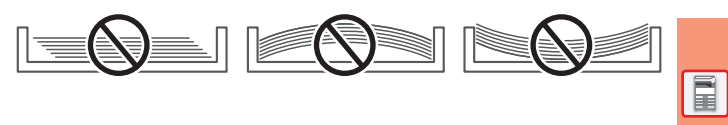

- Papier nesmie presahovať kontrolnú rysku (max. 250 hárkov (max. 80 hárkov papiera veľkosti A6)).
- Nepridávajte papier.
- Výška papiera nesmie presahovať výčnelok.

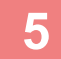

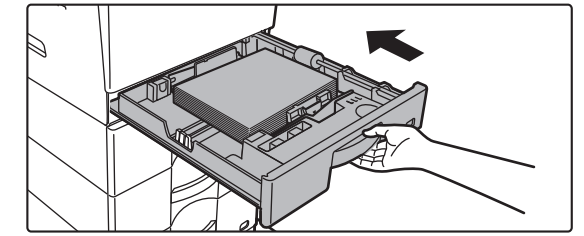

#### **5 Zásobník papiera opatrne zasuňte do zariadenia.**

Pomaly zasúvajte zásobník do zariadenia úplne až na doraz.

Pri násilnom vkladaní sa papier môže vložiť nakrivo a môže sa zasekávať.

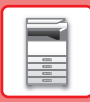

#### **Nastavenie papiera veľkosti A6**

Vložte papier s kópiou tlačovou stranou nahor. Na obrázku je znázornený príklad tlače na prednej strane. Pri nastavení papiera A6 pripravte príslušnú vodiacu zarážku podľa popisu uvedeného nižšie.

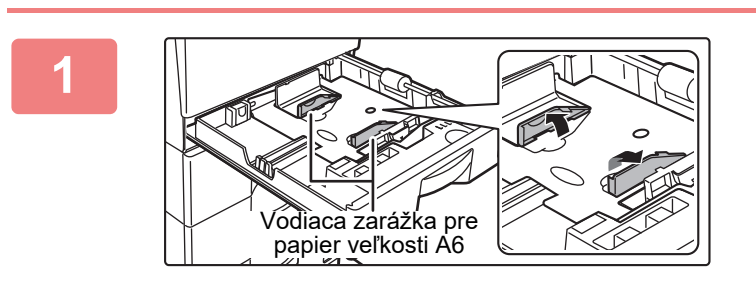

**1 Nadvihnite vodiacu zarážku pre papier veľkosti A6, ktorá sa nachádza na doske na umiestnenie papiera.**

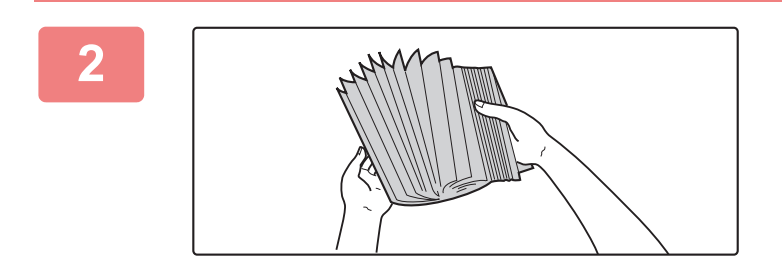

#### **2 Papier prelistujte.**

Pred vložením do zásobníka papier dôkladne prelistujte. Ak sa papier neprelistuje, môže dôjsť k podaniu viacerých hárkov naraz a následne k ich zaseknutiu.

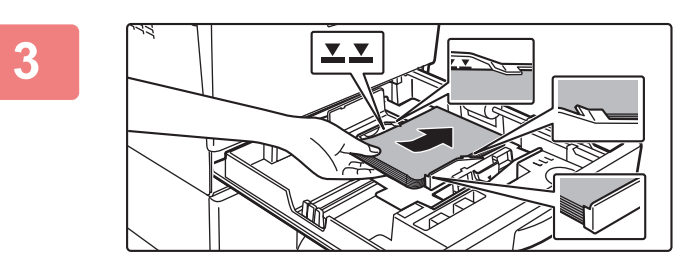

### **3 Vložte papier do zásobníka.**

Papier vložte nahor tou stranou, na ktorú chcete tlačiť. Umiestnite ho pod výčnelok na oddeľujúcej platničke A6 a pod valec na pravej strane zásobníka.

Vložte taký počet hárkov, aby stoh nepresiahol kontrolnú rysku (maximálne 80 hárkov).

Ak po použití zásobníka vložíte papier inej veľkosti, zatvorte oddeľujúcu platničku A6.

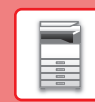

 $\boxed{1}$ 

## **VKLADANIE PAPIERA DO ZÁSOBNÍKOV 2 AŽ 5**

**B**

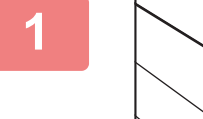

**A**

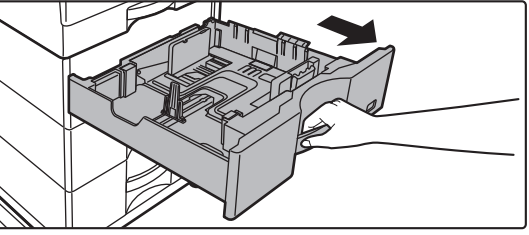

#### **1 Vytiahnite zásobník papiera.**

Vytiahnite opatrne zásobník papiera až na doraz. Ak chcete vložiť papier, prejdite na krok 3. Ak chcete vložiť papier inej veľkosti, prejdite na ďalší krok.

## **2 Nastavte vodiace zarážky A a B podľa**<br> **rozmerov pozdĺžnej a priečnej hrany papiera, ktorý chcete vložiť.**

Vodiace zarážky A a B sú posuvné. Stlačte páčku oddeľovacej lišty a posúvaním nastavte požadovanú veľkosť papiera. Upravte nastavenie na neštandardnú veľkosť papiera, aby papier nebol vložený príliš voľne ani príliš tesne.

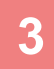

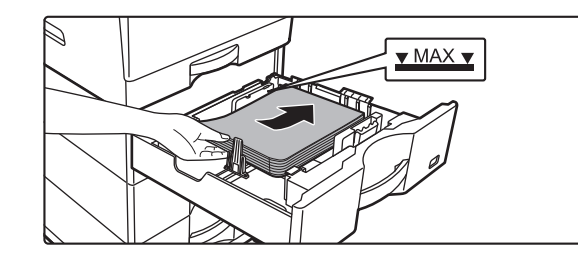

## **3 Vložte papier do zásobníka.**

- Vložte papier tlačovou stranou hore. Výška papiera nesmie presahovať kontrolnú rysku.
- Pred vložením do zásobníka papier dôkladne prelistujte. Inak sa môže potiahnuť viac papierov naraz a zaseknúť sa.
- Papier nevkladajte spôsobmi uvedenými nižšie.

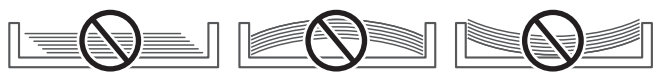

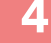

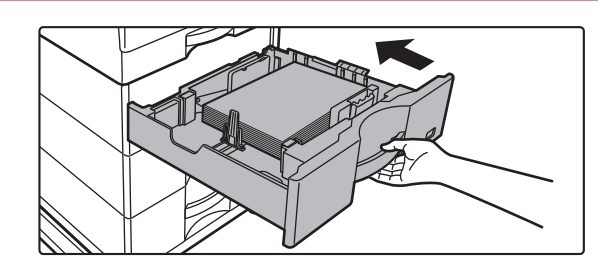

#### **4 Zásobník papiera opatrne zasuňte do zariadenia.**

Pomaly zasúvajte zásobník do zariadenia úplne až na doraz.

Násilné vkladanie papiera môže spôsobiť šikmé podávanie a chybné podávanie papiera.

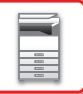

### **Vložte papier, ktorý je väčší ako 8-1/2" x 11"**

Pred nastavením papiera veľkosti 8-1/2" x 11" odstráňte 2 regulačné platničky zelenej farby na prednej a zadnej strane zásobníka. Platničky sú umiestnené vo vnútornom ukladacom priestore na zadnej strane zásobníka.

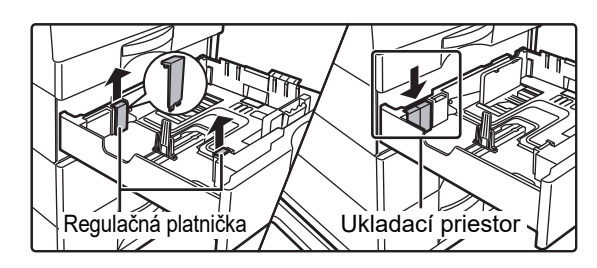

Pri vkladaní papiera veľkosti 8-1/2" x 14" odstráňte oddeľujúcu platničku A.

Oddeľujúcu platničku A presuňte až k otvoru na podávanie papiera (na pravej strane) a potiahnite ju nahor.

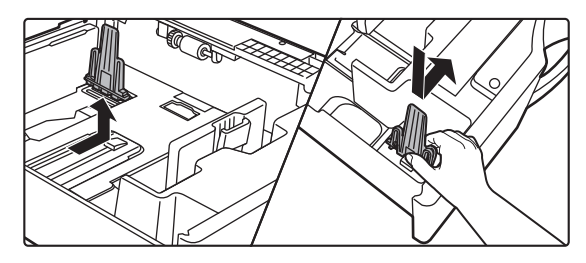

Ak zariadenie veľkosť papiera nerozpoznáva, hoci je správne vložený papier veľkosti 8-1/2" x 14", skontrolujte, či je držiak v polohe 8-1/2" x 14".

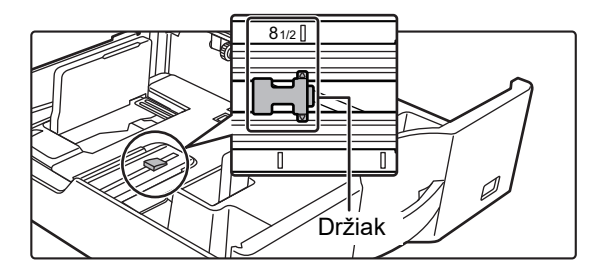

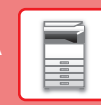

## <span id="page-22-1"></span><span id="page-22-0"></span>**VKLADANIE PAPIERA DO BOČNÉHO PODÁVAČA**

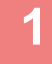

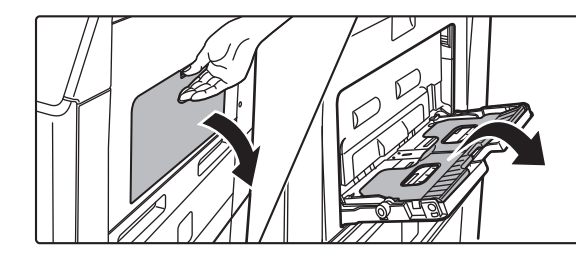

**1 Otvorte bočný podávač a podperu.**

**<sup>2</sup> Zatlačte na stred prítlačnej dosky, kým nezaklapne na miesto.**

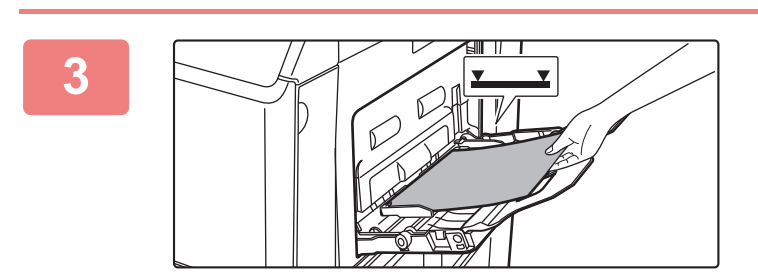

#### **3 Vložte papier tlačenou stranou nadol.**

Pomaly vkladajte papier pozdĺž vodiacich líšt bočného podávača úplne do podávača až na doraz. Vkladanie papiera nadmernou silou môže spôsobiť prehnutie nábežnej hrany dozadu. Príliš voľné vkladanie papiera môže spôsobiť podávanie našikmo alebo chybné podávanie. Papier nesmie prekračovať maximálny počet hárkov a nesmie presahovať kontrolnú rysku.

#### **4 Vodiace lišty bočného podávača nastavte na šírku papiera.**

Vodiace lišty bočného podávača nastavte tak, aby sa jemne dotýkali vloženého papiera.

Ak chcete pridať papier, prítlačnú dosku stlačte nadol, kým nezaklapne na miesto, vyberte všetok papier, ktorý zostal v bočnom zásobníku, spojte ho s papierom, ktorý chcete pridať, a všetok papier znova vložte do bočného zásobníka. Ak pridáte papier bez vybratia zvyšného papiera, môže dôjsť k zaseknutiu papiera. Papier sa môže zaseknúť aj v prípade, že pridáte viac hárkov, ako je určené, alebo ak stoh papiera presiahne limitnú výšku.

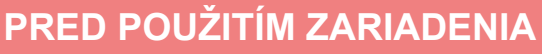

### <span id="page-23-0"></span>**Vkladanie obálok**

Keď vkladáte obálky do bočného podávača, umiestnite ich zarovnané voči ľavej strane podľa orientácie znázornenej nižšie.

Tlač a kopírovanie je možné len na prednú stranu obálok. Otočte prednú stranu smerom nadol. Prehnite klapku a na ohybe vytvorte ostrú ryhu.

### **Pri umiestňovaní obálky typu DL**

- Obálku umiestnite tak, že klapka je na pravej strane.
- Pri použití obálky musíte obrázok v prípade potreby otočiť o 180 stupňov. Ďalšie informácie nájdete v príručke "Užívateľský návod".

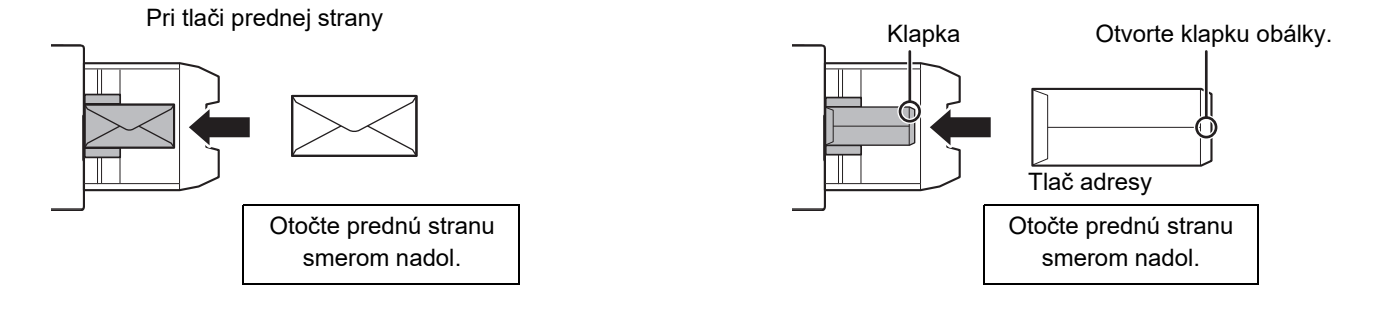

### **Uvoľňovacie páčky fixačnej jednotky (vkladanie obálok)**

V niektorých prípadoch môže dôjsť k poškodeniu alebo zašpineniu obálok, a to aj vtedy, keď sa používajú predpísané typy obálok. Tento problém sa dá vyriešiť tak, že uvoľňovacie páčky fixačnej jednotky posuniete z "polohy normálneho tlaku" do "polohy slabšieho tlaku". Postupujte podľa pokynov na tejto strane.

- Uvoľňovacie páčky fixačnej jednotky (dve) dajte do polohy slabšieho tlaku, ako vidíte na obrázku.
- Po skončení vkladania obálok vráťte páčku späť do normálnej polohy.

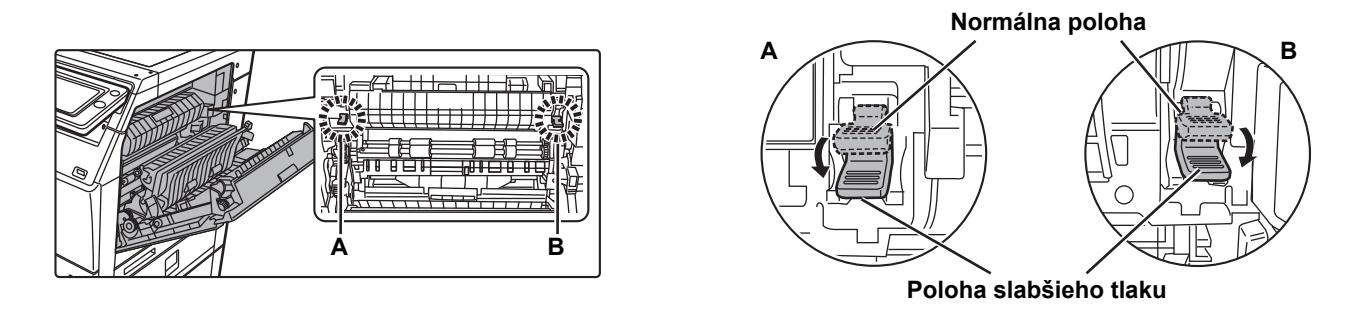

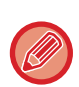

• Skôr ako budete tlačiť na obálky, odporúčame vykonať skúšobnú tlač.

- Pri vkladaní obálok do bočného podávača nastavte typ papiera.
- ► [ZMENA NASTAVENIA ZÁSOBNÍKA PAPIERA \(strana 25\)](#page-24-0)

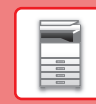

E

## <span id="page-24-0"></span>**ZMENA NASTAVENIA ZÁSOBNÍKA PAPIERA**

Ak chcete do zásobníka vložiť iný typ papiera, zmeňte nastavenia zásobníka zariadenia s použitím tlačidla [Nastavenie zásobníka] na domovskej obrazovke.

Nižšie je napríklad uvedený postup, ako zmeniť papier v zásobníku 2 z obyčajného papiera veľkosti A4 na recyklovaný papier veľkosti B5.

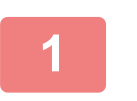

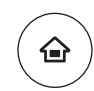

### **1 Stlačte tlačidlo [Východzia obrazovka].**

Zobrazí sa domovská obrazovka.

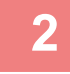

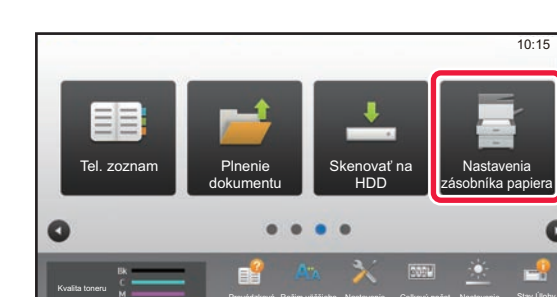

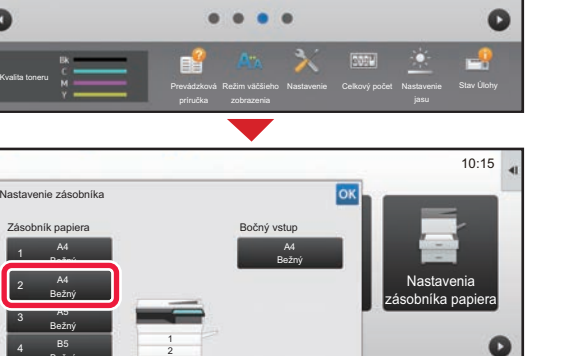

Režim väčšieho Nastavenie Prevádzková Celková Celková Celková Celková Celková Celková Celková Celková Celková Celková Celková Celková Ce Stav Úlohy

Bežný

3 4

### **<sup>2</sup> Ťuknite na tlačidlo [Nastavenia zásobníka] a potom na tlačidlo pre papierový zásobník 2.**Nižšie je napríklad

uvedený postup, ako zmeniť papier v zásobníku 2 z obyčajného papiera veľkosti A4 na recyklovaný papier veľkosti B5.

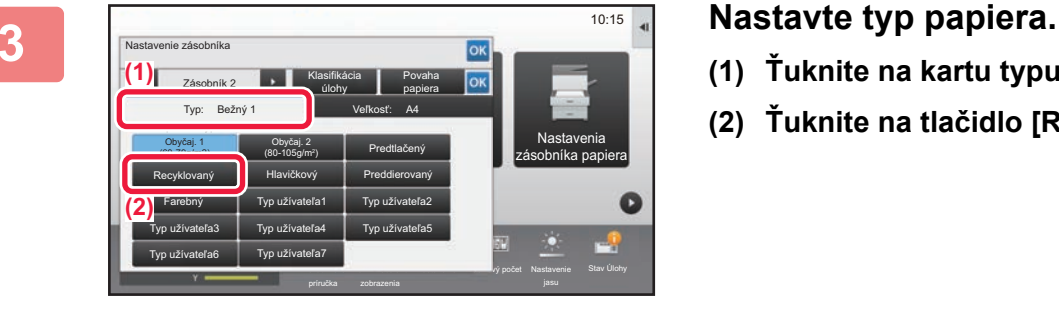

Režim väčšieho

Prevádzková

Priamy záznam

- **(1) Ťuknite na kartu typu papiera.**
- **(2) Ťuknite na tlačidlo [Recyklovaný].**

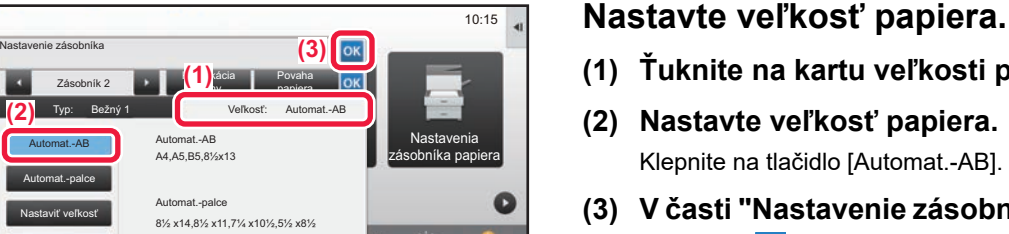

Nastavenie Celkový počet

Stav Úlohy

- **(1) Ťuknite na kartu veľkosti papiera.**
- **(2) Nastavte veľkosť papiera.** Klepnite na tlačidlo [Automat.-AB].
- **(3) V časti "Nastavenie zásobníka" ťuknite na tlačidlo .**

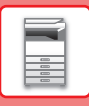

## <span id="page-25-1"></span><span id="page-25-0"></span>**ULOŽENIE KONTAKTOV V ADRESÁRI**

Kontakty a skupiny si môžete uložiť do adresára.

V tejto časti ako príklad uvádzame postup na pridanie nového kontaktu do adresára priamym zadaním mena a adresy kontaktu.

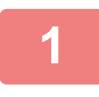

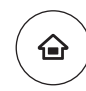

Vyhľadať číslo

**(2)**

Registrovať pre časté používanie 10

**(1)** Regist. **X Prepnúť na Prepistráciu skupiny** 

Prepnúť na

### **<sup>1</sup> Stlačte tlačidlo [Východzia obrazovka].**

Zobrazí sa domovská obrazovka.

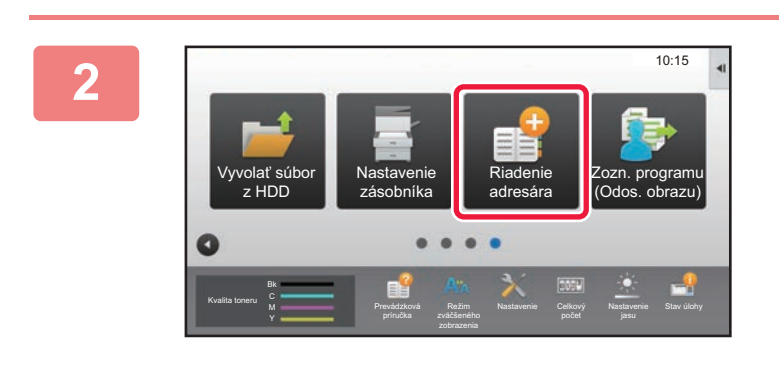

#### **<sup>2</sup> Ťuknite na tlačidlo [Riadenie adresára].**

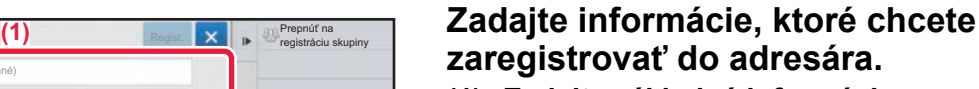

- **(1) Zadajte základné informácie.** Zadajte [Náz.] a [Počiatočný]. Ak chcete zadať kategóriu, vyberte jednu zo zoznamu kategórií, ktorý sa otvorí po ťuknutí do textového poľa. Ak chcete zaregistrovať často používaný kontakt, začiarknite políčko < [Registrovať pre časté používanie].
- **(2) Ťuknite na [Faxové číslo], [E-mail adresa], [Adresa Internet fax] alebo [Priama adresa SMTP], zadajte adresu a ťuknite**  na tlačidlo **ok.**

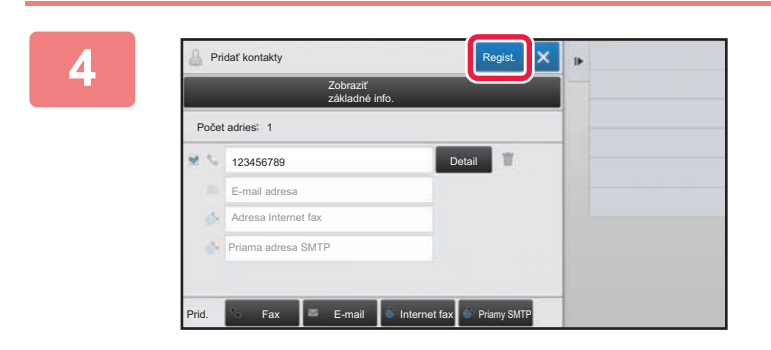

### **<sup>4</sup> Ťuknite na tlačidlo [Regist.].**

Ako predvolená adresa sa nastaví prvá z každého typu adresy. Ak nie je začiarknuté políčko vedľa žiadnej adresy, zobrazí sa potvrdzovacie okno s otázkou, či chcete vybrať predvolenú adresu.

#### **Úprava alebo vymazanie kontaktu**

Názov. Počiatočný Category 1 Počet adries

Pridať kontakty

Názov (vyžadované) Hľadať (voliť)

Faxové číslo E-mail adresa Adresa Internet fax Priama adresa SMTP

0

Na domovskej obrazovke ťuknite na tlačidlo [Adresár], vyberte kontakt, ktorý sa má upraviť alebo vymazať, na paneli akcií ťuknite na  $\blacktriangledown$  a potom ťuknite na [Editovať] alebo [Zmazať].

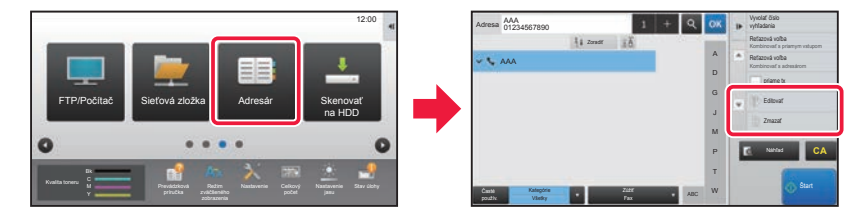

## <span id="page-26-1"></span><span id="page-26-0"></span>**OVEROVANIE POUŽÍVATEĽOV**

Ak je v režime nastavení zapnuté overovanie používateľov, zariadenie budete môcť používať, až keď sa prihlásite. V rámci predvolených výrobných nastavení je overovanie používateľov vypnuté. Ak už zariadenie nebudete používať, odhláste sa.

## **SPÔSOBY OVEROVANIA**

Existujú tri spôsoby overovania používateľov: overenie podľa čísla používateľa, overenie podľa prihlasovacieho mena/hesla a overenie prostredníctvom rýchleho overenia. Údaje na prihlásenie do zariadenia vám poskytne systémový administrátor zariadenia.

### **OVEROVANIE PODĽA ČÍSLA POUŽÍVATEĽA**

Nasledujúci postup sa používa na prihlásenie pomocou čísla používateľa získaného od administrátora zariadenia. Pri spustení zariadenia sa zobrazí prihlasovacia obrazovka.

#### **OVEROVANIE PODI'A PRIHI ASOVACIEHO MENA A HESLA**

Táto metóda sa používa na prihlasovanie používateľov pomocou prihlasovacieho mena a hesla získaného od administrátora zariadenia alebo administrátora servera LDAP.

Pri spustení zariadenia sa zobrazí prihlasovacia obrazovka.

#### **OVERENIE PROSTREDNÍCTVOM RÝCHLEHO OVERENIA**

Tento typ overenia sa dá v zariadení použiť iba v prípade overenia používateľa. Tento spôsob poskytuje jednoduché overenie pre správcu, ktorý bol už predtým v zariadení zaregistrovaný.

## **Odhlásenie**

Ak už zariadenie nebudete používať, odhláste sa. Môžete tak zabrániť neoprávnenému používaniu zariadenia cudzími osobami.

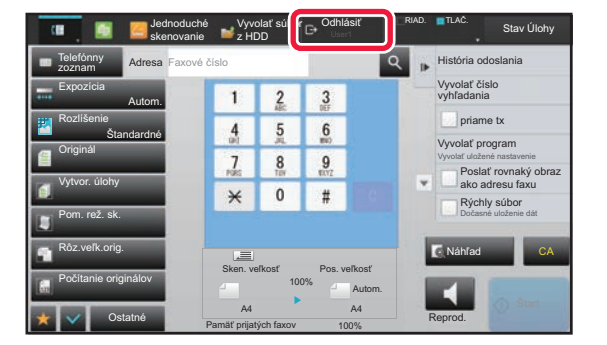

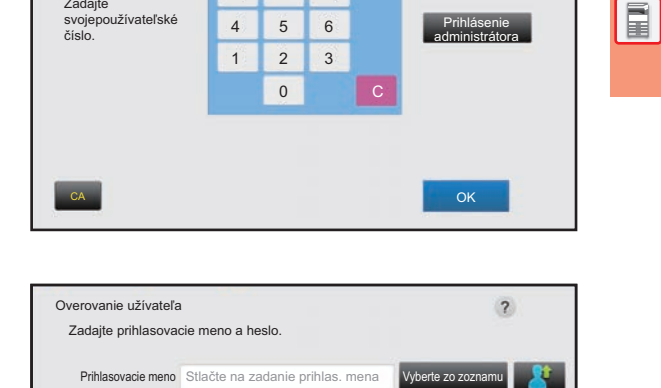

Stlačte na zadanie hesla

7

\*\*\*\*\*

Overovanie užívateľa Zadajte

Heslo

8

9

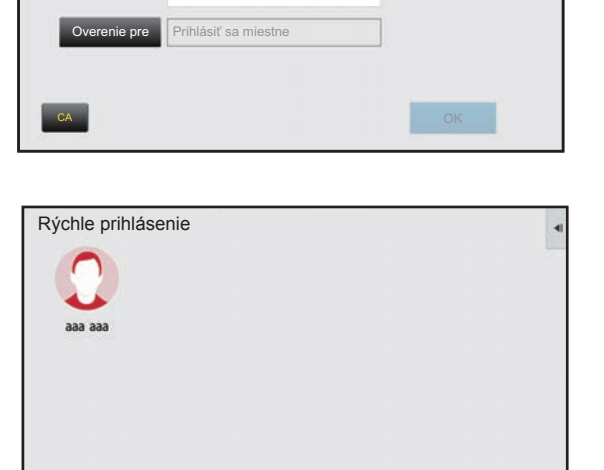

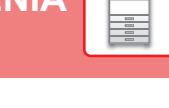

 $\overline{\mathbf{z}}$ 

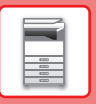

## <span id="page-27-1"></span><span id="page-27-0"></span>**FUNKCIE, KTORÉ MÔŽETE V ZARIADENÍ POUŽÍVAŤ**

Zariadenie má veľa funkcií na rôzne účely.

Niektoré praktické funkcie sú opísané nižšie. Podrobnosti nájdete v používateľskej príručke.

## **FUNKCIE ŠETRIACE PAPIER A ČAS**

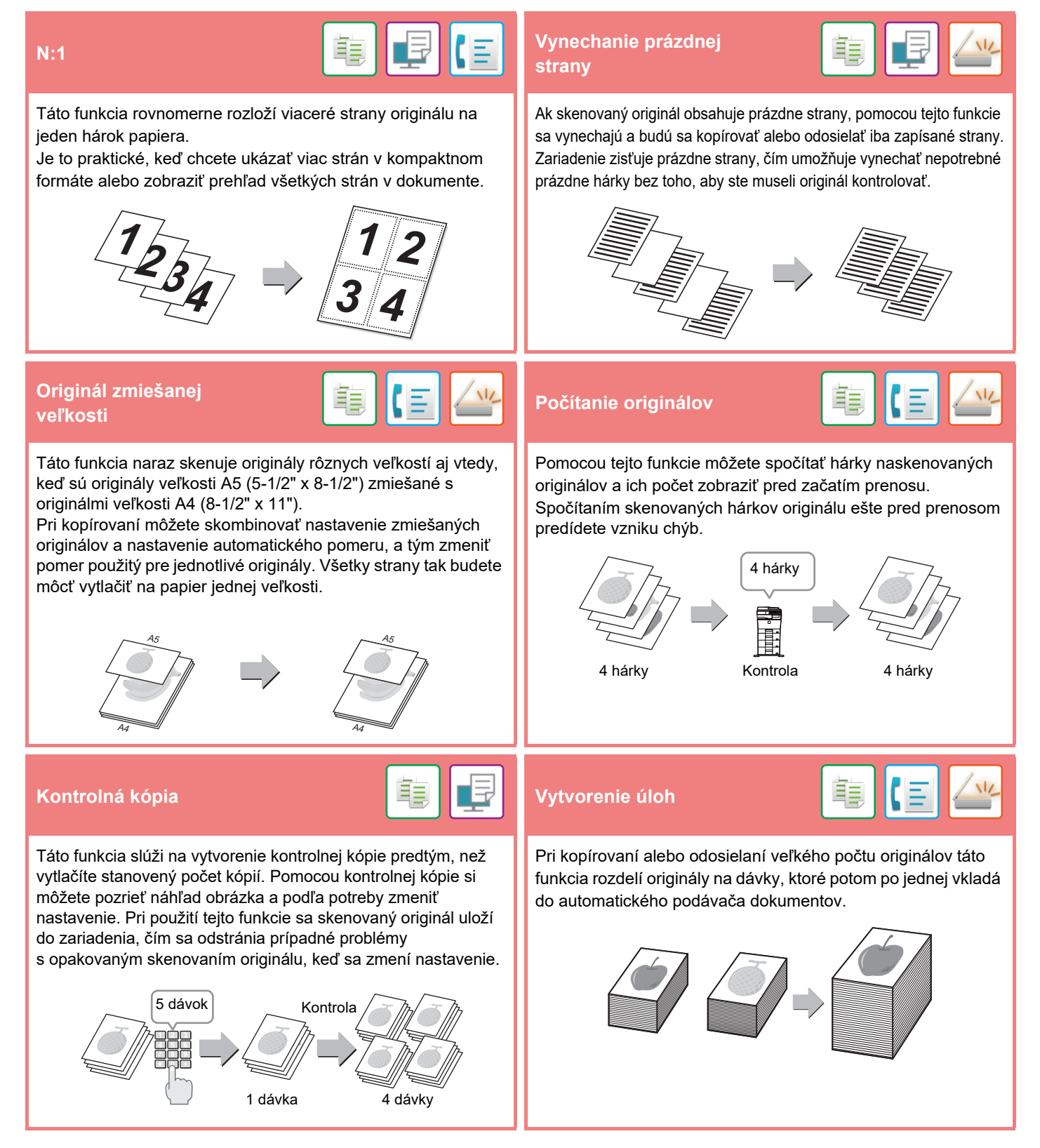

### **[PRED POUŽITÍM ZARIADENIA](#page-8-1)**

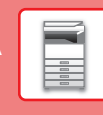

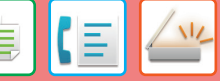

Táto funkcia kopíruje prednú aj zadnú stranu kariet na jeden hárok namiesto samostatných hárkov.

Oplatí sa pri vytváraní kópií na identifikačné účely a pomáha šetriť papier.

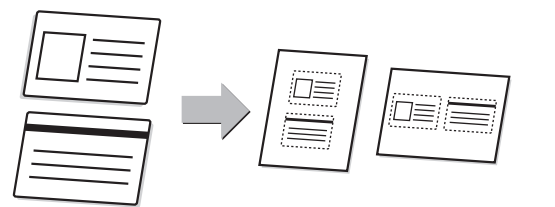

#### **Multicrop / Orez obrazu Auto nastavenie**

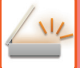

Na predlohové sklo môžete umiestniť viacero dokumentov, napríklad účtenky alebo fotografie, a počas skenovania automaticky orezať a uložiť každý dokument do osobitného súboru.

**Multicrop Orez obrazu**

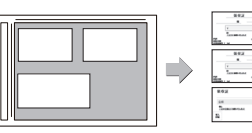

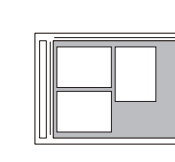

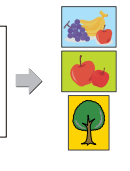

**Snímanie kariet**<br> **Snímka karty (Viac)** 

Do samostatných súborov sa automaticky naskenujú až štyri karty umiestnené na predlohové sklo, pričom každý zo súborov obsahuje prednú aj zadnú stranu karty.

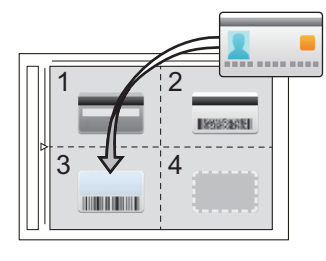

### 

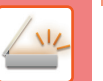

Ak chcete zvoliť automatické nastavenie skenovania, ktoré sú vhodné pre originál, klepnite na tlačidlo [Auto nastavenie] na základnej obrazovke v jednoduchom režime.

Orientácia obrázka\*, rozlíšenie a preskočenie prázdnej strany, Nastavenie duplexu\*, Úprava skresleného PDF, Detekovať automaticky Mono2/Odtiene šedej sa nastavia automaticky.

V modeli MX-C303/MX-C303W sa vyžaduje rozširujúca súprava OCR.

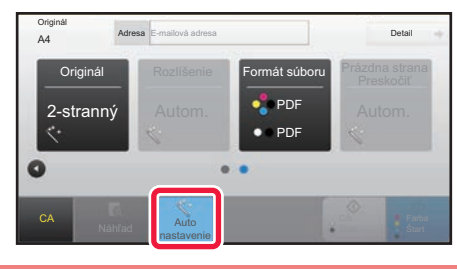

## **FUNKCIE NA LEPŠIE ZABEZPEČENIE**

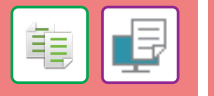

Na pozadie sú umiestnené neviditeľné znaky vo forme vzoru zabraňujúce neoprávnenému kopírovaniu dokumentu. Môže ísť napríklad o prednastavený alebo prispôsobený text. Keď sa hárok s natlačeným vzorom skopíruje, príslušné skryté znaky sa zobrazia.

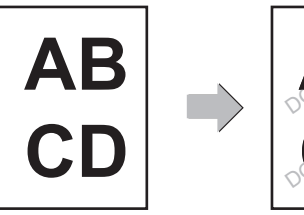

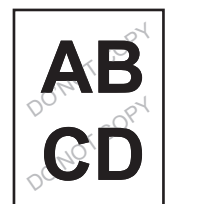

#### **Tlač skrytých obrazcov Tlač identifikačných informácií**

Táto funkcia nútene tlačí vopred zadané identifikačné informácie, ktoré zabraňujú neoprávnenému kopírovaniu.

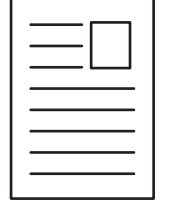

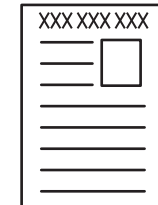

亀

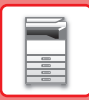

## **FUNKCIE SKENOVANIA**

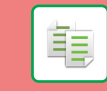

Môžete nastaviť pozadie zosvetlením alebo stmavením svetlých oblastí originálu.

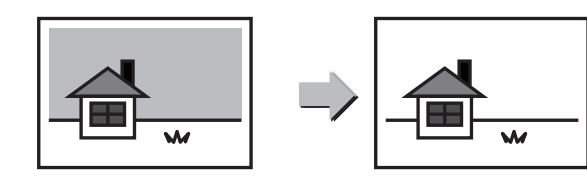

## **Mazanie tieňov**<br> **Mazanie tieňov**

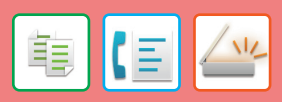

Táto funkcia sa používa na zmazanie tieňov, ktoré sa na obrázkoch objavujú pri skenovaní hrubých originálov alebo kníh.

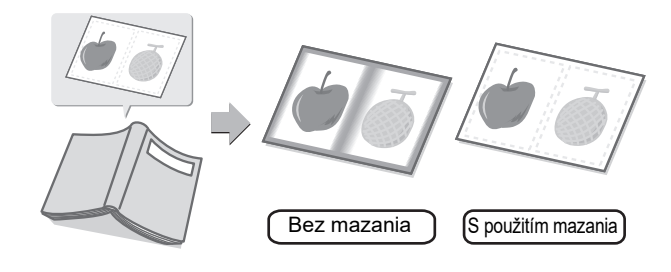

#### **Nastavenie pozadia Režim pomalého skenovania**<br>Režim pomalého skenovania **(MX-C304/MX-C304W)**

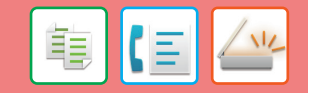

Túto funkciu použite, ak chcete skenovať tenké originály pomocou automatického podávača dokumentov. Pomáha zabrániť zasekávaniu tenkých originálov.

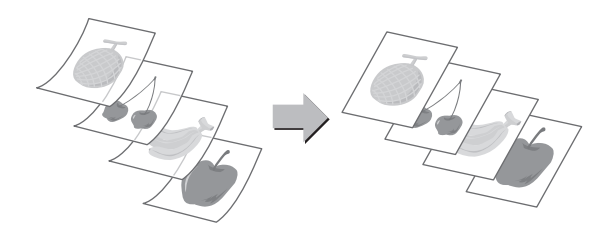

<span id="page-30-1"></span><span id="page-30-0"></span>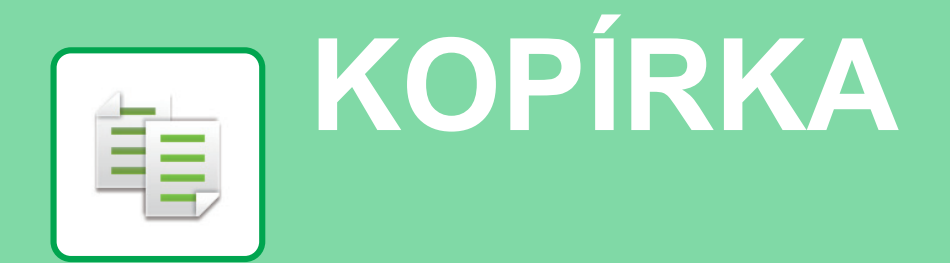

V tejto časti sú vysvetlené základné postupy na používanie funkcie kopírovania.

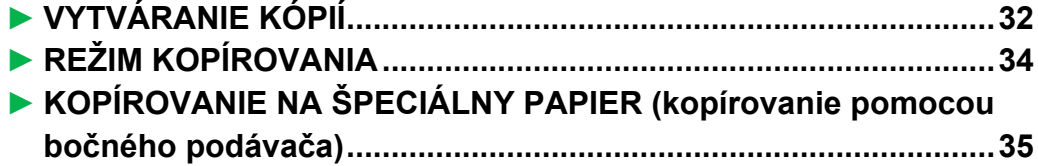

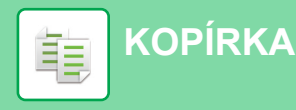

## <span id="page-31-1"></span><span id="page-31-0"></span>**VYTVÁRANIE KÓPIÍ**

V tejto časti sa vysvetľuje, ako nastaviť pomer kópie.

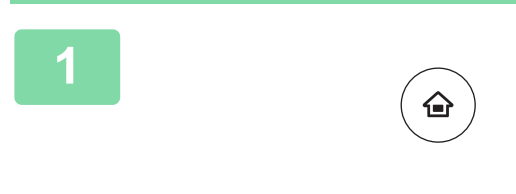

CLOUD PORTAL

Kvalita toneru Y

## **11 Stlačte tlačidlo [Východzia obrazovka].**<br><sup>Zobrazí</sup> sa domovská obrazovka.

Zobrazí sa domovská obrazovka.

#### **2 Ťuknite na ikonu režimu [Jednoduchá kópia].**

Zobrazí sa obrazovka režimu jednoduchého kopírovania.

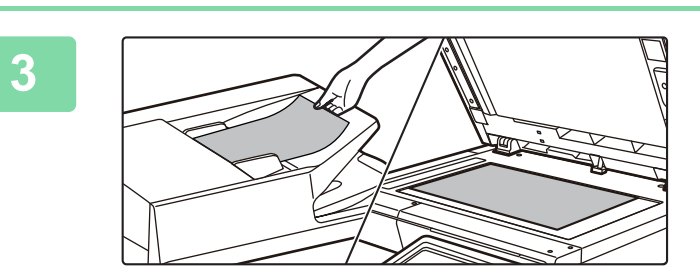

Jednoduchá kópia

> Prevádzková príručka

Režim zväčšeného

#### **3 Vložte originál.**

Jednoduché faxovanie

jasu

Stav úlohy

10:15

Jednoduché skenovanie

počet

Umiestnite originál do zásobníka automatického podávača dokumentov alebo na predlohové sklo.

► [VKLADANIE ORIGINÁLOV \(strana 15\)](#page-14-0)

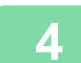

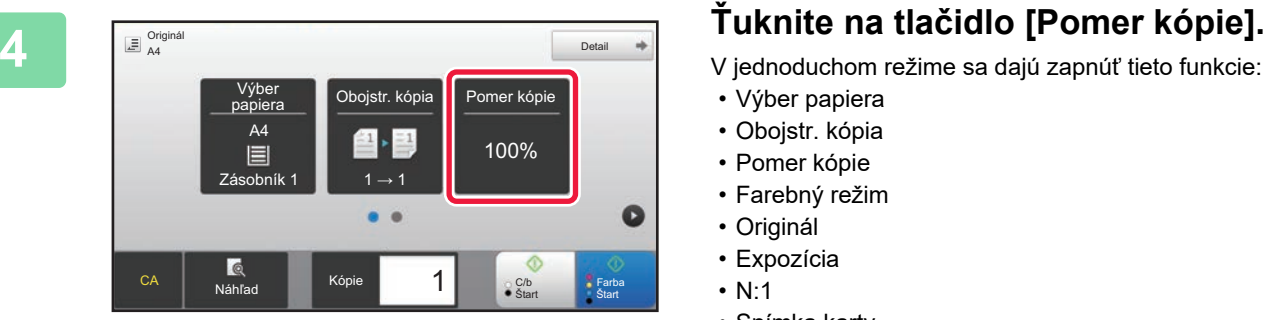

V jednoduchom režime sa dajú zapnúť tieto funkcie:

- Výber papiera
- Obojstr. kópia
- Pomer kópie
- Farebný režim
- Originál
- Expozícia
- N:1
- Snímka karty

Ak chcete urobiť podrobnejšie nastavenia, ťuknite na tlačidlo [Detail] a vyberte nastavenia v normálnom režime.

► [REŽIM KOPÍROVANIA \(strana 34\)](#page-33-1)

فأ

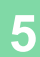

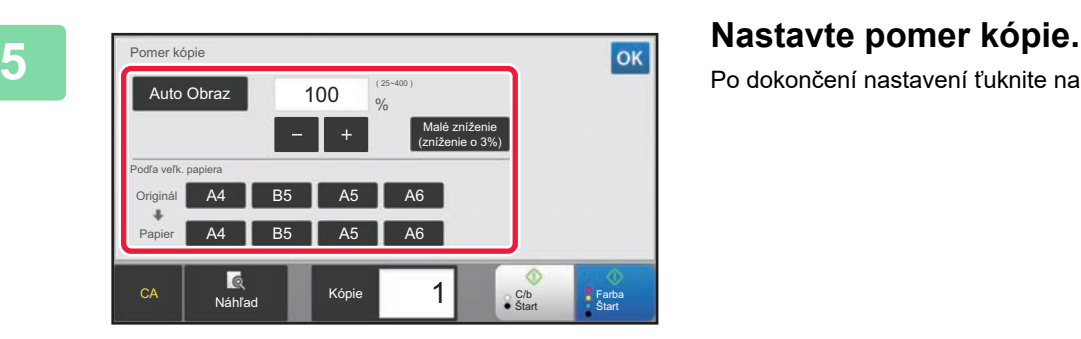

Po dokončení nastavení ťuknite na tlačidlo <sup>ok</sup>.

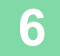

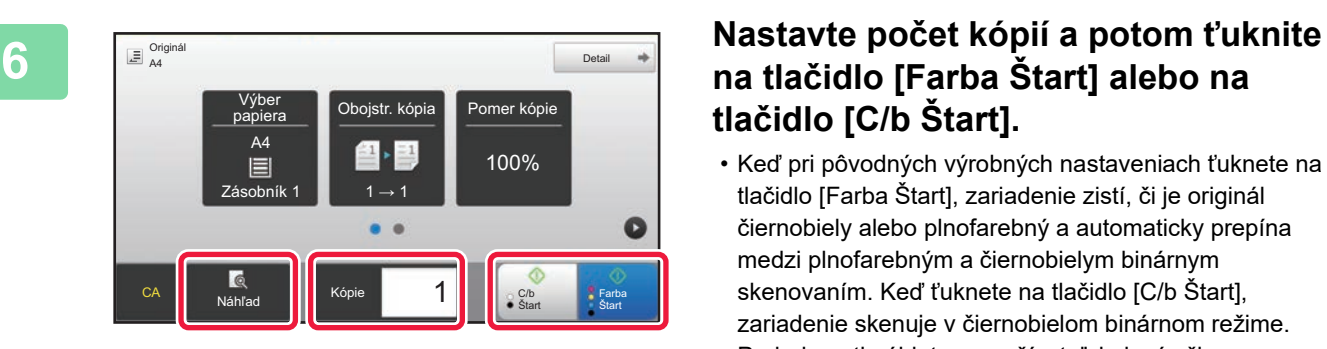

## **na tlačidlo [Farba Štart] alebo na tlačidlo [C/b Štart].**

- Keď pri pôvodných výrobných nastaveniach ťuknete na tlačidlo [Farba Štart], zariadenie zistí, či je originál čiernobiely alebo plnofarebný a automaticky prepína medzi plnofarebným a čiernobielym binárnym skenovaním. Keď ťuknete na tlačidlo [C/b Štart], zariadenie skenuje v čiernobielom binárnom režime. Podrobnosti nájdete v používateľskej príručke.
- Ak si chcete pozrieť náhľad dokumentu, klepnite na tlačidlo [Náhľad].
	- ►[OBRAZOVKA S NÁHĽADOM \(strana 14\)](#page-13-0)

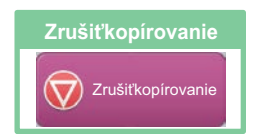

臝

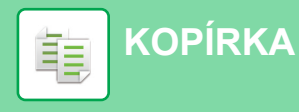

## <span id="page-33-1"></span><span id="page-33-0"></span>**REŽIM KOPÍROVANIA**

Režim kopírovania má dva režimy: jednoduchý a normálny.

Jednoduchý režim sa obmedzuje na často používané funkcie, ktoré umožňujú hladké vykonávanie väčšiny kopírovacích úloh.

Ak potrebujete použiť zložitejšie nastavenia alebo špeciálne funkcie, použite normálny režim. V normálnom režime sa môžu používať všetky funkcie.

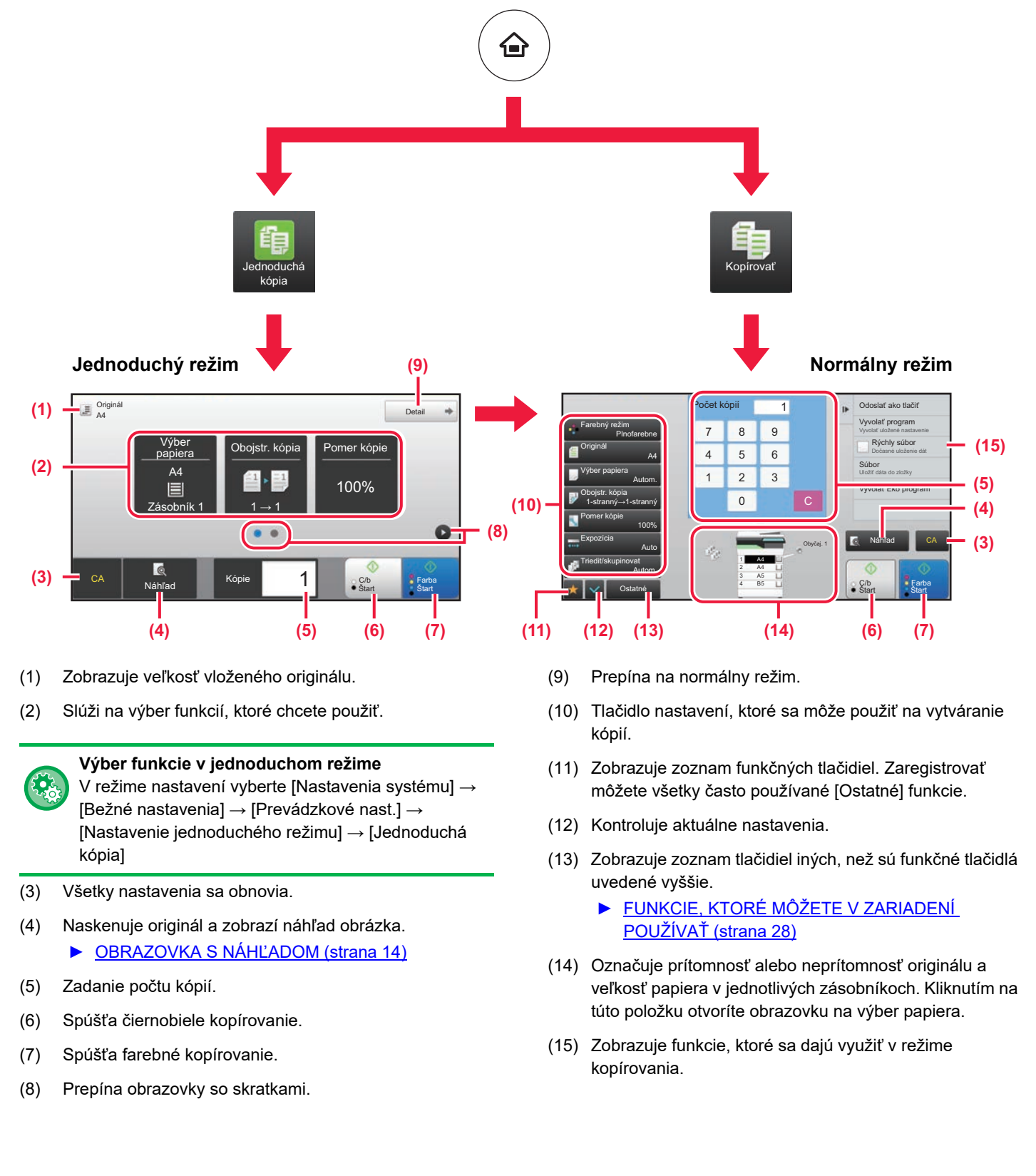

## <span id="page-34-1"></span><span id="page-34-0"></span>**KOPÍROVANIE NA ŠPECIÁLNY PAPIER (kopírovanie pomocou bočného podávača)**

10:15

axovanie

Stav úlohy

V tejto časti sa vysvetľuje, ako vložiť ťažký papier formátu A4 do bočného podávača.

#### **1 Vložte papier do bočného podávača.**

► [VKLADANIE PAPIERA DO BOČNÉHO PODÁVAČA](#page-22-1)  [\(strana 23\)](#page-22-1)

**[KOPÍRKA](#page-30-1)**

值

臝

#### **2 Na dotykovom paneli vyberte nastavenia.**

**(1) Ak sa nastavenia viacúčelového zásobníka líšia od nastavení papiera, na ktorý sa má tlačiť, klepnite na položku [Veľkosť], potom na tlačidlo [Typ] a vyberte nastavenia.**

Ak sú rovnaké, klepnite na tlačidlo [OK].

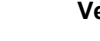

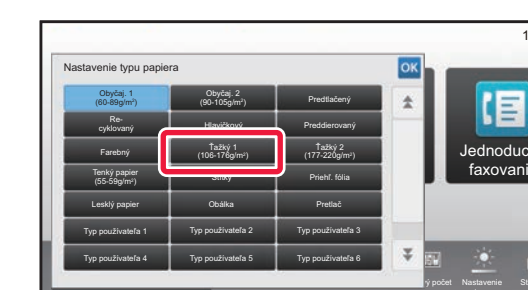

**Typ Veľkosť**

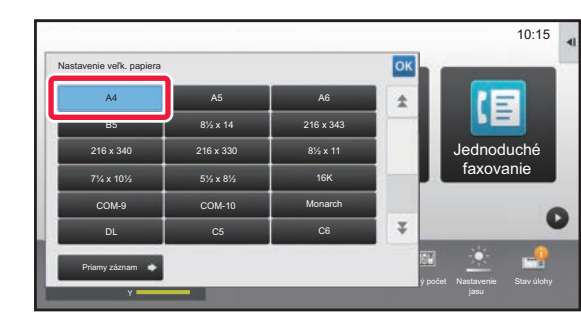

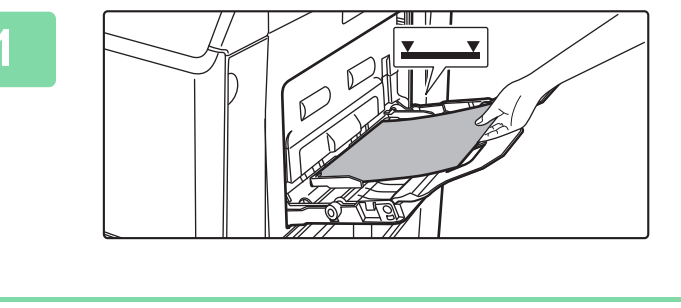

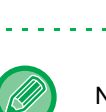

Na obrazovkách nižšie nastavte uvedené položky.

Prevádzková

Aktuálne nastavenie (1)<sub>ho</sub> podávača sú následujúce.

Veľkosť: **II** A4

Bočný podávač

Typ:

Režim väčšieho

CLOUD PORTAL DE LA VIENNE DE LA VIENNE DE LA VIENNE DE LA VIENNE DE LA VIENNE DE LA VIENNE DE LA VIENNE DE LA<br>CLOUD POR

Obyčajný papier 1<br>(60 - 89 g/m<sup>2</sup>)

Nastavenie Celkový počet Nastavenie

OK

Kvalita toneru

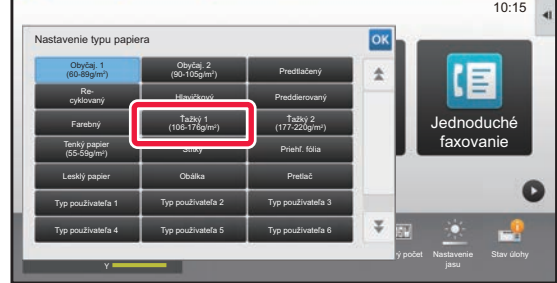

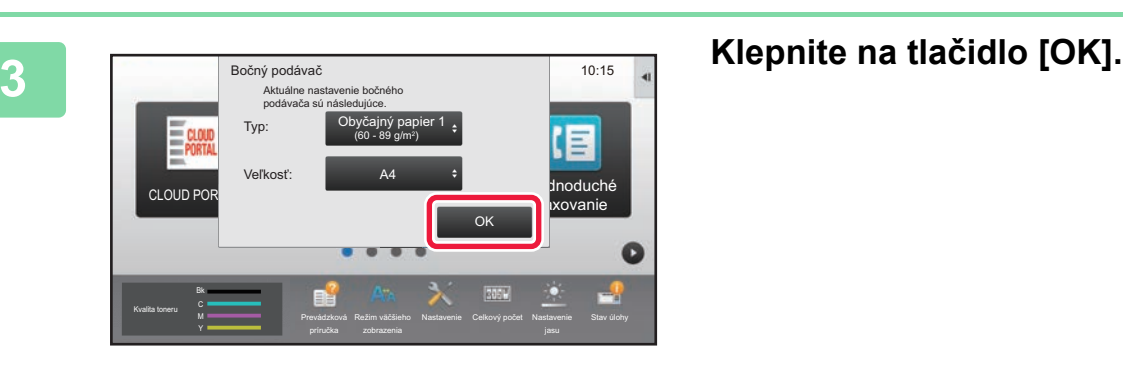

CLOUD PORTAL

Kvalita toneru Y

 $\Box$  Originál

### **4 Ťuknite na ikonu režimu [Jednoduchá kópia].**

Zobrazí sa obrazovka režimu jednoduchého kopírovania.

#### **7 Nastavte počet kópií a potom ťuknite na tlačidlo [Farba Štart] alebo na tlačidlo [C/b Štart].**

- Keď pri pôvodných výrobných nastaveniach ťuknete na tlačidlo [Farba Štart], zariadenie zistí, či je originál čiernobiely alebo plnofarebný a automaticky prepína medzi plnofarebným a čiernobielym binárnym skenovaním. Keď ťuknete na tlačidlo [C/b Štart], zariadenie skenuje v čiernobielom binárnom režime. Podrobnosti nájdete v používateľskej príručke.
- Ak si chcete pozrieť náhľad dokumentu, klepnite na tlačidlo [Náhľad].
	- [►OBRAZOVKA S NÁHĽADOM \(strana 14\)](#page-13-0)

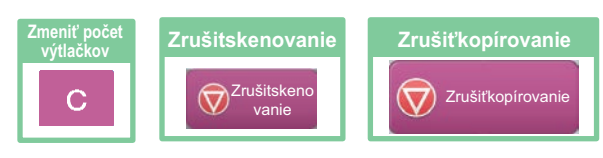

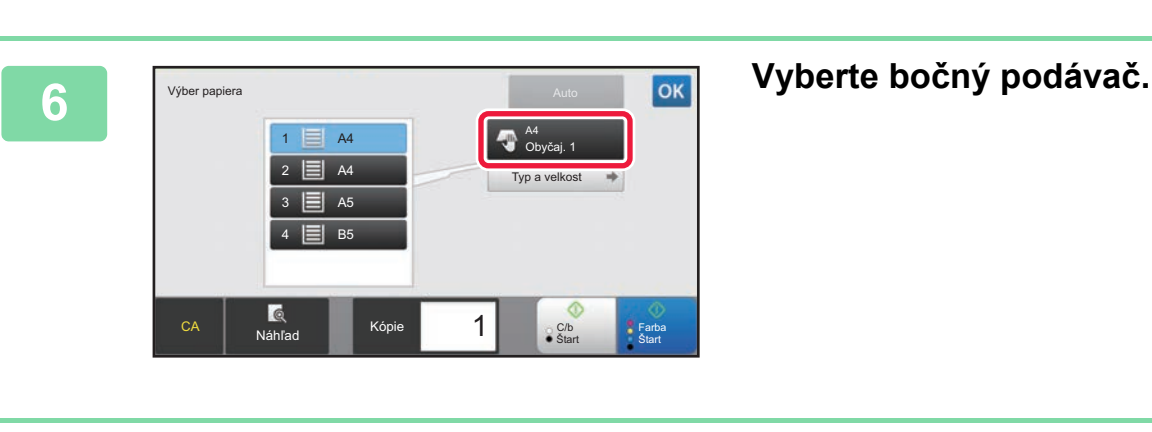

A4 Detail Detail and the contract of the contract of the contract of the Detail

 $\bullet$   $\bullet$ 

Náhľad **I start Start Start** 

1

Obojstr. kópia **Pomer kópie** 

CA **H** NATIONAL HIM Kópie 1 1 H G C/b

 $\binom{3}{0}$ očný pod.  $\begin{array}{|c|c|c|c|c|} \hline \quad & 1 \rightarrow 1 \end{array}$ 

A4

 $\equiv$ 

Výber

**Farba**<br>Start

 $\bullet$ 

Štart

100%

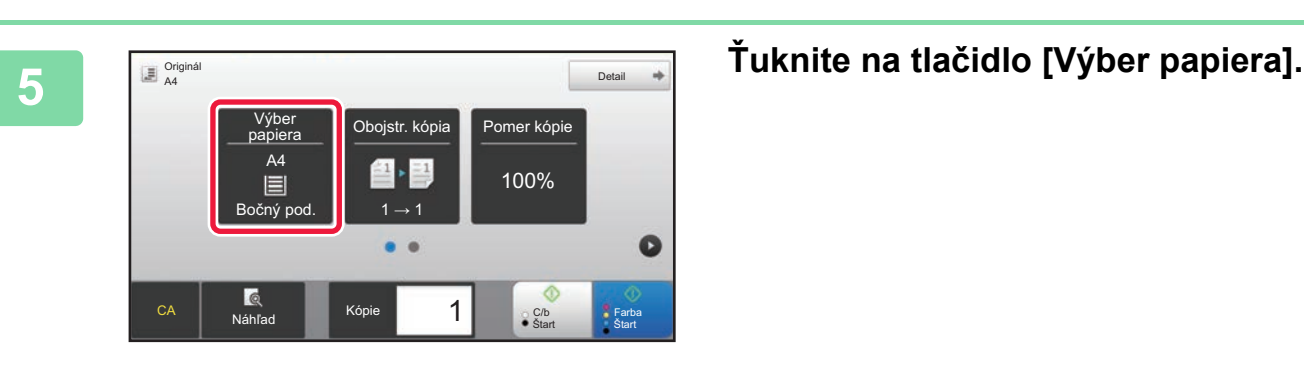

Jednoduchá kópia

Prevádzková

Režim zobrazenia Jednoduché faxovanie

Stav úlohy

G

 $10:15$ 

Jednoduché skenovanie

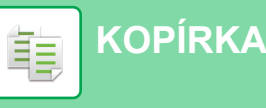

<span id="page-36-1"></span><span id="page-36-0"></span>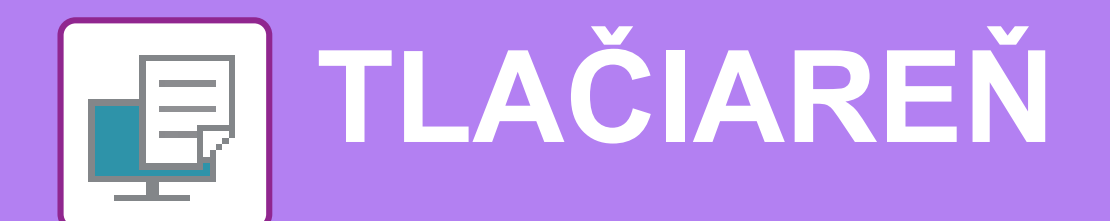

V tejto časti sa vysvetľujú základné postupy pri tlači pomocou ovládača tlačiarne v zariadení. Popisy obrazoviek a postupov sa primárne týkajú systému Windows® 10 v prostrediach operačného systému Windows® a systému Mac OS X v10.12 v prostrediach systému Mac OS. Príslušné okno môže vyzerať rôzne v závislosti od verzie operačného systému, verzie ovládača tlačiarne a aplikácie.

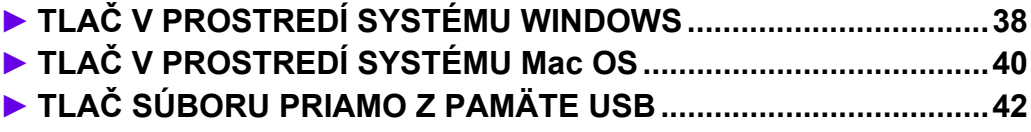

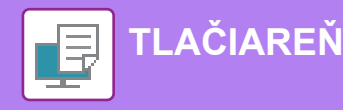

## <span id="page-37-1"></span><span id="page-37-0"></span>**TLAČ V PROSTREDÍ SYSTÉMU WINDOWS**

V nasledujúcom príklade je vysvetlené, ako vytlačiť dokument veľkosti A4 z aplikácie WordPad, ktorá je štandardným programovým príslušenstvom systému Windows.

Pokyny na inštaláciu ovládača tlačiarne a konfiguráciu nastavení v prostredí Windows nájdete v príručke Návod na inštaláciu softvéru.

Informácie o dostupných ovládačoch tlačiarne a požiadavkách na ich použitie nájdete v používateľskej príručke.

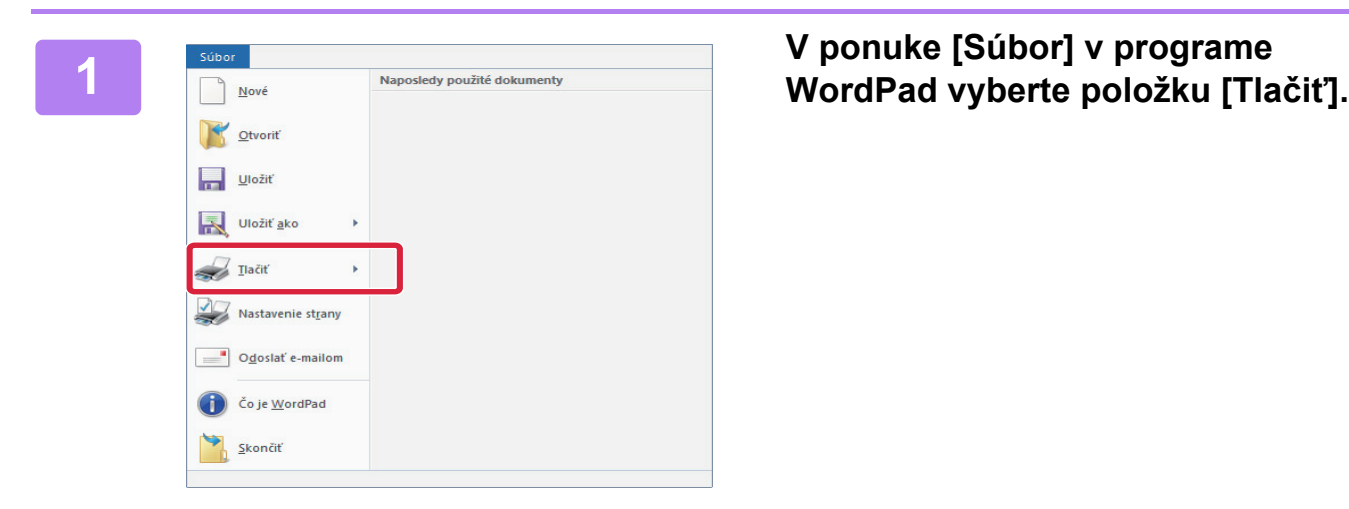

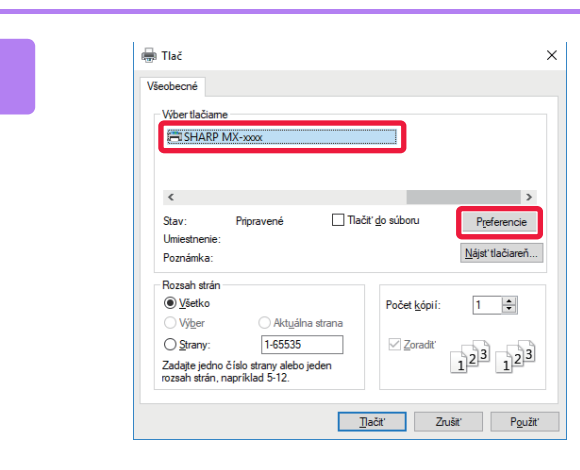

#### **2 Vyberte ovládač tlačiarne zariadenia a kliknite na tlačidlo [Preferencie].**

Ak sú ovládače tlačiarne zobrazené vo forme zoznamu, vyberte zo zoznamu názov ovládača tlačiarne, ktorý sa má použiť.

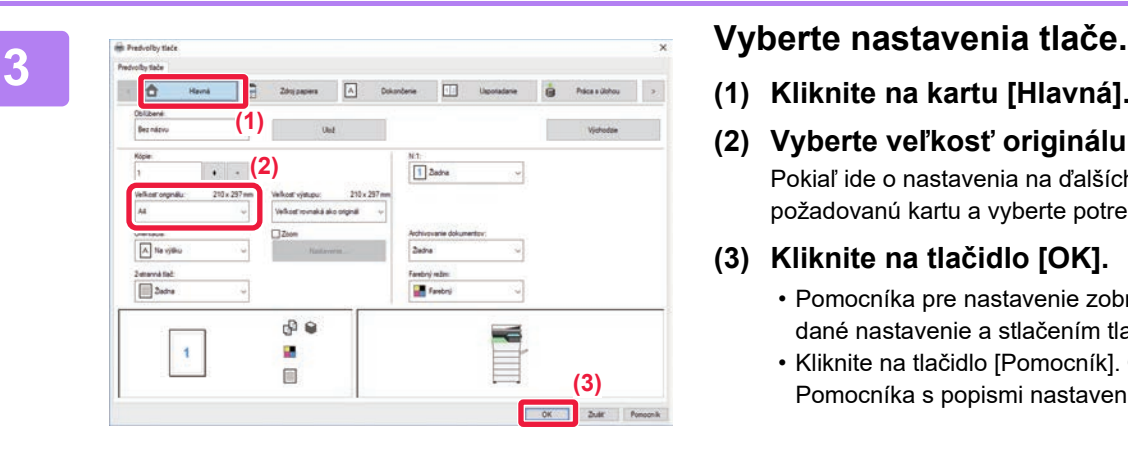

**(1) Kliknite na kartu [Hlavná].**

#### **(2) Vyberte veľkosť originálu.**

Pokiaľ ide o nastavenia na ďalších kartách, kliknite na požadovanú kartu a vyberte potrebné nastavenia.

#### **(3) Kliknite na tlačidlo [OK].**

- Pomocníka pre nastavenie zobrazíte kliknutím na dané nastavenie a stlačením tlačidla [F1].
- Kliknite na tlačidlo [Pomocník]. Otvorí sa okno **Pomocníka s popismi nastavení na karte.**<br> **Exercise Second** SME Pomocníka s popismi nastavení na karte.

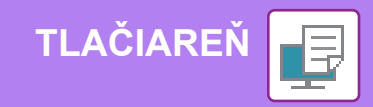

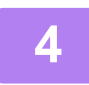

**4 Kliknite na tlačidlo [Tlačiť].**

Spustí sa tlač.

### **TLAČ NA OBÁLKY**

Bočný podávač je možné používať na tlač obálok.

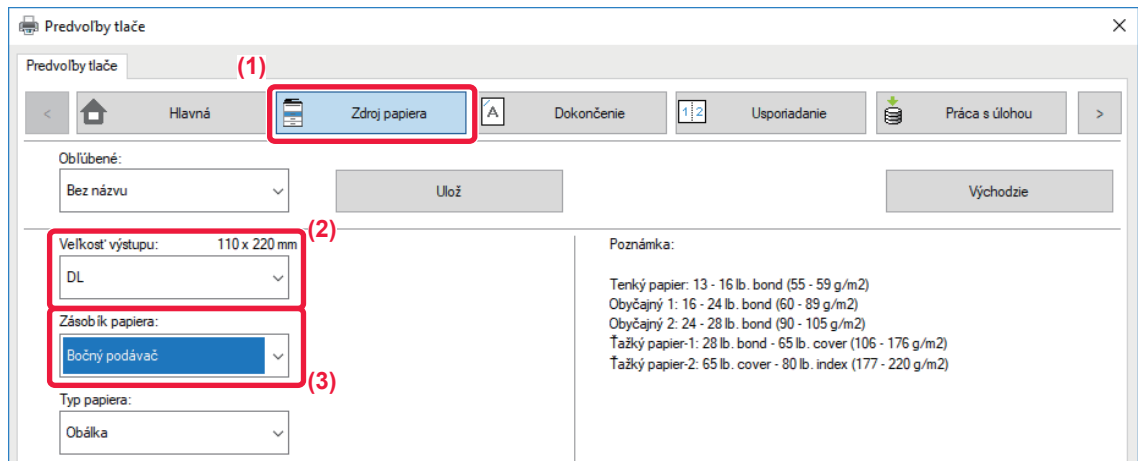

- **(1) Kliknite na kartu [Zdroj papiera].**
- **(2) V časti "Veľkosť výstupu" vyberte veľkosť obálky.** Ak je "Veľkosť výstupu" nastavená na [DL], "Typ papiera" sa automaticky nastaví na [Obálka].
- **(3) Vyberte [Bočný podávač] v "Zásobík papiera".**
	- Typ papiera v bočnom podávači nastavte na hodnotu [Obálka] a do bočného podávača vložte obálku.
	- Keď používate médiá ako napríklad obálky, ktoré je možné vložiť iba so špecifickou orientáciou, obrázok môžete otočiť
	- o 180 stupňov. Ďalšie informácie nájdete v príručke "Užívateľský návod".
	- ► [Vkladanie obálok \(strana 24\)](#page-23-0)

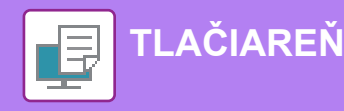

## <span id="page-39-1"></span><span id="page-39-0"></span>**TLAČ V PROSTREDÍ SYSTÉMU Mac OS**

V nasledujúcom príklade je vysvetlené, ako vytlačiť dokument veľkosti A4 z aplikácie "TextEdit", ktorá je štandardným programovým príslušenstvom systému Mac OS.

Pokyny na inštaláciu ovládača tlačiarne a konfiguráciu nastavení v prostredí Mac OS nájdete v príručke Návod na inštaláciu softvéru.

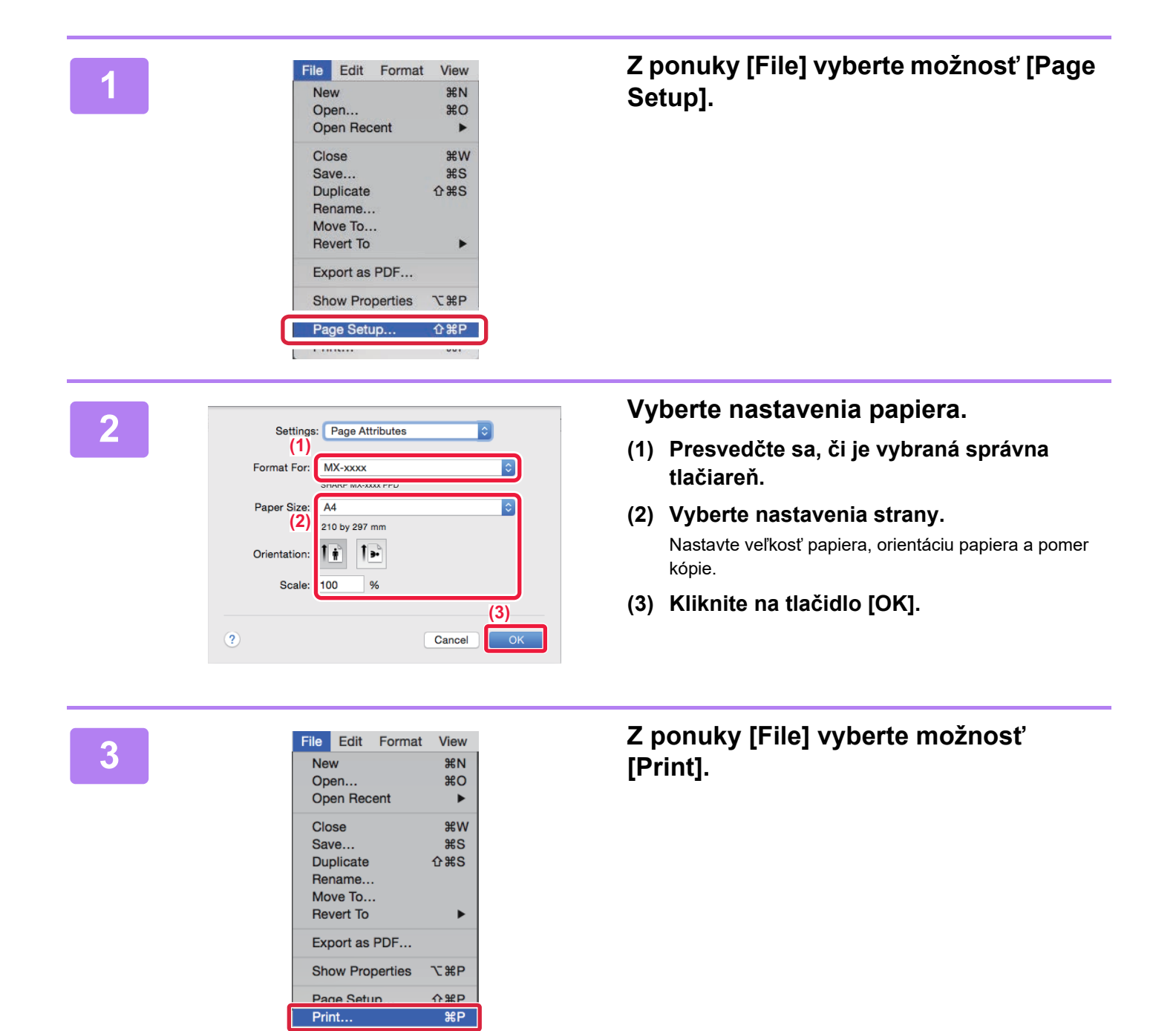

**[TLAČIAREŇ](#page-36-1)**

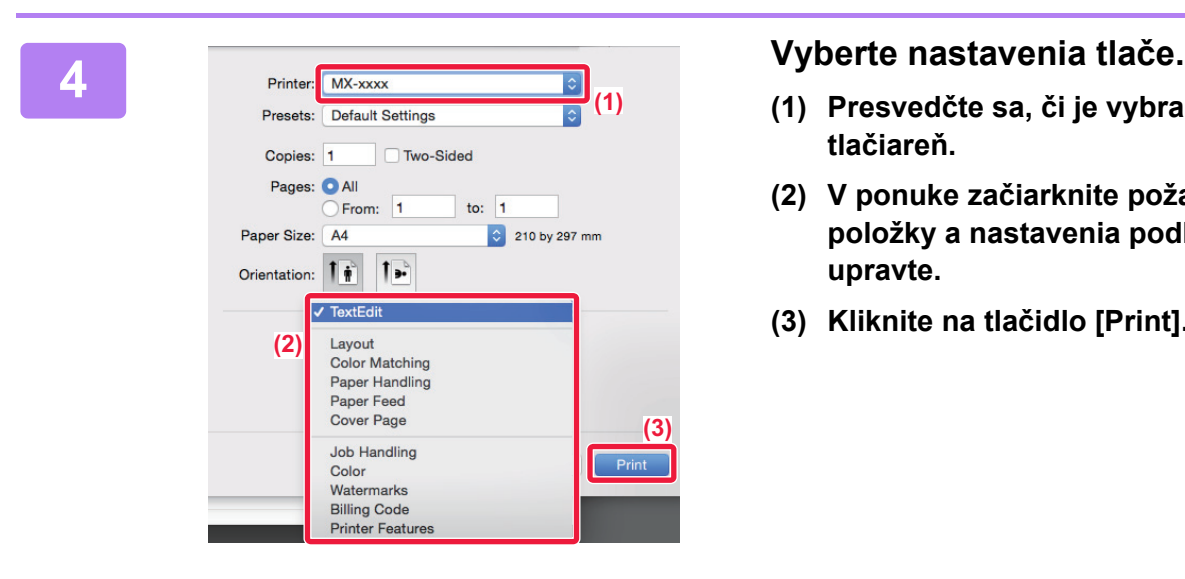

- **(1) Presvedčte sa, či je vybraná správna tlačiareň.**
- **(2) V ponuke začiarknite požadované položky a nastavenia podľa potreby upravte.**
- **(3) Kliknite na tlačidlo [Print].**

### **TLAČ NA OBÁLKY**

Bočný podávač je možné používať na tlač obálok.

Vyberte veľkosť obálky v nastaveniach aplikácie (v mnohých aplikáciách je to časť Page Setup) a potom vykonajte nasledujúce kroky.

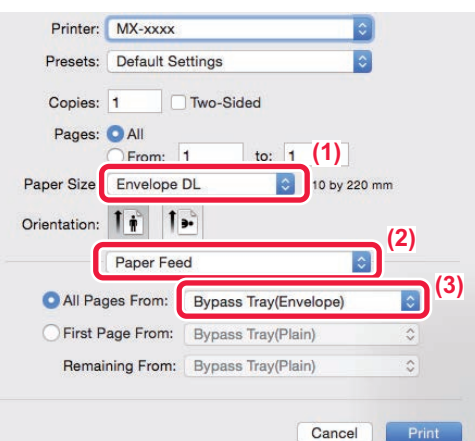

- **(1) V časti "Paper Size" vyberte veľkosť obálky.**
- **(2) Vyberte [Paper Source].**
- **(3) Vyberte [Bypass Tray(Envelope)] v časti "All Page From".**

• Typ papiera v bočnom podávači nastavte na hodnotu [Obálka] a do bočného podávača vložte obálku.

• Keď používate médiá ako napríklad obálky, ktoré je možné vložiť iba so špecifickou orientáciou, obrázok môžete otočiť o 180 stupňov. Ďalšie informácie nájdete v príručke "Užívateľský návod".

► [Vkladanie obálok \(strana 24\)](#page-23-0)

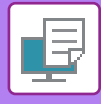

**2**

## **[TLAČIAREŇ](#page-36-1)**

## <span id="page-41-1"></span><span id="page-41-0"></span>**TLAČ SÚBORU PRIAMO Z PAMÄTE USB**

Súbory uložené v pamäti USB pripojenej k zariadeniu sa môžu vytlačiť z ovládacieho panela zariadenia bez použitia ovládača tlačiarne.

Nižšie sú uvedené typy súborov (a zodpovedajúce prípony), ktoré sa dajú tlačiť priamo.

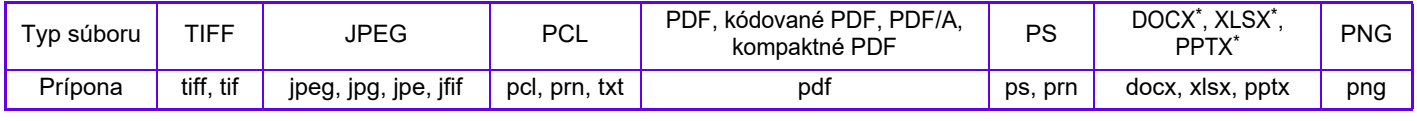

Stav úlohy

V modeli MX-C303/MX-C303W sa vyžaduje rozširujúci modul na priamu tlač.

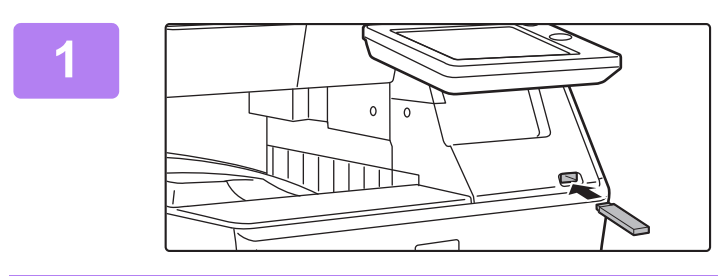

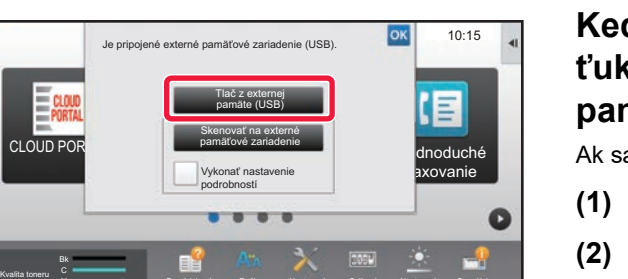

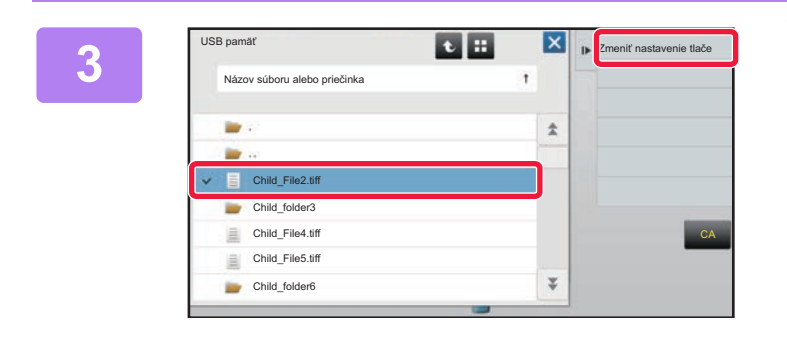

Prevádzková

Režim

Y

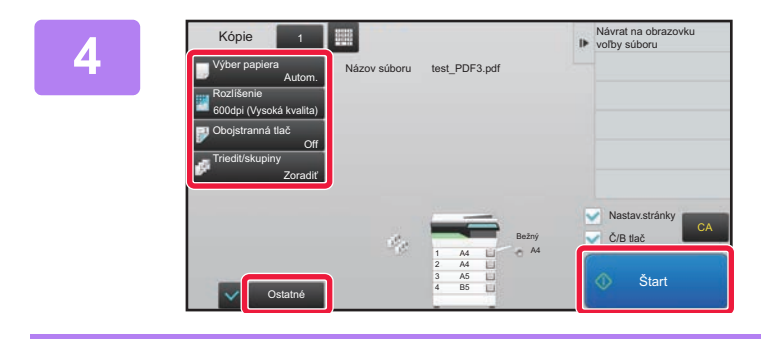

#### **<sup>1</sup> K zariadeniu pripojte pamäť USB.**

#### **Keď sa zobrazí okno na výber akcie, ťuknite na možnosť [Tlač z externej pamäte (USB)].**

Ak sa toto okno nezobrazí, postupujte takto:

- **(1) Ťuknite na tlačidlo [Vyvolať súbor z HDD].**
- **(2) Na paneli akcií ťuknite na položku [Na USB zvoliť súbor pre tlač].**

#### **13 <b>ř** Januar III. – Špermandard II. – Špermandard II. – Špermandard II. – Špermandard II. – Čpermandard II. – Č<br>14. – Januar II. – Čerenice II. – Čerenice II. – Čerenice II. – Čerenice II. – Čerenice II. – Čerenice II. – **chcete tlačiť, a na paneli akcií ťuknite na tlačidlo [Zmeniť nastavenie tlače].**

- Pri tlači viacerých súborov ťuknite na tlačidlá súborov, ktoré chcete tlačiť, a na paneli akcií ťuknite na tlačidlo [Tlač].
- Ak chcete prepnúť na miniatúry, ťuknite na tlačidlo  $\blacksquare$ .

**4 <b>1 Nastavte tlač a ťuknite na tlačidlo [Štart].**

**<sup>5</sup> Zo zariadenia odstráňte pamäť USB.**

Qualcomm<sup>®</sup> DirectOffice™ je produkt spoločnosti Qualcomm Technologies,Inc. alebo jej dcérskych spoločností. Qualcomm<sup>®</sup> je ochranná známka spoločnosti Qualcomm Incorporated, ktorá je zaregistrovaná v Spojených štátoch a ďalších krajinách. DirectOffice™ je ochranná známka spoločnosti CSR Imaging US, LP, ktorá je zaregistrovaná v Spojených štátoch a ďalších krajinách.

<span id="page-42-1"></span><span id="page-42-0"></span>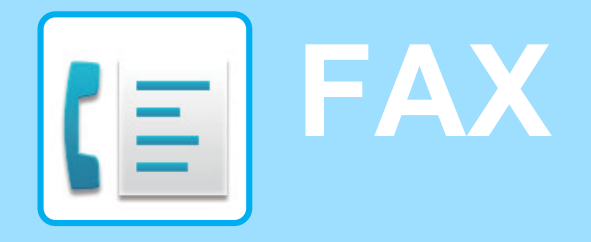

V tejto časti sú vysvetlené základné postupy na používanie funkcie faxovania v tomto zariadení.

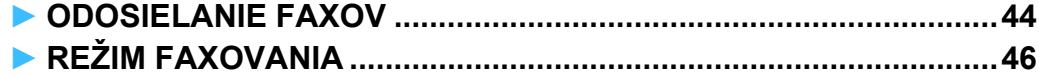

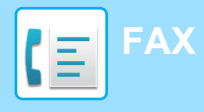

## <span id="page-43-1"></span><span id="page-43-0"></span>**ODOSIELANIE FAXOV**

V tejto časti je vysvetlený základný postup pri odosielaní faxov. V režime faxovania sa farebné originály odosielajú ako čiernobiele obrázky.

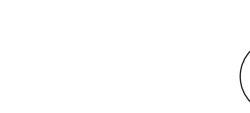

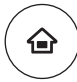

## **11 Stlačte tlačidlo [Východzia obrazovka].**<br><sup>Zobrazí</sup> sa domovská obrazovka.

Zobrazí sa domovská obrazovka.

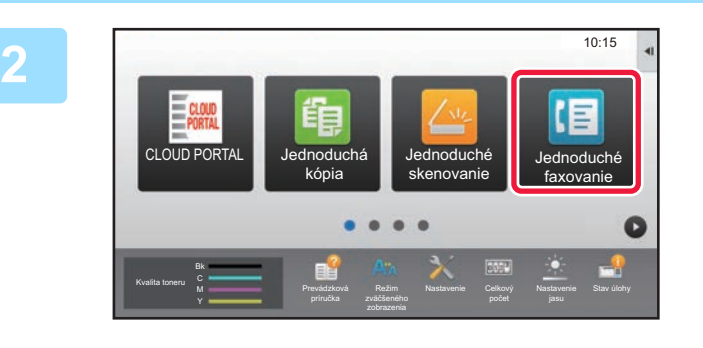

#### **2 Ťuknite na ikonu režimu [Jednoduché faxovanie].**

Zobrazí sa obrazovka režimu jednoduchého faxovania.

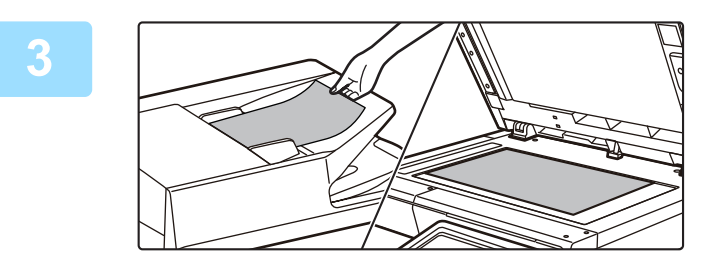

#### **3 Vložte originál.**

Umiestnite originál do zásobníka automatického podávača dokumentov alebo na predlohové sklo.

► [VKLADANIE ORIGINÁLOV \(strana 15\)](#page-14-0)

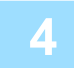

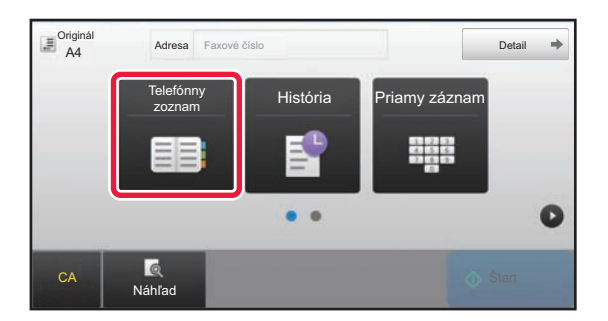

#### **4 Ťuknite na tlačidlo [Telefónny zoznam].**

Číslo faxu môžete zadať priamo aj klepnutím na tlačidlo [Priamy záznam] alebo ho môžete vybrať z denníka prenosov.

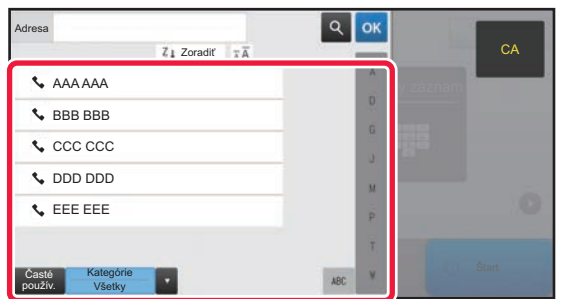

#### **5 Ťuknite na tlačidlo požadovanej adresy.**

Adresy súčasného režimu sú vybrané z adries, ktoré boli začiarknuté pri registrácii vybraných adries. Ak neboli začiarknuté a zaregistrované žiadne adresy, na potvrdzujúcej obrazovke ťuknite na tlačidlo [Áno] a vyberte požadované adresy.

Ak chcete pridať inú adresu, ťuknite na tlačidlo príslušnej adresy.

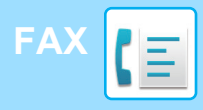

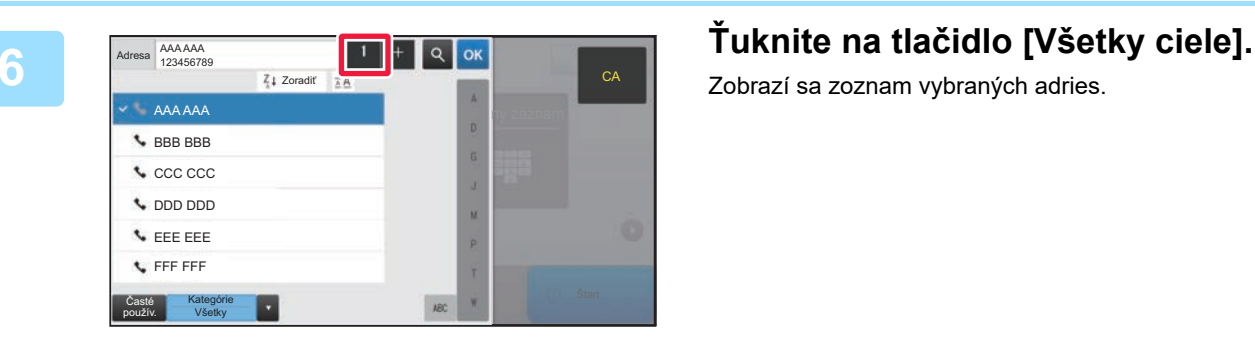

Zobrazí sa zoznam vybraných adries.

#### *<sub>ok</sub>* **<b>Potvrďte adresu.**

Ak sa v zozname objaví nesprávna adresa, ťuknite na ňu a potom na tlačidlo [Zmazať].

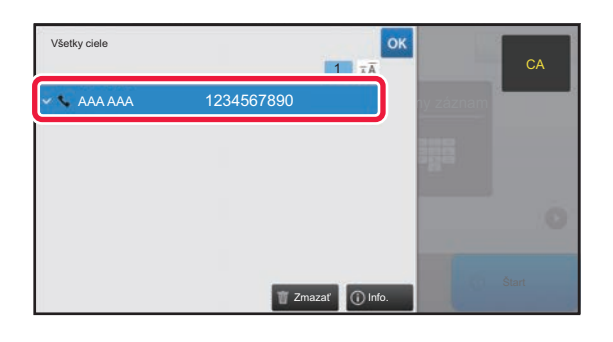

#### **8 E**  $\frac{1}{\text{Area}}$  **F**  $\frac{1}{\text{Area}}$  **F**  $\frac{1}{\text{Area}}$  **F**  $\frac{1}{\text{Area}}$  **F**  $\frac{1}{\text{Area}}$  **F**  $\frac{1}{\text{Area}}$  **F**  $\frac{1}{\text{Area}}$  **F**  $\frac{1}{\text{Area}}$  **F**  $\frac{1}{\text{Area}}$  **F**  $\frac{1}{\text{Area}}$  **F**  $\frac{1}{\text{Area}}$  **F**  $\frac{1}{\text{Area}}$  **F**  $\frac{1}{\text{Area$ **obrazovku a vyberte nastavenia.**

Urobte potrebné nastavenia.

V jednoduchom režime sa dajú zapnúť tieto funkcie:

- Originál
- Expozícia
- Rozlíšenie

Ak chcete urobiť podrobnejšie nastavenia, ťuknite na tlačidlo [Detail] a vyberte nastavenia v normálnom režime.

► [REŽIM FAXOVANIA \(strana 46\)](#page-45-1)

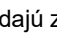

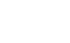

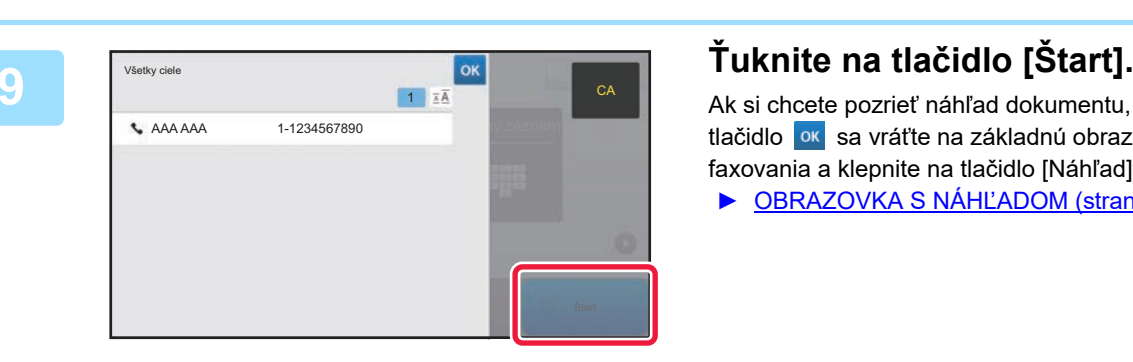

CA Náhľad Štart Start (\* 1938)<br>1990 – Náhľad Štart (\* 1990)

 $\blacksquare$ 

**Adresa** Faxové číslo **Detail Detail Detail** 

Faxové číslo

Originál **Expozícia** Rozlíšenie

 $\bullet$   $\bullet$ 

A4 **Autom.** Štandardné

História odoslania riamy záznar

888

Detail

 $\bullet$ 

Originál A4 Adresa Faxové číslo Telefónny

ka<br>Náhľad

 $\overline{\equiv}$  Originá

 $\bullet$ 

Adresa Faxové číslo

Ak si chcete pozrieť náhľad dokumentu, klepnutím na tlačidlo ok sa vráťte na základnú obrazovku jednoduchého faxovania a klepnite na tlačidlo [Náhľad].

► [OBRAZOVKA S NÁHĽADOM \(strana 14\)](#page-13-0)

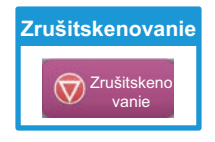

 $E_{\text{F}}$ 

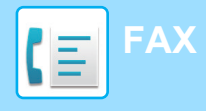

## <span id="page-45-1"></span><span id="page-45-0"></span>**REŽIM FAXOVANIA**

Režim faxovania má dva režimy: jednoduchý a normálny.

Jednoduchý režim sa obmedzuje na často používané funkcie, ktoré umožňujú hladké vykonávanie väčšiny faxovacích úloh.

Ak potrebujete použiť zložitejšie nastavenia alebo špeciálne funkcie, použite normálny režim.

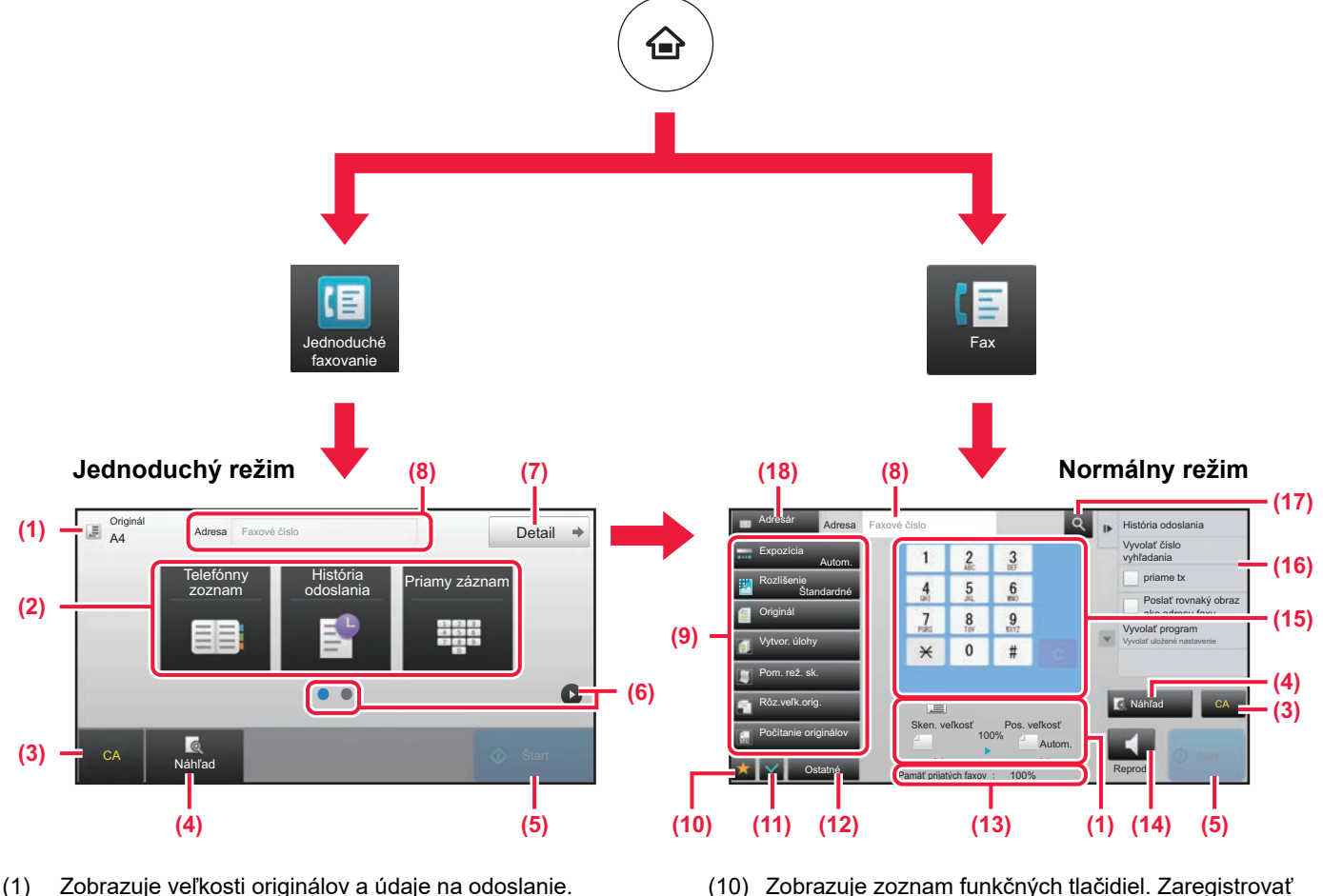

- (2) Slúži na výber adries a funkcií, ktoré chcete použiť.
	- **Výber funkcie v jednoduchom režime**

V režime nastavení vyberte [Nastavenia systému] → [Bežné nastavenia] → [Prevádzkové nast.] → [Nastavenie jednoduchého režimu] → [Jednoduché faxovanie]

- (3) Obnovuje nastavenia a adresy.
- (4) Naskenuje originál a zobrazí náhľad obrázka. ► [OBRAZOVKA S NÁHĽADOM \(strana 14\)](#page-13-0)
- (5) Spustí okamžitý prenos faxu.
- (6) Prepína obrazovky so skratkami.
- (7) Prepína na normálny režim.
- (8) Zobrazuje číslo faxu prijímateľa.
- (9) Tlačidlo nastavení, ktoré sa môže použiť na faxovanie.
- (10) Zobrazuje zoznam funkčných tlačidiel. Zaregistrovať môžete všetky často používané [Ostatné] funkcie.
- (11) Kontroluje aktuálne nastavenia.
- (12) Zobrazuje zoznam tlačidiel iných, než sú funkčné tlačidlá uvedené vyššie.
	- ► [FUNKCIE, KTORÉ MÔŽETE V ZARIADENÍ](#page-27-0)  [POUŽÍVAŤ \(strana 28\)](#page-27-0)
- (13) Zobrazuje množstvo voľnej pamäte na príjem faxu.
- (14) Ťuknutím na toto tlačidlo v režime reproduktora vytočíte číslo.
- (15) Zadanie čísla faxu.
- (16) Zobrazuje funkcie, ktoré sa dajú využiť v režime faxovania.
- (17) Vyhľadáva adresy.
- (18) Zobrazuje adresár.

<span id="page-46-1"></span><span id="page-46-0"></span>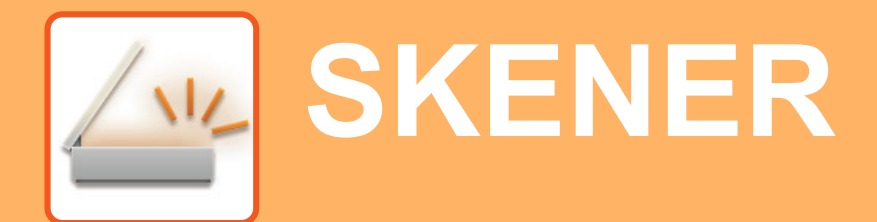

V tejto časti sa vysvetľujú spôsoby použitia funkcie sieťového skenera a základný postup pri používaní režimu skenovania.

Na použitie funkcie internetového faxovania sa vyžaduje rozširujúci modul internetového faxu.

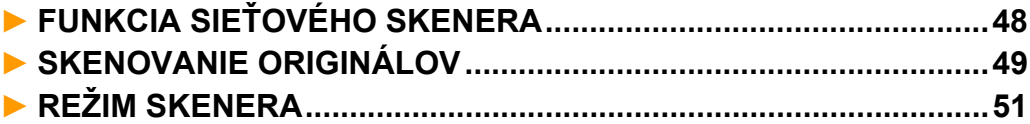

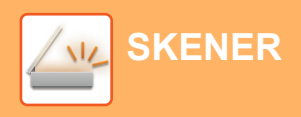

## <span id="page-47-1"></span><span id="page-47-0"></span>**FUNKCIA SIEŤOVÉHO SKENERA**

Táto funkcia zariadenia sa môže používať na prenos naskenovaných obrázkov rôznymi spôsobmi. Funkcia sieťového skenera má ďalej uvedené režimy.

Ak chcete niektorý z nich použiť, ťuknite na tlačidlo režimu na domovskej obrazovke.

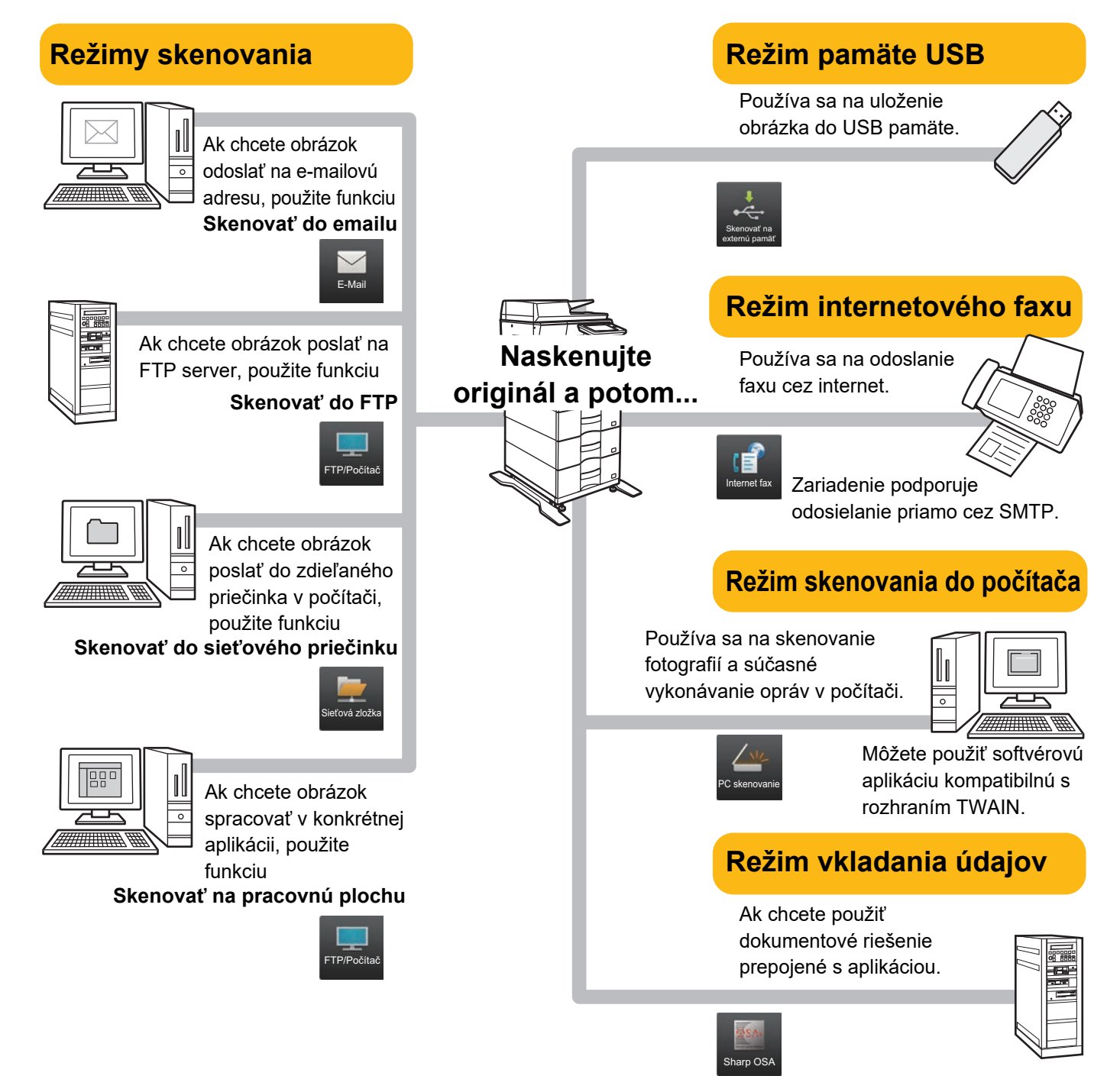

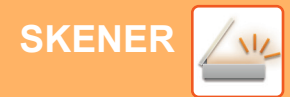

## <span id="page-48-1"></span><span id="page-48-0"></span>**SKENOVANIE ORIGINÁLOV**

Základná operácia skenovania je vysvetlená neskôr.

Tu je vysvetlený postup na odoslanie naskenovaného súboru cez e-mail na adresu uloženú v adresári.

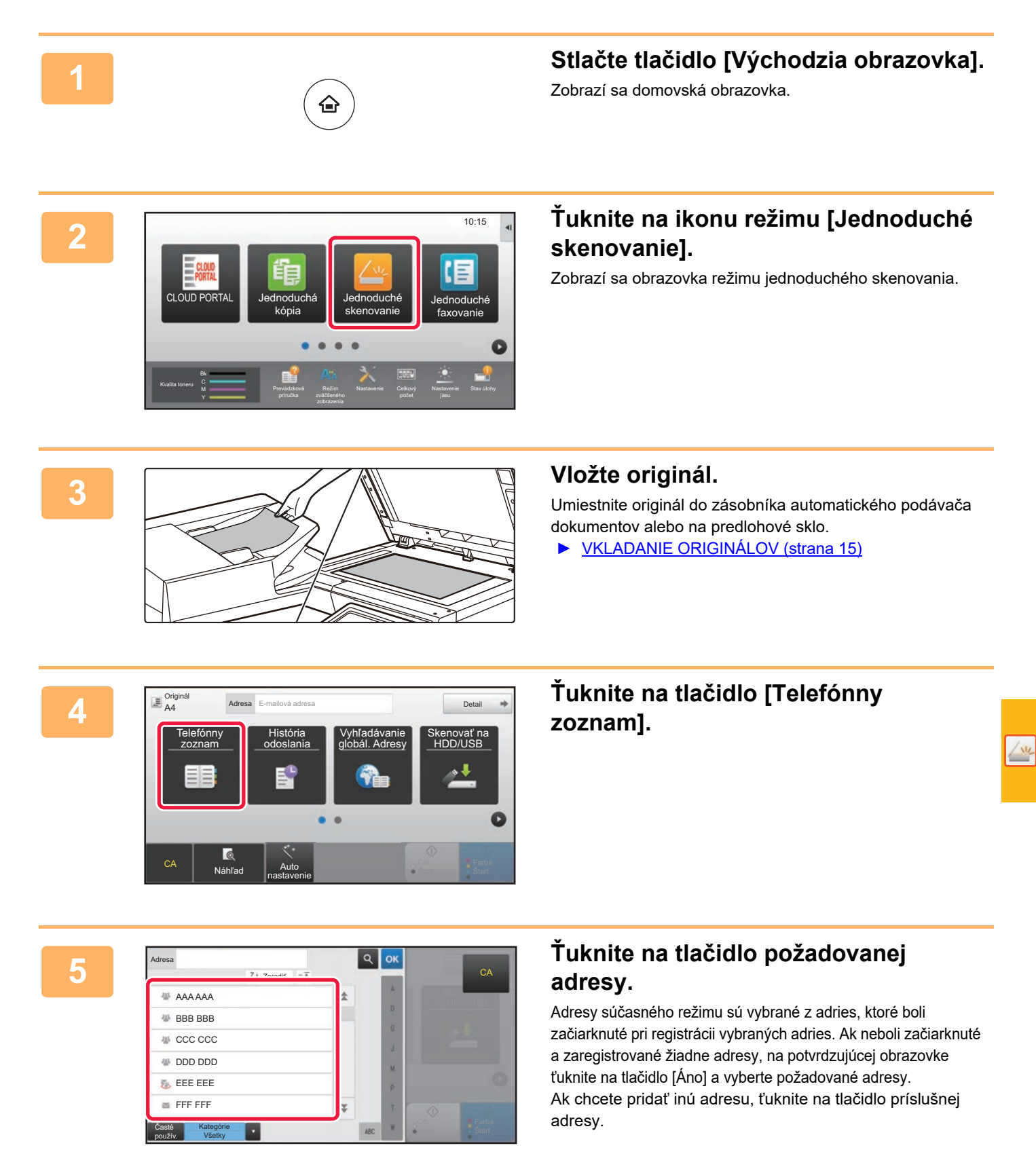

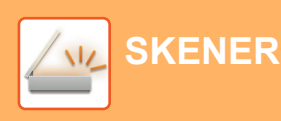

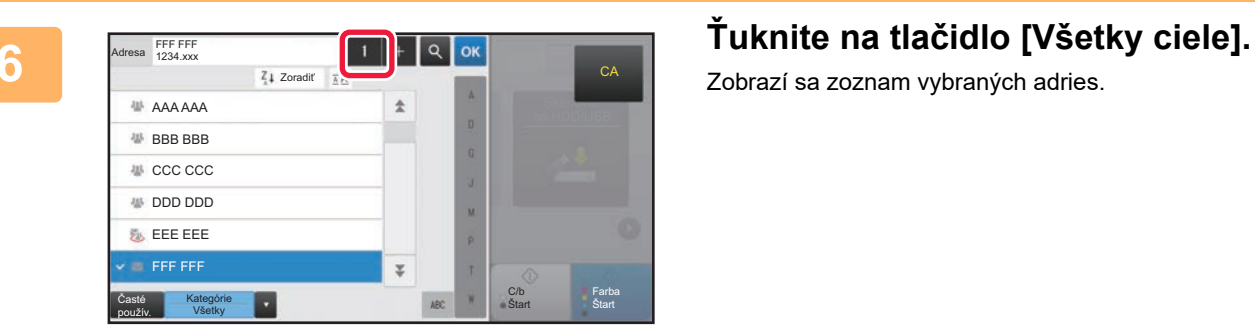

Zobrazí sa zoznam vybraných adries.

potom na tlačidlo [Zmazať].

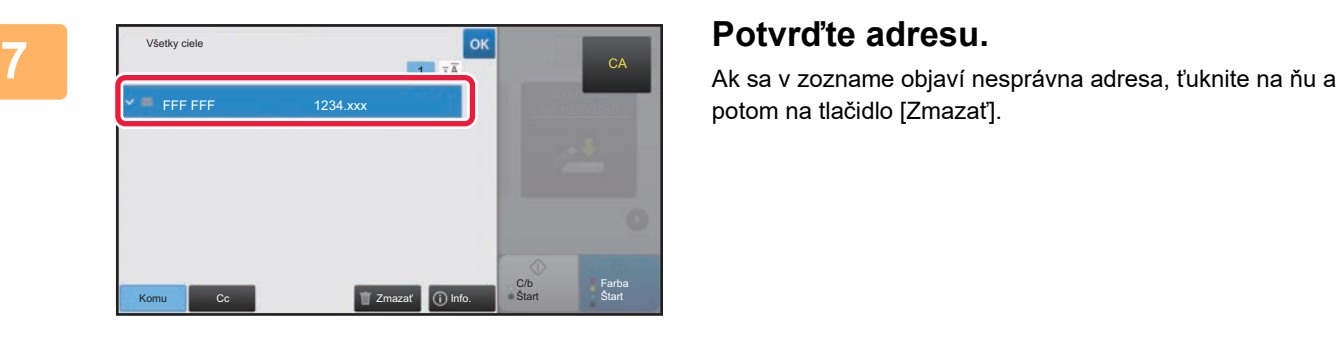

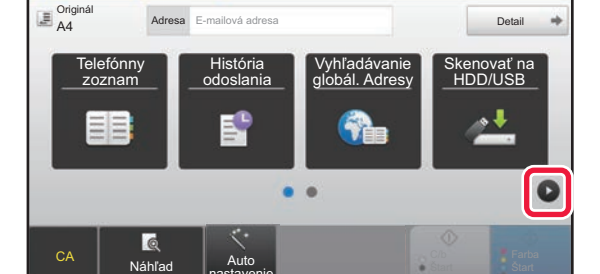

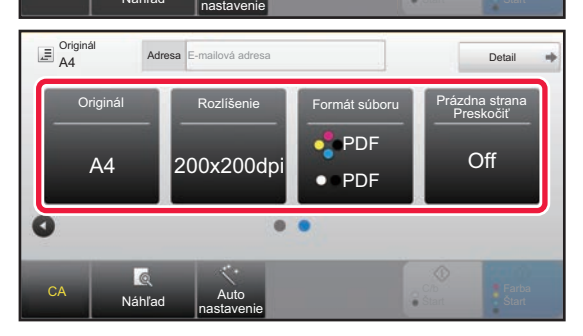

### **8 Example 19 <b>For a Formallova** adress **E-mailova adress For a letter and <b>Fuknutím na tlačidlo prejdite na inú obrazovku a vyberte nastavenia.**

Urobte potrebné nastavenia.

V jednoduchom režime sa dajú zapnúť tieto funkcie:

- Originál
- Rozlíšenie
- Formát súboru
- Prázdna strana Preskočiť

Ak chcete urobiť podrobnejšie nastavenia, ťuknite na tlačidlo [Detail] a vyberte nastavenia v normálnom režime.

► [REŽIM SKENERA \(strana 51\)](#page-50-1)

**[SKENER](#page-46-1)**

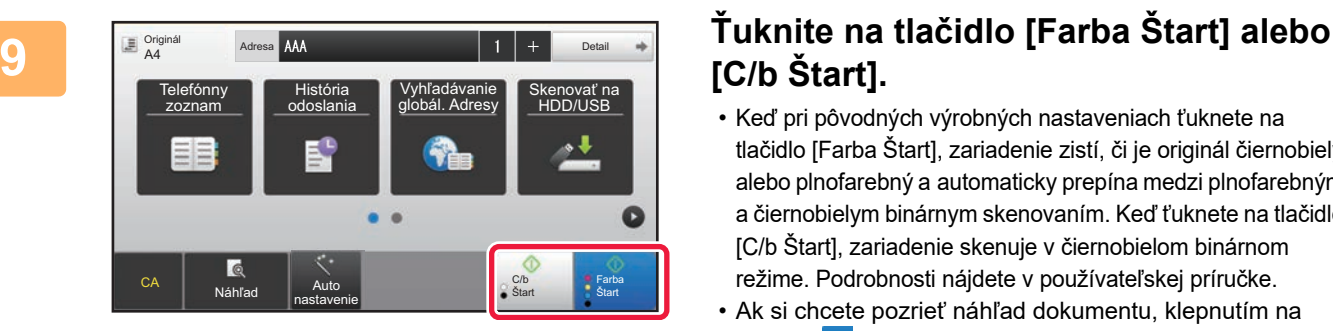

## **[C/b Štart].**

- Keď pri pôvodných výrobných nastaveniach ťuknete na tlačidlo [Farba Štart], zariadenie zistí, či je originál čiernobiely alebo plnofarebný a automaticky prepína medzi plnofarebným a čiernobielym binárnym skenovaním. Keď ťuknete na tlačidlo [C/b Štart], zariadenie skenuje v čiernobielom binárnom režime. Podrobnosti nájdete v používateľskej príručke.
- Ak si chcete pozrieť náhľad dokumentu, klepnutím na tlačidlo <sup>ok</sup> sa vráťte na základnú obrazovku jednoduchého skenovania a klepnite na tlačidlo [Náhľad]. [►OBRAZOVKA S NÁHĽADOM \(strana 14\)](#page-13-0)

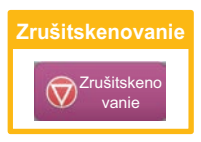

## <span id="page-50-1"></span><span id="page-50-0"></span>**REŽIM SKENERA**

## **VÝBER REŽIMU SKENERA**

Na domovskej obrazovke ťuknite na ikonu požadovaného režimu skenera. Zobrazí sa základná obrazovka režimu skenera.

Ak nevidíte tlačidlo, ktoré chcete použiť, ťuknutím na tlačidlo **alebo prejdite na inú obrazovku**.

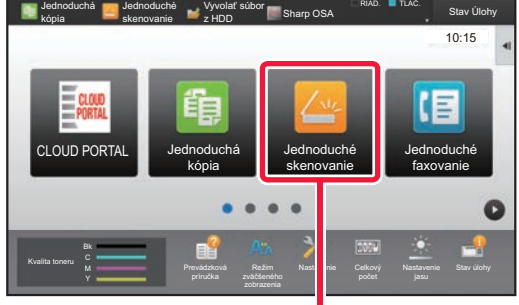

**Jednoduché skenovanie**

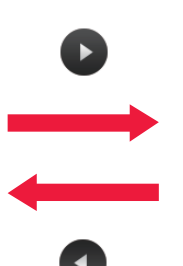

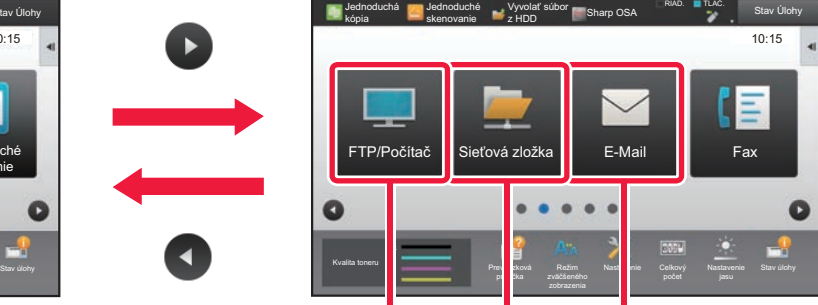

**Skenovanie na FTP/do počítača**

**Skenovanie do e-mailu do sieťového Skenovanie priečinka**

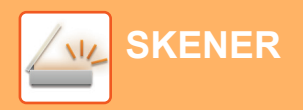

## <span id="page-51-0"></span>**ZÁKLADNÁ OBRAZOVKA REŽIMU SKENERA**

Režim skenera má dva režimy: jednoduchý a normálny.

Jednoduchý režim sa obmedzuje na často používané funkcie, ktoré umožňujú hladké vykonávanie väčšiny skenovacích úloh.

Ak potrebujete použiť zložitejšie nastavenia alebo špeciálne funkcie, použite normálny režim.

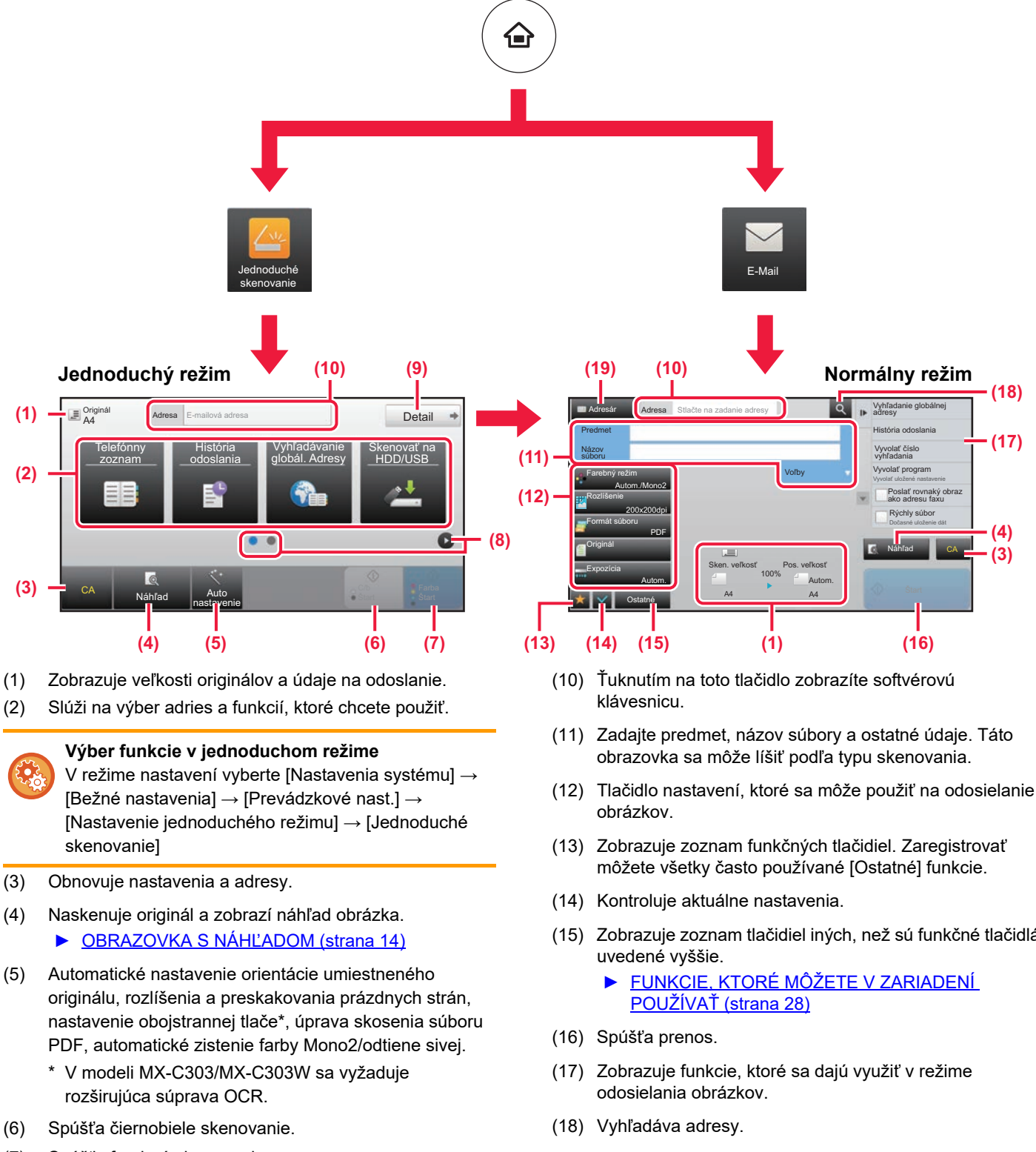

- (7) Spúšťa farebné skenovanie.
- (8) Prepína obrazovky so skratkami.
- (9) Prepína na normálny režim.
- **52**
- 
- (15) Zobrazuje zoznam tlačidiel iných, než sú funkčné tlačidlá

(19) Zobrazuje adresár.

# <span id="page-52-1"></span><span id="page-52-0"></span>**ZAKLADANIE DOKUMENTOV**

Funkcia zakladania dokumentov sa používa na ukladanie dokumentov alebo obrázkov, ktoré sa majú tlačiť, na pevný disk, keď sa vykonávajú úlohy ako kopírovanie, tlač alebo iné úlohy. Uložený súbor môžete neskôr vytlačiť alebo inak spracovať. V tejto časti nájdete základné informácie o niektorých funkciách zakladania dokumentov.

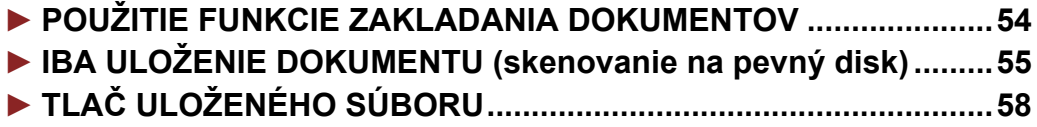

## <span id="page-53-1"></span><span id="page-53-0"></span>**POUŽITIE FUNKCIE ZAKLADANIA DOKUMENTOV**

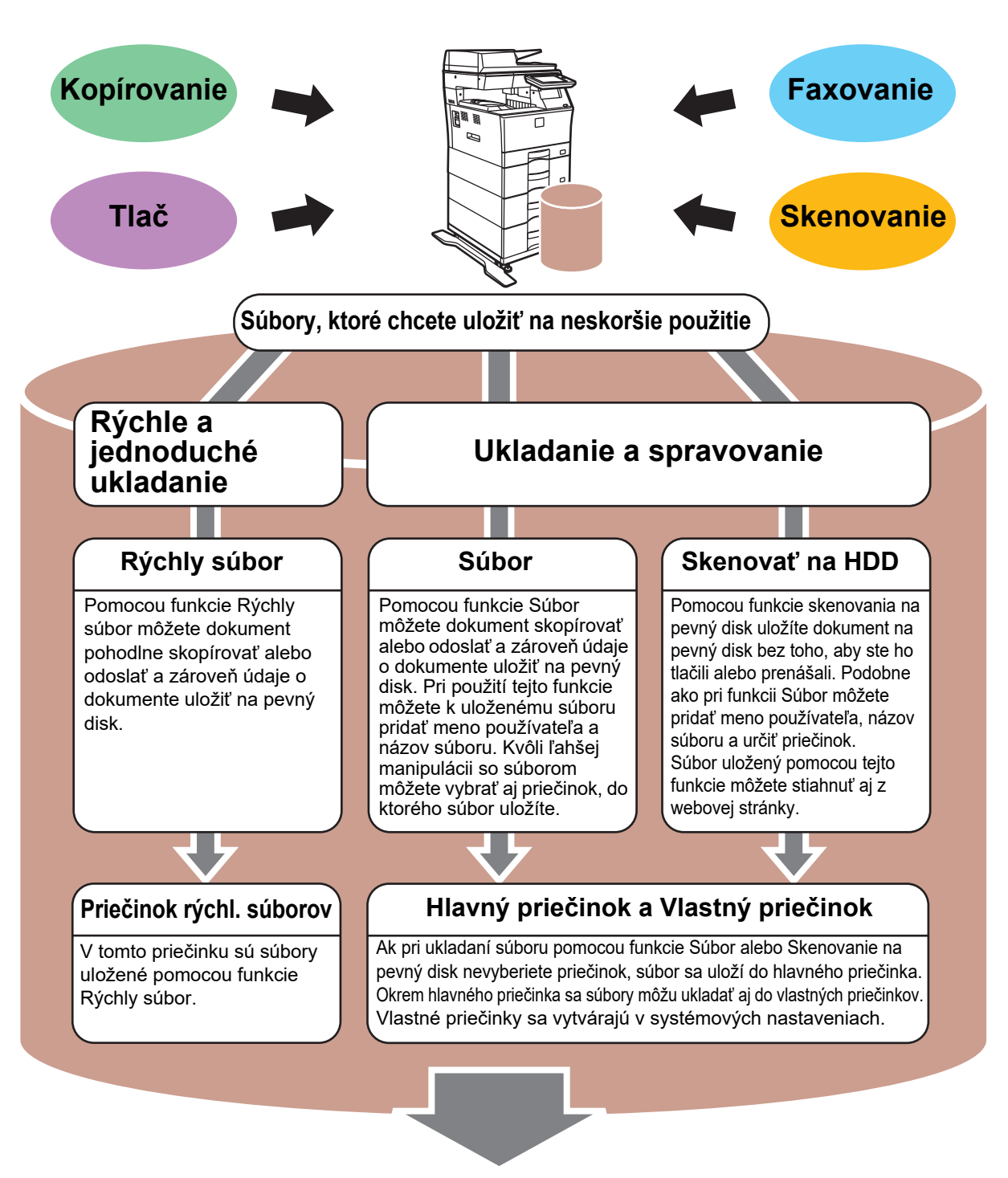

**Uložené súbory sa môžu podľa potreby tlačiť alebo prenášať. Prenášať sa nemôže súbor uložený pomocou ovládača tlačiarne. (Súbor môžete preniesť, ak "formát RIP" zmeníte na formát "RGB".)**

## <span id="page-54-1"></span><span id="page-54-0"></span>**IBA ULOŽENIE DOKUMENTU (skenovanie na pevný disk)**

Pri skenovaní na pevný disk môžete skenovaný dokument uložiť do hlavného alebo do vlastného priečinka. Táto funkcia sa nepoužíva na tlač alebo odosielanie dokumentov.

Spôsob ukladania dokumentov do hlavného priečinka je vysvetlený nižšie.

Náhľad Auto nastavenie

Ak chcete dokumenty ukladať do vlastného priečinka, na domovskej obrazovke ťuknite na tlačidlo [Vyvolať súbor z HDD], na paneli akcií ťuknite na položku [Skenovať na HDD] a nastavte spôsob ukladania. Ďalšie informácie nájdete v používateľskej príručke.

## **Ukladanie v režime jednoduchého skenovania**

Súbor môžete uložiť do hlavného priečinka alebo priečinka s názvom Môj priečinok (keď je zapnuté overovanie používateľov).

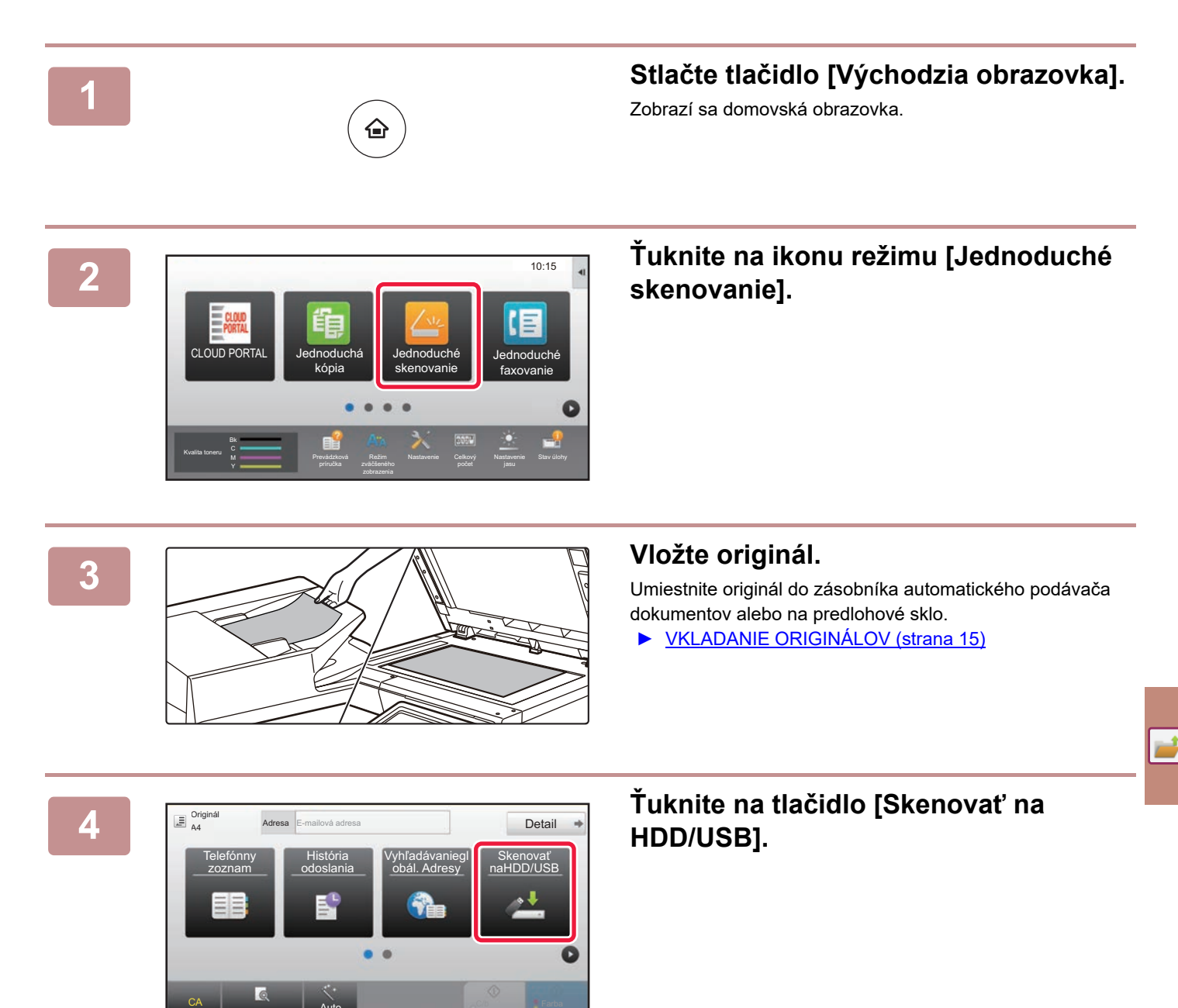

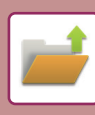

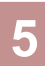

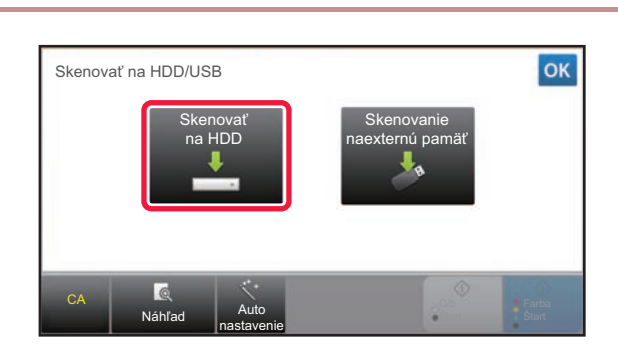

## **5 Ťuknite na tlačidlo [Skenovať na HDD].**

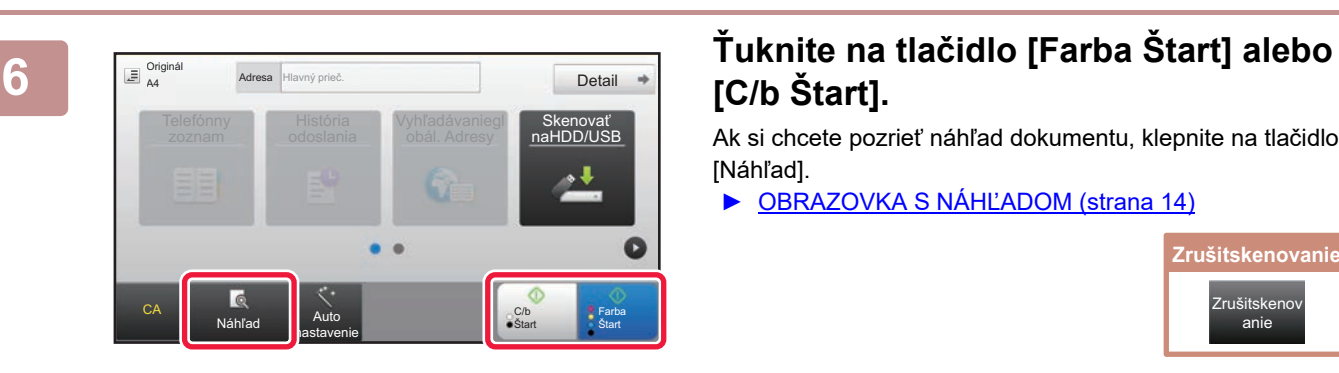

## **[C/b Štart].**

Ak si chcete pozrieť náhľad dokumentu, klepnite na tlačidlo [Náhľad].

► [OBRAZOVKA S NÁHĽADOM \(strana 14\)](#page-13-0)

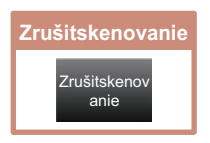

### **[ZAKLADANIE DOKUMENTOV](#page-52-1)**

## **Skenovanie do pamäťového zariadenia USB**

axovanie

Stav úlohy

Farba Štart

jasu

Skenovať naHDD/USB

počet

C/b **Start** 

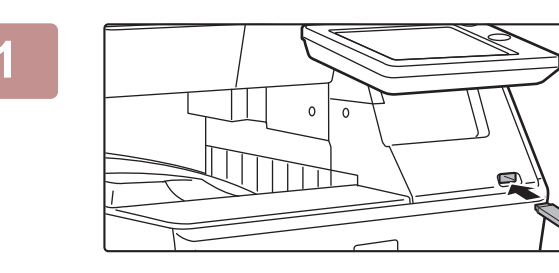

Kvalita toneru Y

 $\overline{a}$  Original

CA

CLOUD PORTAL DE LA COMPONIE DE LA COMPONIE DE LA COMPONIE DE LA COMPONIE DE LA COMPONIE DE LA COMPONIE DE LA COM

Režim zväčšeného

A4 Adresa Externá pamäť

Prevádzková príručka

Adresa Externá pamäť

Tlač z externej pamäte (USB) Skenovať na externé pamäťové zariadenie Vykonať nastavenie podrobností

Je pripojené externé pamäťové zariadenie (USB). Ne pripojené 10:15

#### **1 K zariadeniu pripojte pamäť USB.**

Použite pamäťové zariadenie USB vo formáte FAT32 alebo NTFS s kapacitou najviac 32 GB.

#### **2008 <b>Xipotral** Keď sa zobrazí okno na výber akcie, **ťuknite na možnosť [Skenovať na externé pamäťové zariadenie].**

- Ak chcete v normálnom režime robiť podrobné nastavenia, začiarknite políčko V [Vykonať nastavenie podrobností].
- ► [ZÁKLADNÁ OBRAZOVKA REŽIMU SKENERA](#page-51-0) [\(strana 52\)](#page-51-0)
- Ak je otvorená obrazovka Skenovať na HDD/USB, táto obrazovka sa nezobrazí.

#### **3 Ťuknite na tlačidlo [Farba Štart] alebo [C/b Štart].**

Ak si chcete pozrieť náhľad dokumentu, klepnite na tlačidlo [Náhľad].

► [OBRAZOVKA S NÁHĽADOM \(strana 14\)](#page-13-0)

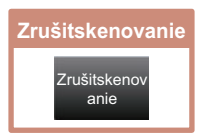

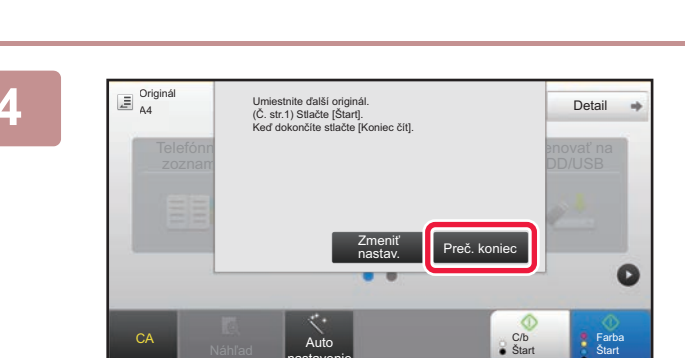

nastavenie

Náhľad **Auto** nastavenie

Гᢛ

#### **1 Po naskenovaní všetkých originálov ťuknite na tlačidlo [Preč. koniec].**

Ak originál skenujete pomocou automatického podávača dokumentov, táto obrazovka sa nezobrazí.

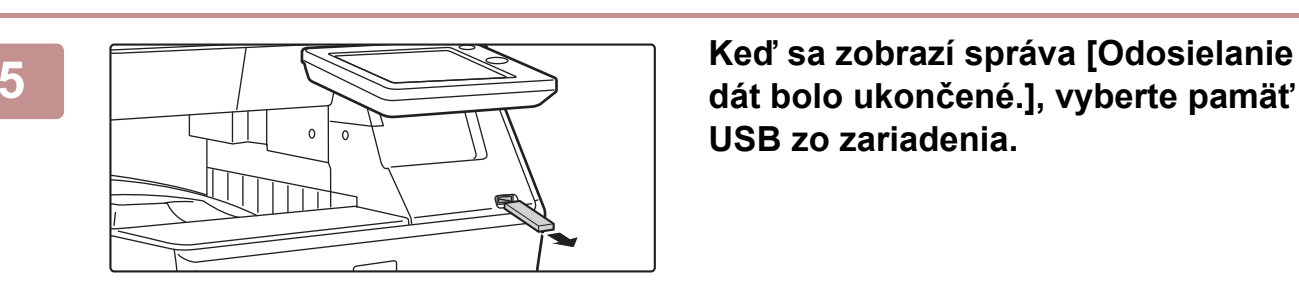

**dát bolo ukončené.], vyberte pamäť USB zo zariadenia.**

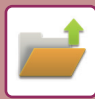

## <span id="page-57-1"></span><span id="page-57-0"></span>**TLAČ ULOŽENÉHO SÚBORU**

Súbor uložený pomocou funkcie zakladania dokumentov môžete opätovne načítať a vytlačiť alebo preniesť. Vytlačiť môžete aj súbory uložené v pamäťovom zariadení USB alebo v zdieľanom priečinku. Nižšie je vysvetlené, ako postupovať pri tlači súboru s názvom "Copy\_20201010\_112030" uloženého v hlavnom priečinku.

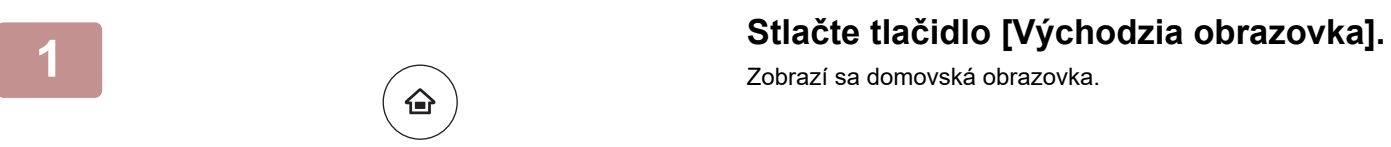

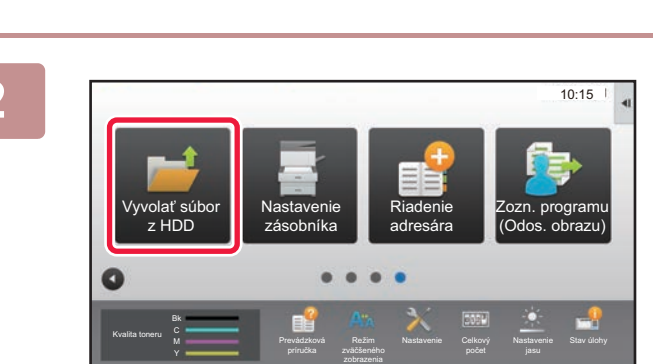

#### **2 Ťuknite na ikonu režimu [Vyvolať súbor z HDD].**

Zobrazí sa domovská obrazovka.

### **3** *Nyberte* **súbor a vytlačte ho.<br><b>3** *A Skenovat na HDD*

**(1) Ťuknite na tlačidlo [Hlavný prieč.].**

**(2) Ťuknite na tlačidlo súboru, ktorý chcete vytlačiť.**

> V tomto prípade ťuknite na tlačidlo Copy\_20201010\_112030. Ak chcete zobraziť ukážku tlačeného obrázka, na paneli akcií ťuknite na [Skontrolovať obraz]. Ak chcete súbor po vytlačení odstrániť, na paneli akcií začiarknite políčko **V** [Zmazať].

**(3) Ťuknite na tlačidlo [Tlačiť teraz].**

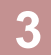

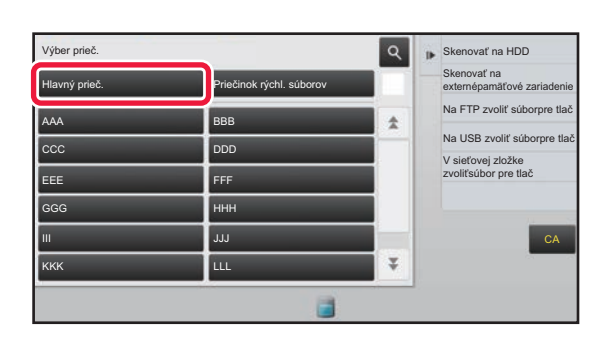

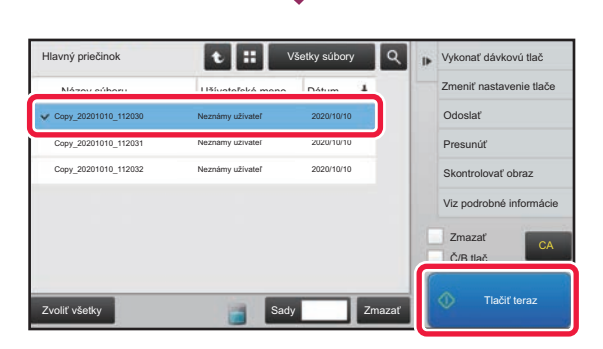

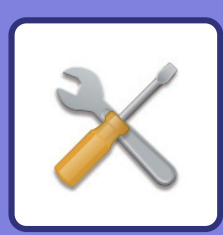

# <span id="page-58-1"></span><span id="page-58-0"></span>**REŽIM NASTAVENÍ**

Pomocou režimu nastavení môžete nastaviť prevádzku zariadenia tak, aby vyhovovala potrebám vášho pracoviska. V tejto časti nájdete stručný popis niektorých nastavení režimu nastavení.

Podrobnejšie vysvetlenia systémových nastavení nájdete v tejto používateľskej príručke v časti REŽIM NASTAVENÍ.

### **► [REŽIM NASTAVENÍ..........................................................................60](#page-59-1)**

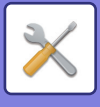

## <span id="page-59-1"></span><span id="page-59-0"></span>**REŽIM NASTAVENÍ**

Na obrazovke režimu nastavení môžete nastaviť dátum a čas, uložiť adresy príjemcov faxov a skenovaných dokumentov, vytvoriť priečinky na zakladanie dokumentov a urobiť rôzne ďalšie nastavenia súvisiace s prevádzkou zariadenia.

Ďalej v texte nájdete vysvetlenie, ako otvoriť obrazovku režimu nastavení, a opisy jednotlivých položiek na obrazovke.

## **ZOBRAZENIE REŽIMU NASTAVENÍ V ZARIADENÍ**

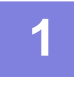

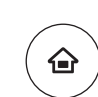

#### **1 Stlačte tlačidlo [Východzia obrazovka].**

Zobrazí sa domovská obrazovka.

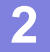

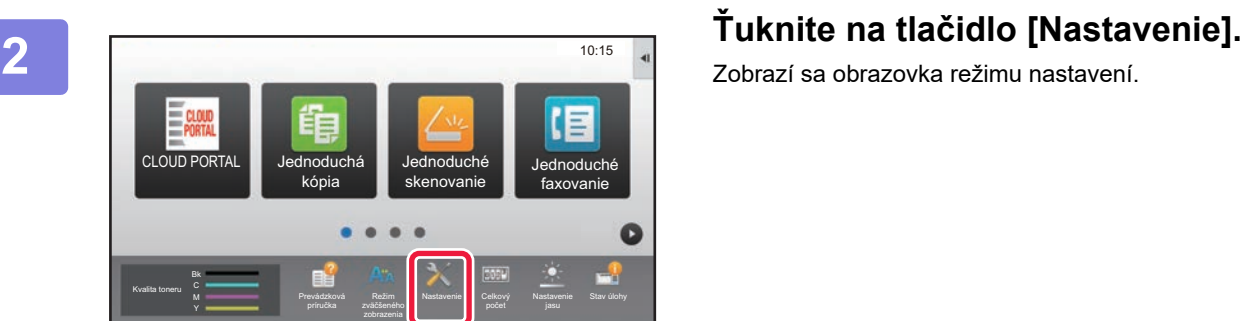

Zobrazí sa obrazovka režimu nastavení.

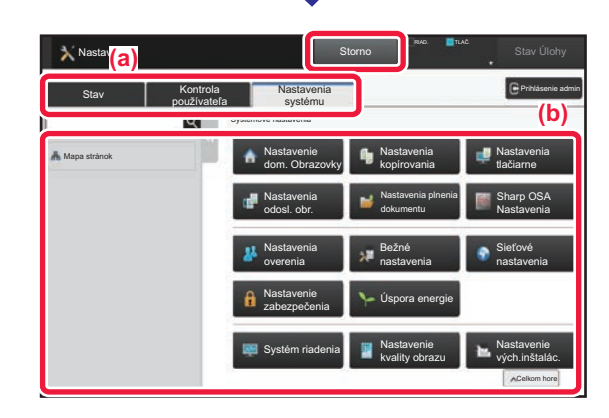

Na ponukovej karte (a) alebo v ponuke nastavení (b) klepnite na položku, ktorú chcete nastaviť.

- Režim nastavení ukončíte ťuknutím na tlačidlo [Storno].
- ► [Režim nastavení pri prihlásení administrátora \(strana](#page-61-1)  [62\)](#page-61-1)

## **ČO PONÚKA REŽIM NASTAVENÍ**

V režime nastavení môžete robiť ďalej uvedené nastavenia.

Niektoré nastavenia sa možno nezobrazia na dotykovom paneli zariadenia ani vo webovom prehliadači v počítači. Iné nastavenia sa zas nemusia zobraziť z dôvodu technických špecifikácií zariadenia a nainštalovaných periférnych zariadení.

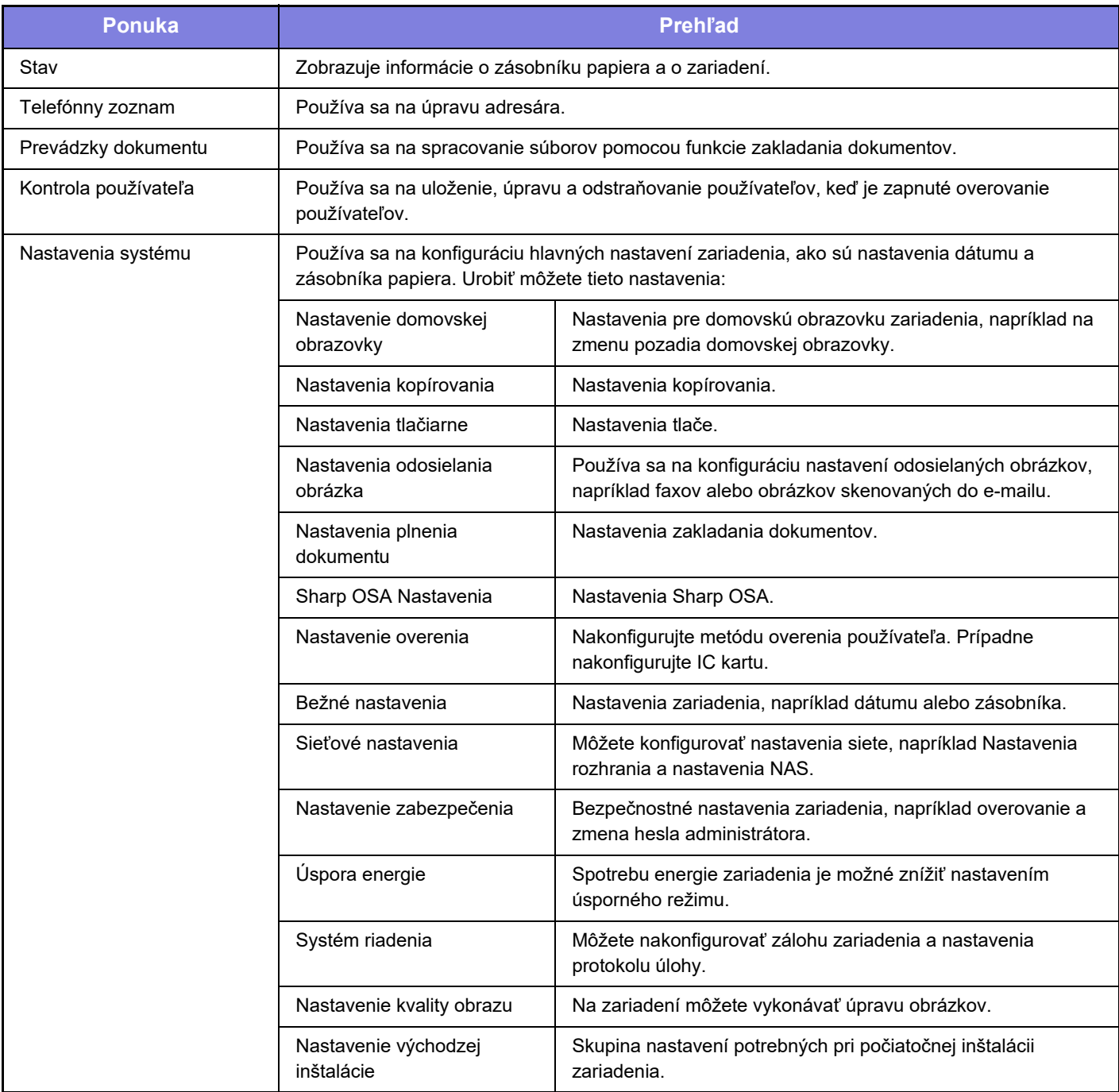

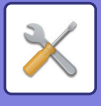

## <span id="page-61-1"></span><span id="page-61-0"></span>**Režim nastavení pri prihlásení administrátora**

Administrátor môže konfigurovať nastavenia, ktoré sú zložitejšie než nastavenia dostupné pre hosťa alebo používateľa. Keď je zapnuté overovanie používateľov, nastavenia môžu byť povolené aj bez zadania hesla administrátora. Závisí to od práv, ktoré má prihlásený používateľ. Pokiaľ ide o stav nastavení, obráťte sa na administrátora zariadenia.

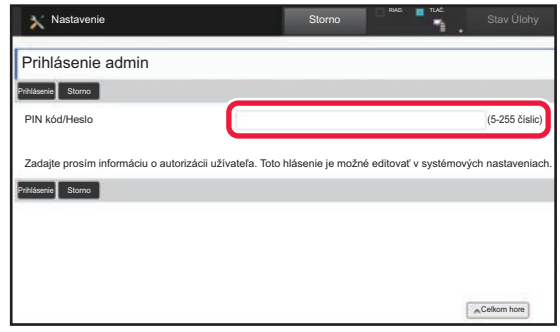

Keď v režime nastavení vyberiete položku, ktorá si vyžaduje prihlásenie administrátora, zobrazí sa okno na prihlásenie administrátora.

Zoznam položiek dostupných v režime nastavení, keď je prihlásený administrátor, nájdete v tejto používateľskej príručke v časti REŽIM NASTAVENÍ.

#### **Informácie pre používateľa**

- Informácie o svojom operačnom systéme nájdete v príručke k operačnému systému alebo na stránkach online Pomocníka.
- Popisy obrazoviek a postupov v prostredí systému Windows sa primárne týkajú systému Windows 10®. Obrazovky sa môžu líšiť v závislosti od verzie operačného systému alebo softvérovej aplikácie.
- Popisy obrazoviek a postupov v prostredí systému Mac OS vychádzajú v prípade systému Mac OS X zo systému Mac OS X v10.12. Obrazovky sa môžu líšiť v závislosti od verzie operačného systému alebo softvérovej aplikácie.
- Kdekoľvek sa v tomto návode objaví reťazec MX-xxxx, nahraďte znaky xxxx názvom modelu svojho zariadenia.
- Táto príručka bola pripravovaná veľmi dôsledne. Ak máte akékoľvek pripomienky alebo otázky týkajúce sa príručky, kontaktujte predajcu alebo najbližšie servisné oddelenie spoločnosti SHARP.
- Tento produkt prešiel dôkladnou kontrolou a inšpekciou kvality. V prípade, že si všimnete akýkoľvek nedostatok alebo problém, hoci je to málo pravdepodobné, kontaktujte predajcu alebo najbližšie servisné oddelenie spoločnosti SHARP.
- Mimo zákonom stanovených prípadov nie je spoločnosť SHARP zodpovedná za poruchy, ktoré nastanú pri používaní produktu alebo jeho doplnkov, ani za poruchy spôsobené nesprávnou obsluhou produktu alebo jeho doplnkov, ani za iné chyby alebo škody, ktoré sa vyskytnú v dôsledku používania produktu.

#### **Upozornenie**

- Reprodukcia, úprava alebo preklad obsahu tejto príručky bez predchádzajúceho písomného povolenia je zakázaný okrem prípadov, ktoré povoľujú autorské práva.
- Všetky informácie v tejto príručke sa môžu meniť bez predchádzajúceho upozornenia.

#### **Obrázky, ovládací panel a dotykový panel zobrazené v tejto príručke**

Periférne zariadenia sú vo všeobecnosti voliteľné, niektoré modely však obsahujú určité periférne zariadenia ako štandardné vybavenie.

Vysvetlenia v tejto príručke predpokladajú, že v zariadení MX-C304W je nainštalovaná zásuvka na papier.

Vo vysvetleniach sa predpokladá, že pre niektoré funkcie a postupy sú nainštalované iné zariadenia než tie, ktoré sú uvedené vyššie.

Obrazovky, správy a názvy tlačidiel na displeji zobrazené v príručke sa môžu líšiť od tých, ktoré vidíte v zariadení. Dôvodom sú priebežné zlepšenia a úpravy produktu.

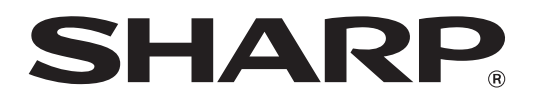

**SHARP CORPORATION**